# <span id="page-0-0"></span>**Používateľská príručka k monitoru Dell™ E1913S/E1913/E2213**

[O monitore](#page-1-0)

[Zostavenie monitora](#page-14-0)

[Obsluha monitora](#page-19-0)

[Riešenie problémov](#page-60-0)

[Príloha](#page-67-0)

## **Poznámky, upozornenia a výstrahy**

**POZNÁKA:** POZNÁMKA označuje dôležité informácie, ktoré vám môžu pomôcť lepšie používať počítač.

**UPOZORNENIE:** UPOZRNENIE označuje potenciálne nebezpečenstvo poškodenia hardvéru alebo straty dát v prípade nedodržania pokynov.

**VÝSTRAHA:** VÝSTRAHA označuje potenciálnu škodu na majetku, nebezpečenstvo zranenia, alebo smrti.

#### **Informácie obsiahnuté v tomto dokumente môžu byť zmenené bez predchádzajúceho oznámenia. © 2012 Dell Inc. Všetky práva vyhradené.**

Prísne sa zakazuje akékoľvek reprodukovanie týchto materiálov bez písomného povolenia spoločnosti Dell Inc.

Ochranné známky, ktoré sa v tomto texte používajú: *Dell* a logo *DELL* sú ochranné známky spoločnosti Dell Inc; *Microsoft* a *Windows* sú buď ochranné známky, alebo registrované ochranné známky spoločnosti Microsoft Corporation v Spojených štátoch amerických a iných krajinách. *ENERGY STAR* je registrovaná ochranná známka U.S. Environmental Protection Agency. Spoločnosť Dell Inc, ako partner programu ENERGY STAR, rozhodla, že tento výrobok spĺňa smernice ENERGY STAR pre energetickú účinnosť.

Ostatné ochranné známky a obchodné názvy, ktoré sa v tomto dokumente môžu uvádzať, sa týkajú buď organizačných jednotiek, ktoré si tieto značky a názvy nárokujú, alebo ich výrobkov. Spoločnosť Dell Inc sa zrieka akýchkoľvek vlastníckych nárokov na iné ochranné známky, ktoré nie sú jej vlastné.

**Model E1913Sf/E1913Sc/E1913c/E2213c**

**Máj 2012, Rev. č. A01**

## <span id="page-1-0"></span>**O monitore**

### **Používateľská príručka k monitoru Dell™ E1913S/E1913/E2213**

- O [Obsah balenia](#page-1-1)
- **[Vlastnosti výrobku](#page-2-0)**
- [Identifikácia dielov a ovládacích prvkov](#page-3-0)
- **O** [Technické parametre monitora](#page-5-0)
- [Možnosť Zapoj a hraj](#page-9-0)
- **[Politika kvality a pixelov LCD monitora](#page-12-0)**
- **O** [Pokyny pre údržbu](#page-13-0)

## <span id="page-1-1"></span>**Obsah balenia**

Monitor sa dodáva spolu so všetkými nižšie uvedenými súčasťami. Uistite sa, že vám boli dodané všetky súčasti a v prípade, že niečo chýba, [kontaktujte spoločnosť Dell](#page-67-1)[T.](#page-67-1)

**POZNÁKA:** Niektoré položky môžu byť voliteľné a nemusia byť dodané spolu s monitorom. V určitých krajinách pravdepodobne nebudú k dispozícii niektoré vlastnosti alebo médiá.

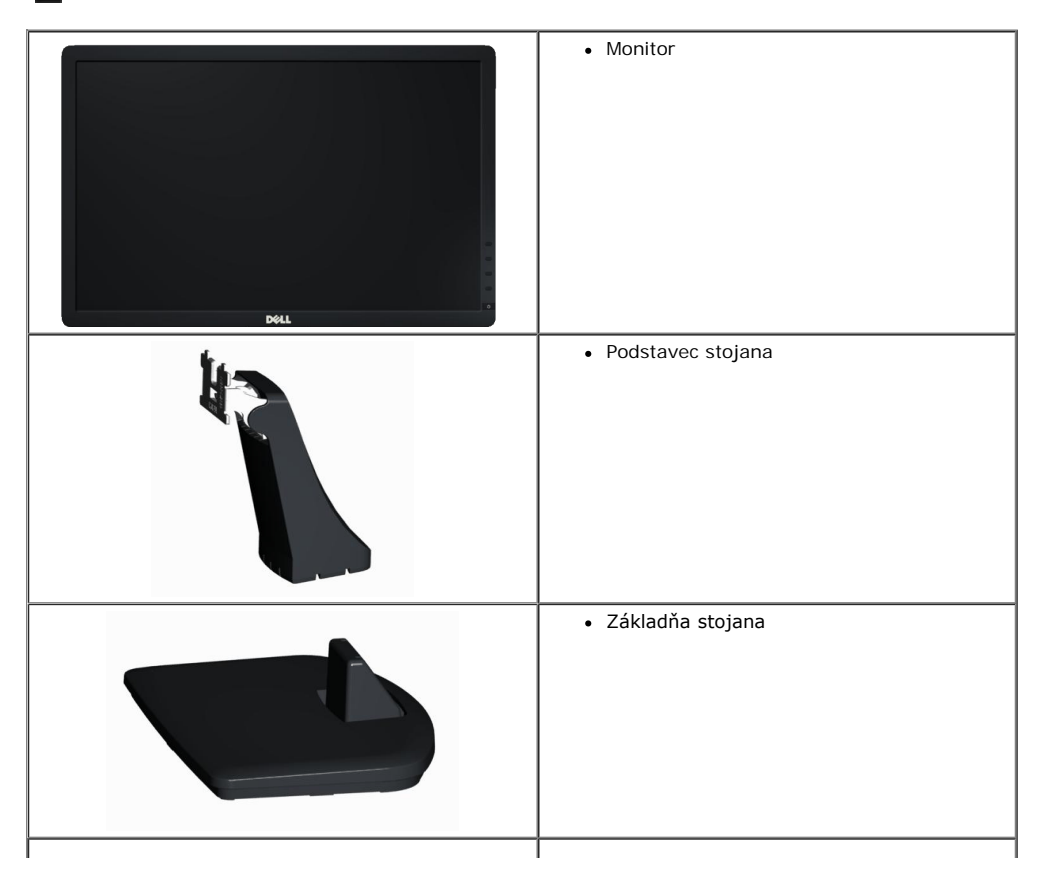

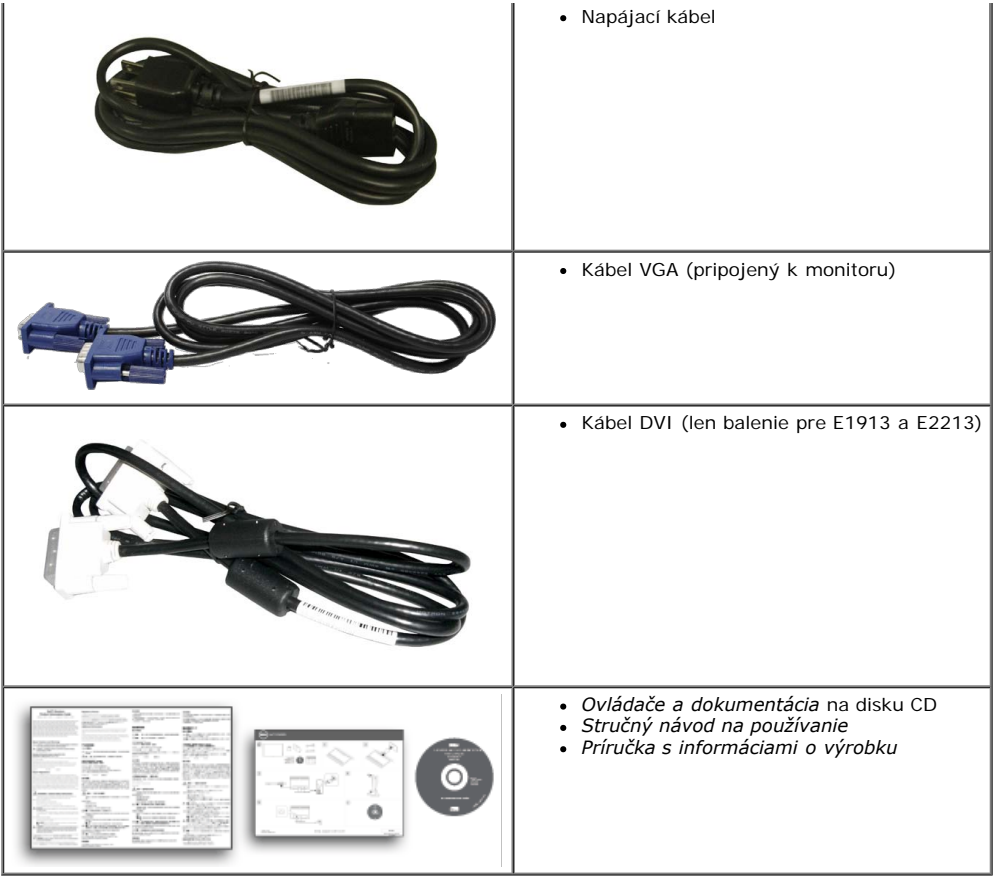

#### <span id="page-2-0"></span>**Vlastnosti výrobku**

Plochý panel Dell**™ E1913S/E1913/E2213** je vybavený aktívnou matricou, tenkovrstvovým tranzistorom (TFT) a displejom z tekutých kryštálov (LCD). Vlastnosti monitora zahŕňajú:

- **E1913S:** 19-palcovú (48,3 cm) zobraziteľnú plochu displeja. Rozlíšenie 1 280 x 1 024 spolu s celoobrazovkovou podporou pre nižšie rozlíšenia.
- **E1913:** 19-palcovú (48,3 cm) zobraziteľnú plochu displeja. Rozlíšenie 1440 x 900 spolu s celoobrazovkovou podporou pre nižšie rozlíšenia.
- **E2213:** 22-palcovú (55,9 cm) zobraziteľnú plochu displeja. Rozlíšenie 1680 x 1050 spolu s celoobrazovkovou podporou pre nižšie rozlíšenia.
- Možnosť prispôsobiť naklonenie.
- Odnímateľný podstavec a 100 mm montážne otvory pre riešenia flexibilnej montáže podľa Video Electronics Standards Association (VESA) (Spoločnosť pre elektronické obrazové štandardy).
- Možnosť Zapoj a hraj, ak ju váš systém podporuje.
- Nastavenia ponuky zobrazenej na obrazovke (OSD) pre jednoduché nastavenie a optimalizáciu obrazovky.
- Softvér a dokumentáciu na médiu, ktoré obsahuje informačný súbor (INF), súbor s profilom prispôsobenia farieb obrazu (ICM) a dokumentáciu výrobku.
- Dell Display Manager je súčasťou dodaného príslušenstva (dodáva sa na disku CD spolu s monitorom).
- Slot pre bezpečnostný zámok.
- Schopnosť správy majetku.
- Kompatibilita so štandardom ENERGY STAR.
- Kompatibilita s EPEAT™ Gold.
- Kompatibilita s RoHS.
- Znížený obsah halogénu.
- Displej s certifikátom TCO.

## <span id="page-3-0"></span>**Identifikácia dielov a ovládacích prvkov**

#### **Pohľad spredu**

<span id="page-3-1"></span>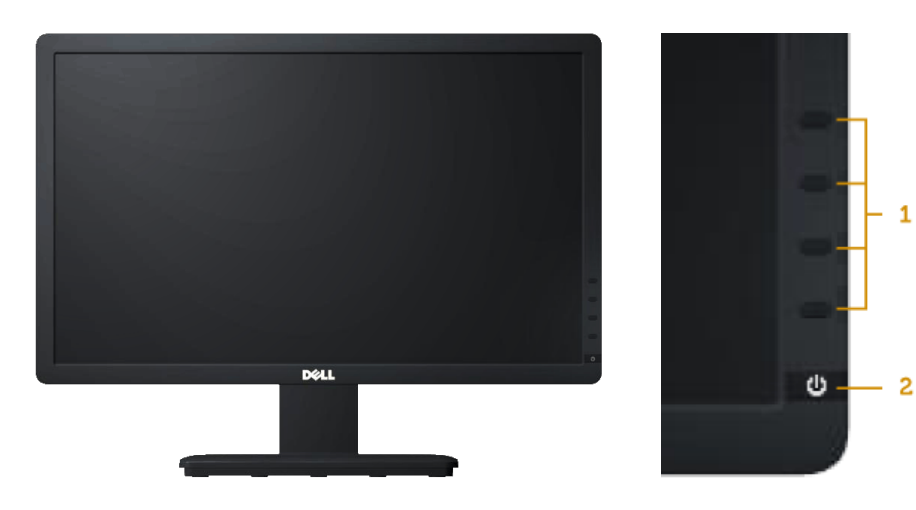

- 1. Funkčné tlačidlá (viac informácií nájdete v časti [Používanie monitora\)](#page-19-0)
- 
- 2. Tlačidlo zapnutia/vypnutia (s indikátorom LED)

#### **Pohľad zozadu**

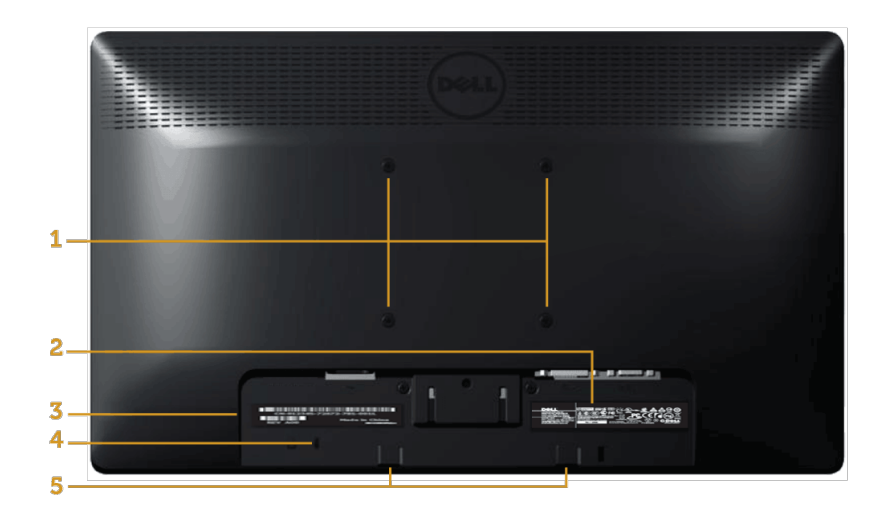

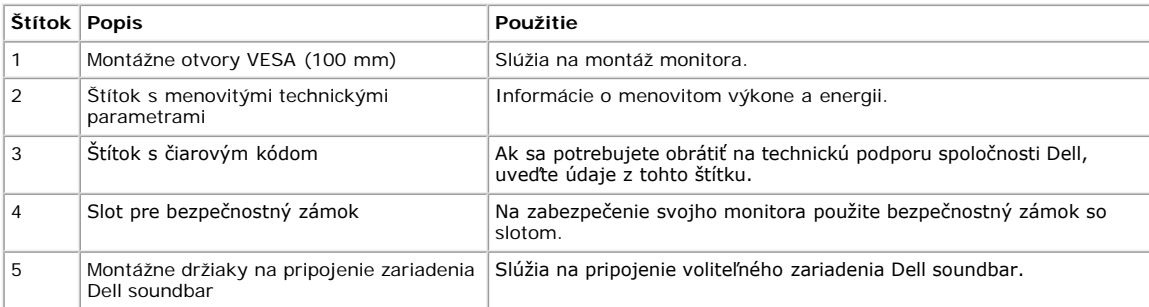

## **Pohľad zboku**

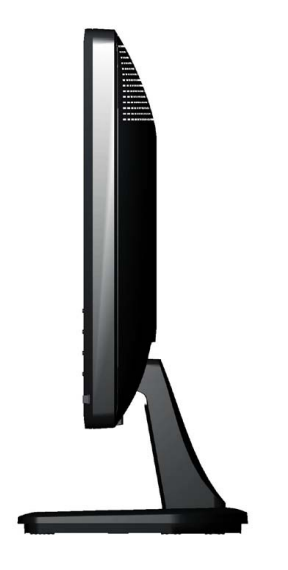

**Pravá strana**

#### **Pohľad zdola**

**E1913S: E1913/E2213:**

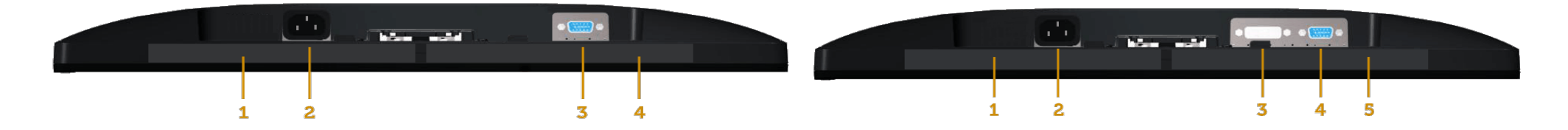

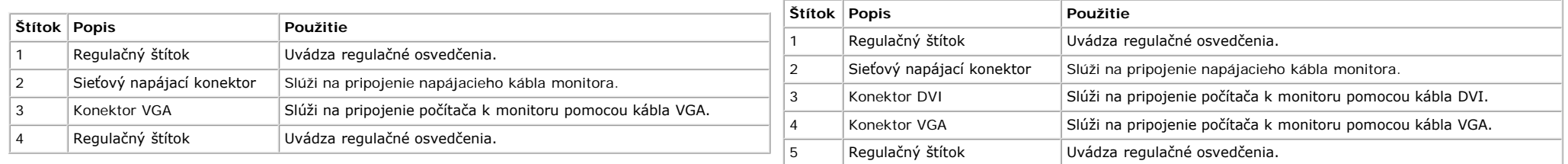

## <span id="page-5-0"></span>**Technické parametre monitora**

V nasledujúcich častiach sú uvedené informácie o rôznych režimoch riadenia spotreby elektrickej energie a určení kolíkov rôznych konektorov vášho monitora.

#### <span id="page-5-1"></span>**Režimy správy napájania**

Ak vlastníte grafickú kartu alebo máte v počítači nainštalovaný softvér s kompatibilitou s DPM VESA, monitor automaticky zníži spotrebu energie, keď sa nepoužíva. Toto sa označuje ako *Power Save Mode (Úsporný*

režim). Ak počítač zistí vstup z klávesnice, myši alebo iného vstupného zariadenia, monitor automaticky obnoví svoju činnosť. V nasledujúcej tabuľke sa uvádza spotreba energie a signalizovanie tejto automatickej funkcie úspory energie:

#### **E1913S:**

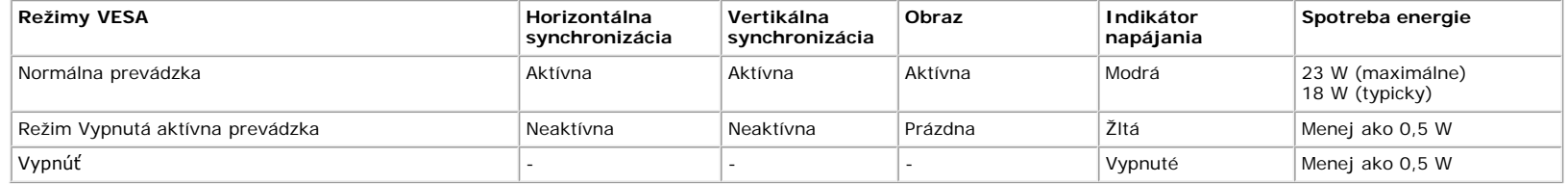

#### **E1913:**

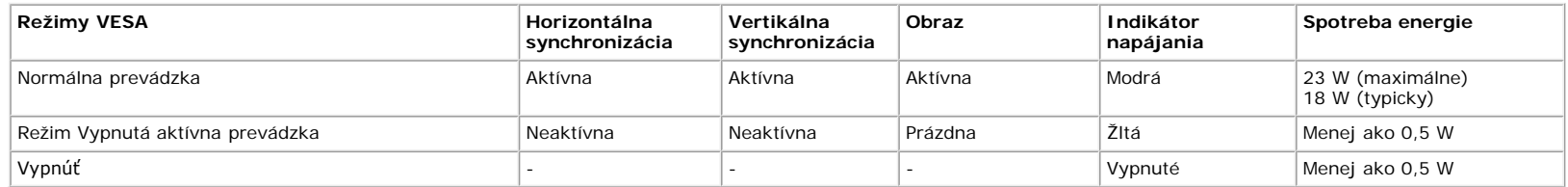

#### **E2213:**

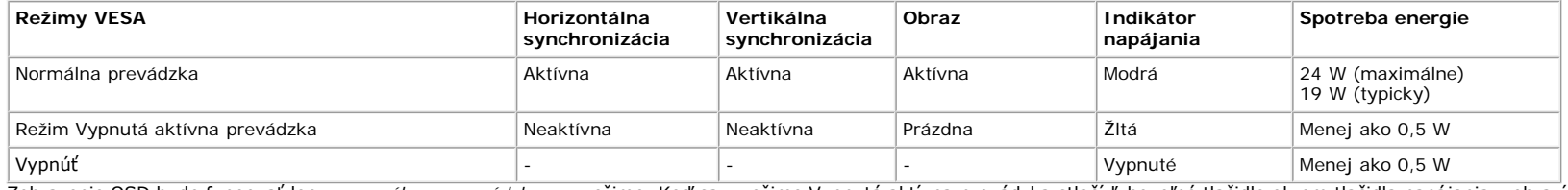

Zobrazenie OSD bude fungovať len v *normálnom prevádzkovom* režime. Keď sa v režime Vypnutá aktívna prevádzka stlačí ľubovoľné tlačidlo okrem tlačidla napájania, zobrazí sa nasledujúce hlásenie:

#### **Dell E1913S**

There is no signal coming from your computer. Press any key on the

keyboard or move the mouse to wake it up.

### Dell E1913/E2213

There is no signal coming from your computer. Press any key on the

keyboard or move the mouse to wake it up. If there is no display, press the monitor

button now to select the correct input source on the On-Screen-Display

menu.

Ô

Activate the computer and the monitor to gain access to the [OSD](#page-21-0) (Ak chcete získať prístup do zobrazenia OSD, zapnite počítač a prejdite s monitorom z kľudového do prevádzkového režimu.).

Ø

**POZNÁKA:** Monitor Dell E1913S/E1913/E2213 je kompatibilný so štandardom **ENERGY STAR**®.

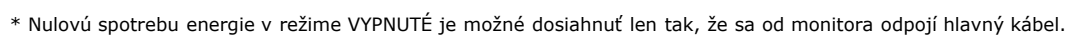

\*\* Maximálna spotreba elektrickej energie s maximálnou svetelnosťou a kontrastom.

#### **Priradenie kolíkov**

#### **15-kolíkový konektor D-Sub**

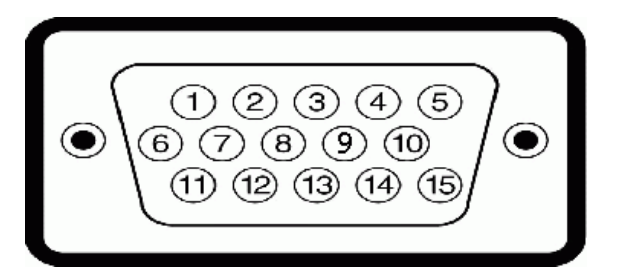

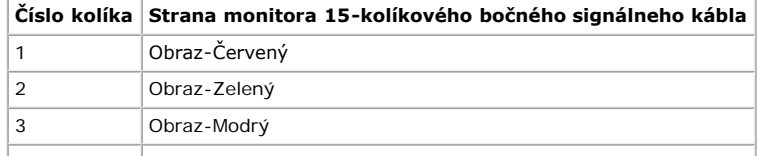

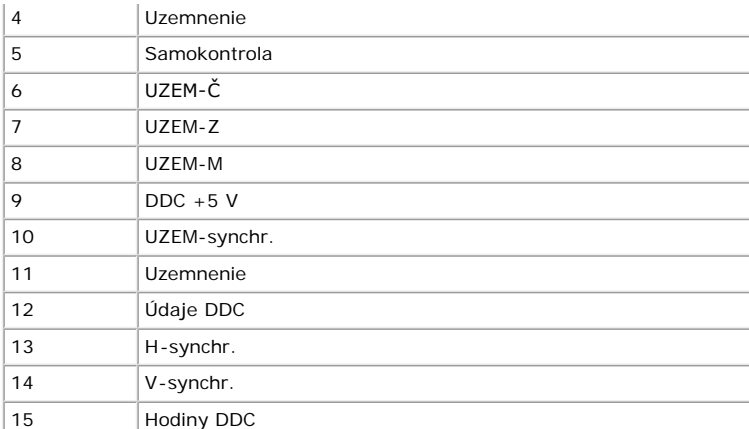

#### **Konektor DVI**

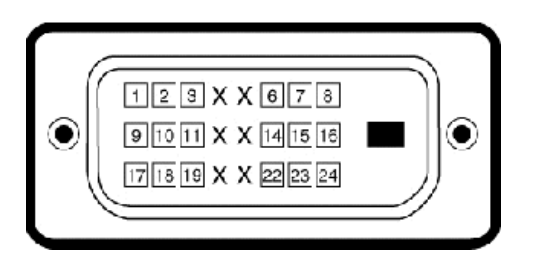

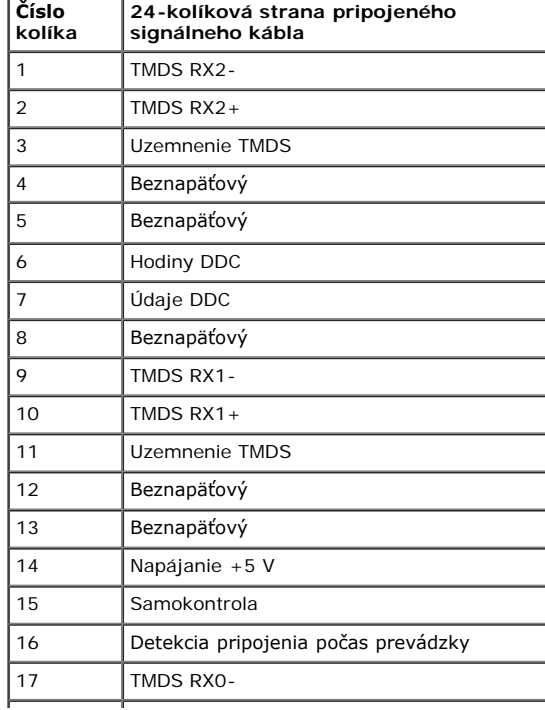

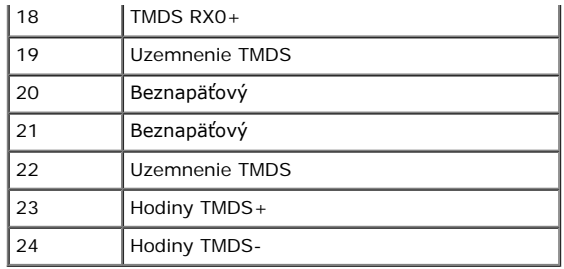

## <span id="page-9-0"></span>**Možnosť Zapoj a hraj**

Monitor môžete nainštalovať v každom systéme, ktorý je kompatibilný s funkciou Zapoj a hraj. Monitor automaticky poskytuje pre počítač svoju funkciu Rozšírené zobrazenie identifikačných údajov (EDID) pomocou digitálnych komunikačných protokolov (DDC), takže systém môže sám nastaviť a optimalizovať nastavenia monitora. Vo väčšine prípadov sa inštalácia monitora vykonáva automaticky. Ak chcete, môžete zvoliť odlišné nastavenia.

### **Technické parametre plochého displeja**

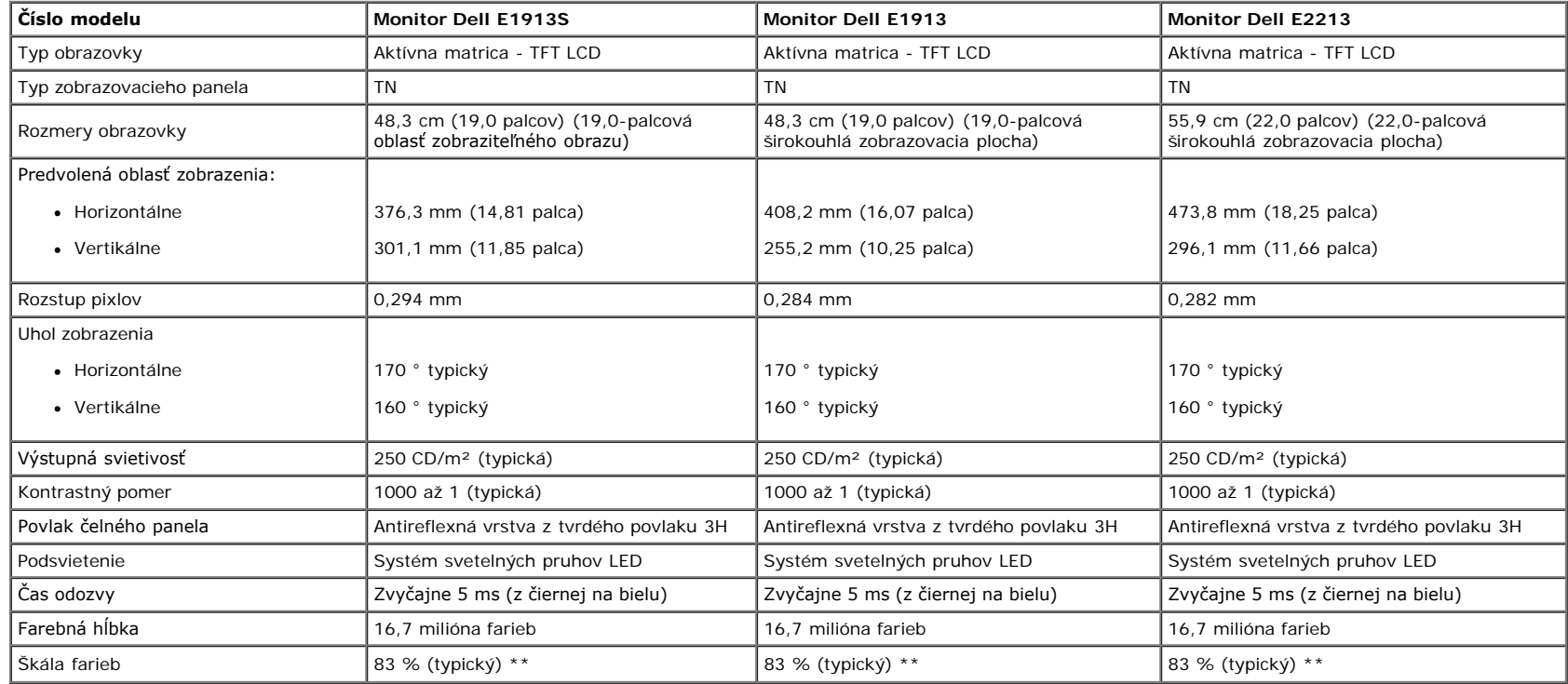

\* Na základe odhadu.

\*\* Škála farieb E1913S/E1913/E2213 (typická) podľa CIE1976 (82%) a CIE1931 (72%).

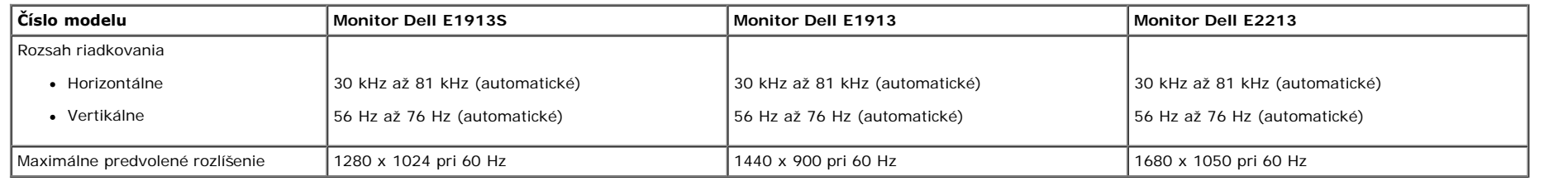

### **Elektrické technické parametre**

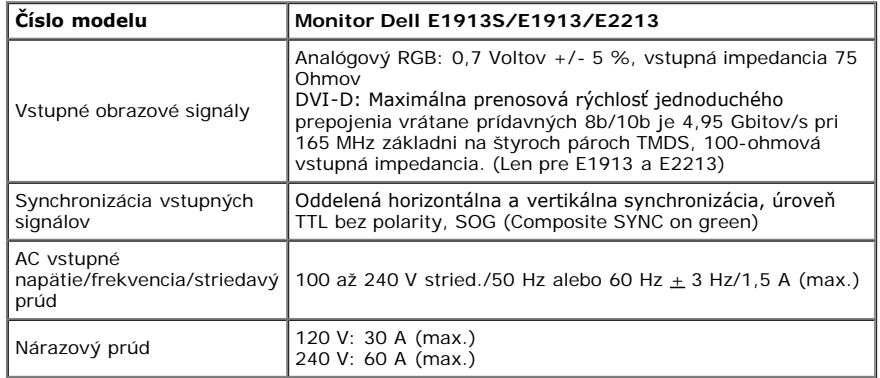

### **Predvolené režimy zobrazenia**

V nasledujúcej tabuľke sú uvedené predvolené režimy, pre ktoré spoločnosť Dell zaručuje rozmer a polohu obrazu v strede:

#### **E1913S:**

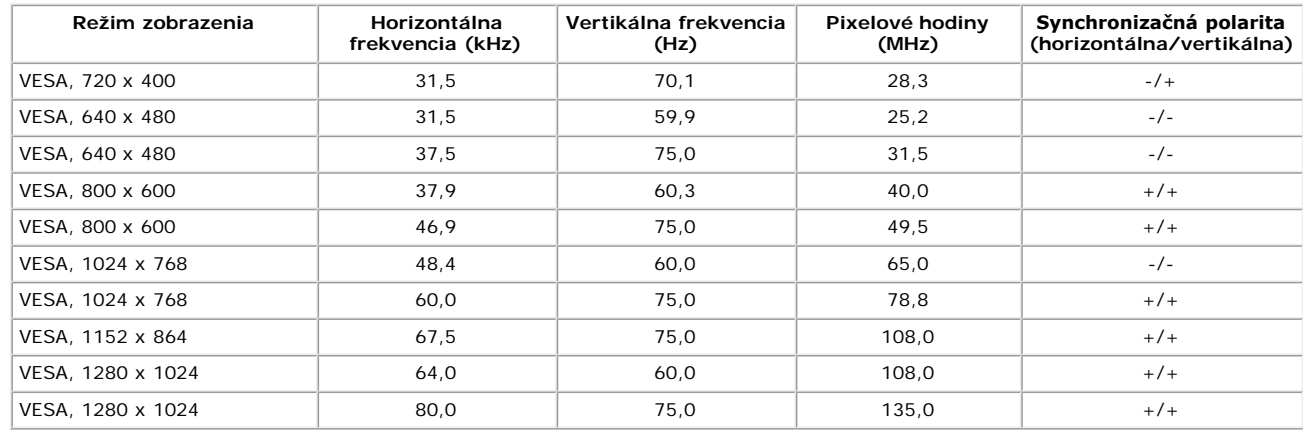

#### **E1913:**

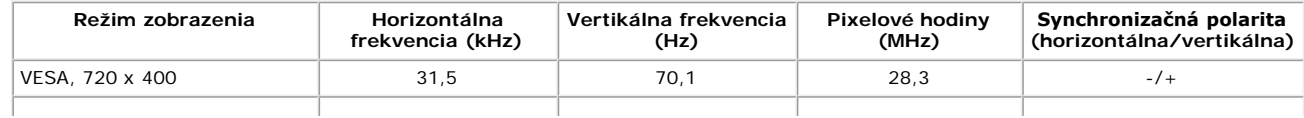

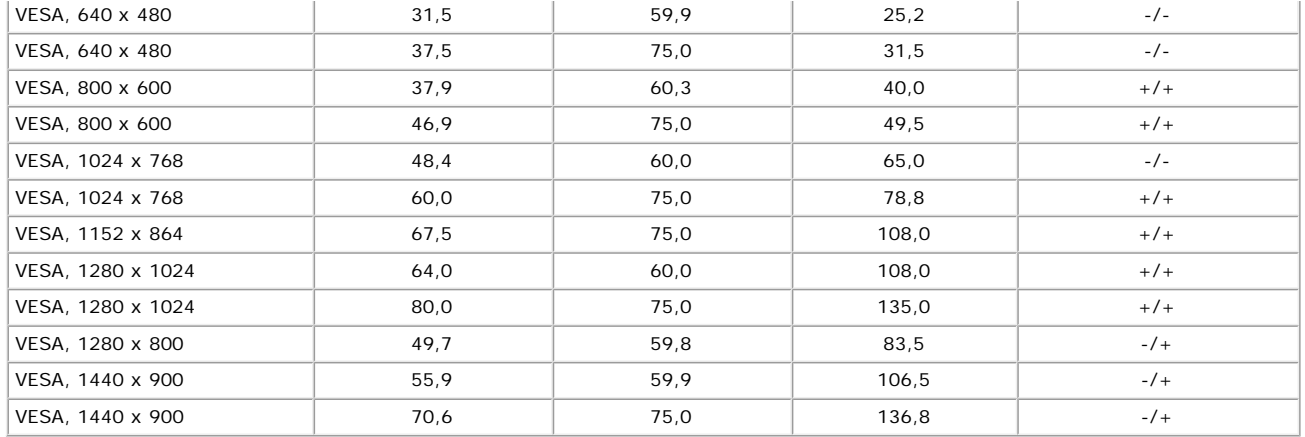

#### **E2213:**

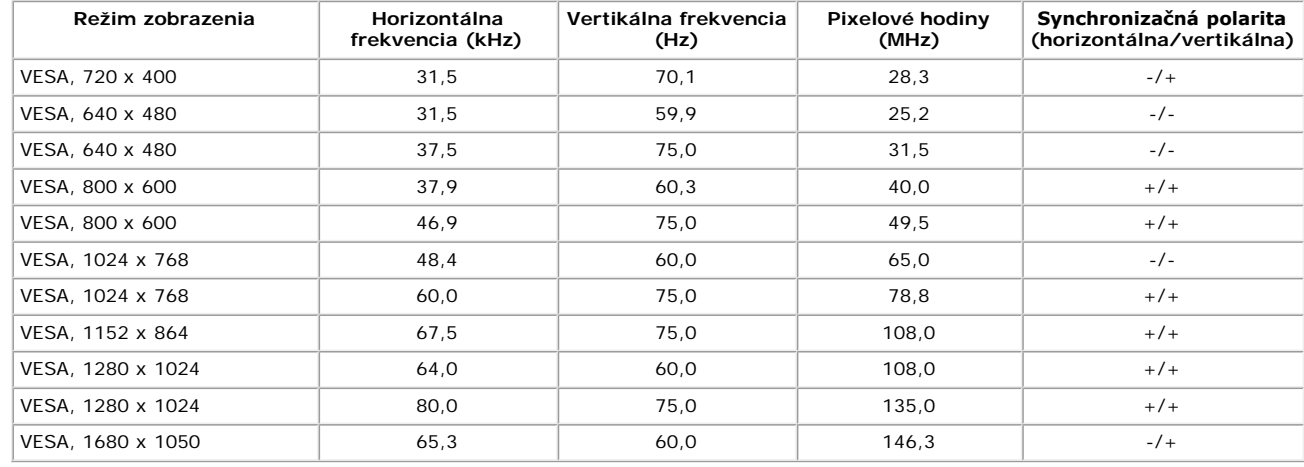

### **Fyzické vlastnosti**

V nasledujúcej tabuľke sú uvedené fyzické vlastnosti monitora:

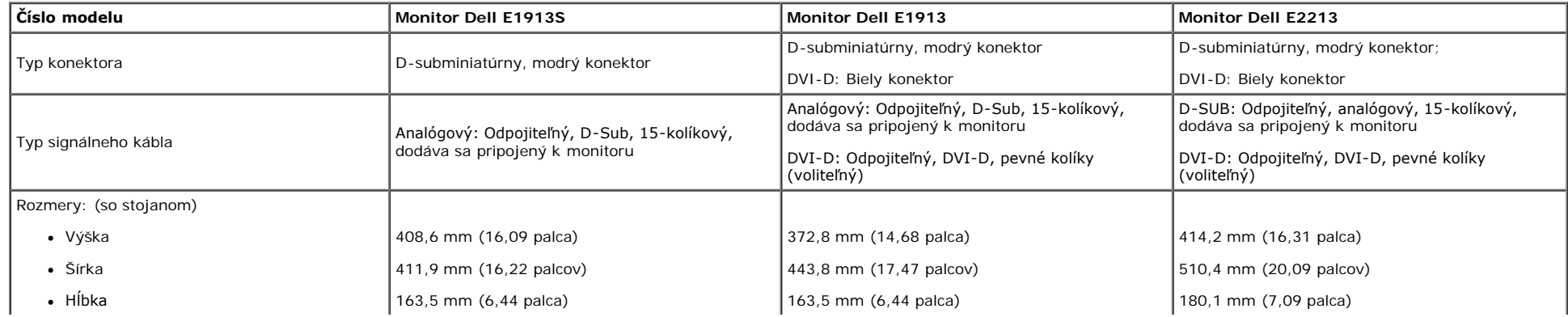

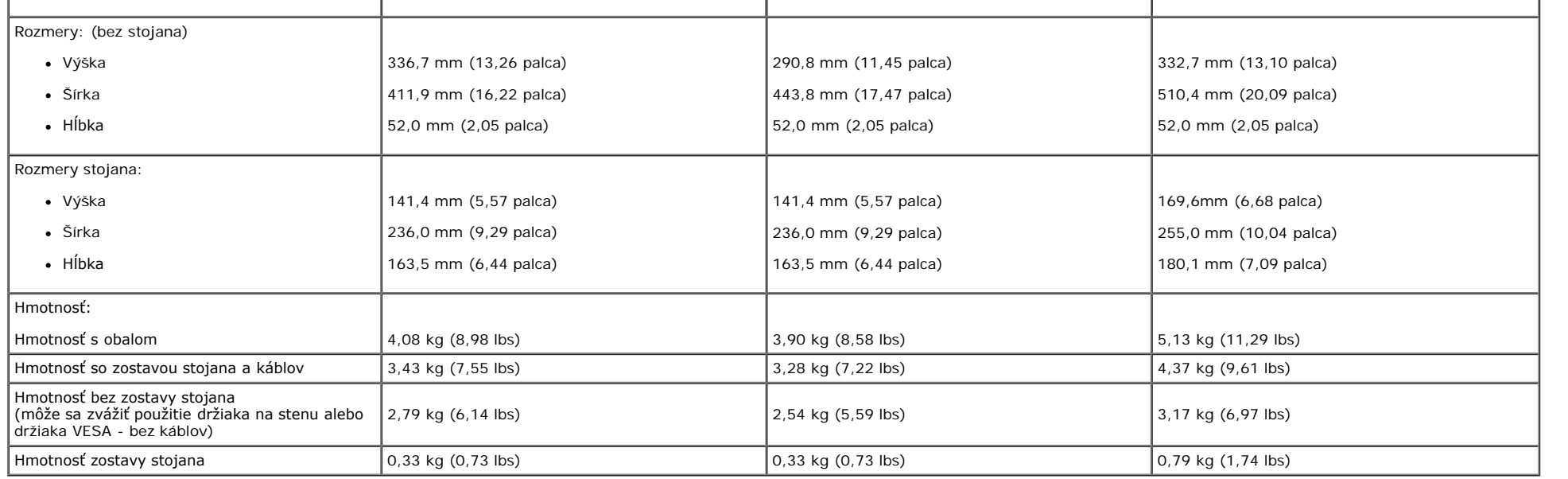

#### **Vlastnosti prostredia**

V nasledujúcej tabuľke sú uvedené podmienky prostredia pre váš monitor:

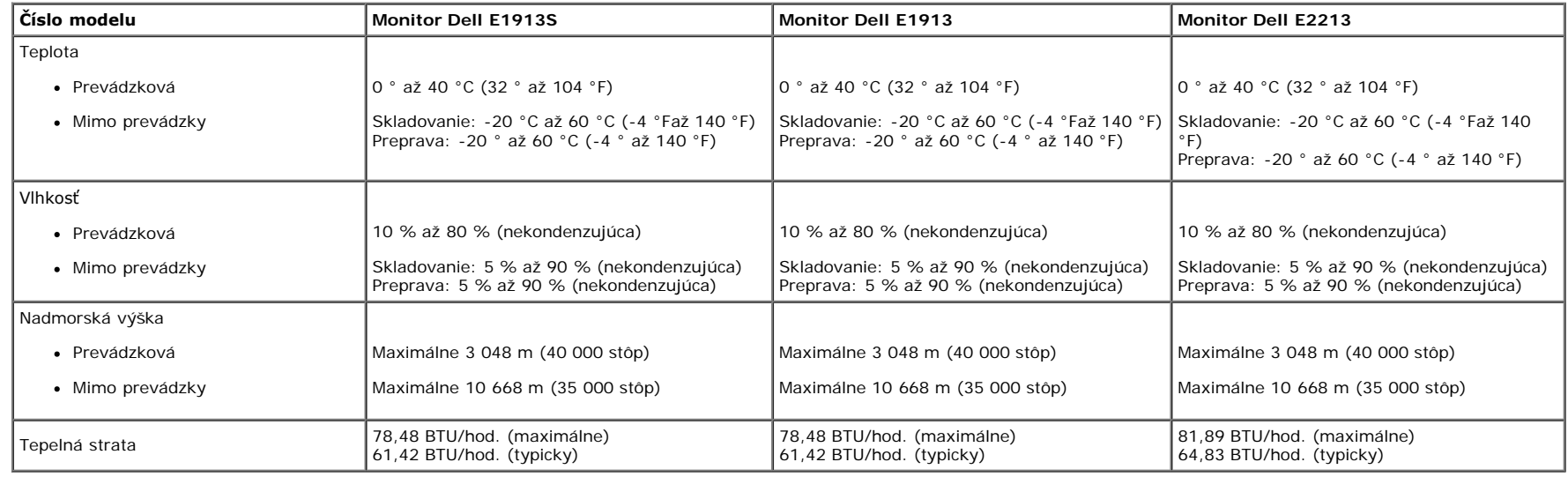

### <span id="page-12-0"></span>**Politika kvality a pixelov LCD monitora**

Počas výrobného procesu LCD monitora je neobvyklé, aby jeden alebo viac bodov bolo pevných v nezmenenom stave. Viditeľným výsledkom je pevný pixel, ktorý sa javí ako veľmi malé tmavo alebo svetlo sfarbené<br>miesto. Pixel, kt

## <span id="page-13-0"></span>**Pokyny pre údržbu**

#### **Starostlivosť o monitor**

△ UPOZORNENIE:Pred čistením monitora si [prečítajte a dodržiavajte b](#page-67-2)ezpečnostné pokyny.

**UPOZORNENIE: Pred čistením monitora odpojte napájací kábel monitora od elektrickej zásuvky.** 

V rámci osvedčených postupov pri vybaľovaní, čistení alebo manipulácii s monitorom dodržiavajte pokyny uvedené v zozname nižšie:

- Na čistenie antistatickej obrazovky používajte čistú, mäkkú handričku mierne navlhčenú vo vode. Ak je to možné, používajte špeciálnu tkaninu na čistenie obrazoviek, ktorá je vhodná na antistatický povlak. Nepoužívajte benzén, riedidlo, čpavok, abrazívne čistidlá alebo stlačený vzduch.
- · Na čistenie plastových častí používajte handričku mierne navlhčenú v teplej vode. Nepoužívajte žiadny čistiaci prostriedok, pretože niektoré čistiace prostriedky zanechávajú na plastových častiach mliečny povlak. Ak si pri vybaľovaní monitora všimnete biely prášok, utrite ho handričkou. Tento biely prášok sa vyskytuje počas prepravy monitora.
- S monitorom zaobchádzajte opatrne, pretože monitor s tmavou farbou sa môže poškrabať a stopy po odreninách sú viac viditeľné, ako na monitoroch svetlej farby.
- Ak chcete na vašom monitore udržať najlepšiu kvalitu obrazu, používajte dynamicky sa meniaci šetrič obrazovky a napájanie monitora vypnite, keď sa nepoužíva.

[Späť na stránku s obsahom](#page-0-0)

# <span id="page-14-0"></span>**Zostavenie monitora**

# **Používateľská príručka k monitoru Dell™ E1913S/E1913/E2213**

- **O** [Upevnenie stojana](#page-14-1)
- [Odmontovanie stojana na monitor z držiaka na stenu VESA](#page-15-0)
- **[Pripojenie monitora](#page-16-0)**
- **[Pripojenie zariadenia Dell Soundbar \(voliteľné\)](#page-17-0)**

## <span id="page-14-1"></span>**Upevnenie stojana**

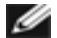

**POZNÁKA:** Stojan je pri expedovaní z výrobného závodu odpojený od monitora.

1. Zostavu stojana so závesom namontujte na podstavec.

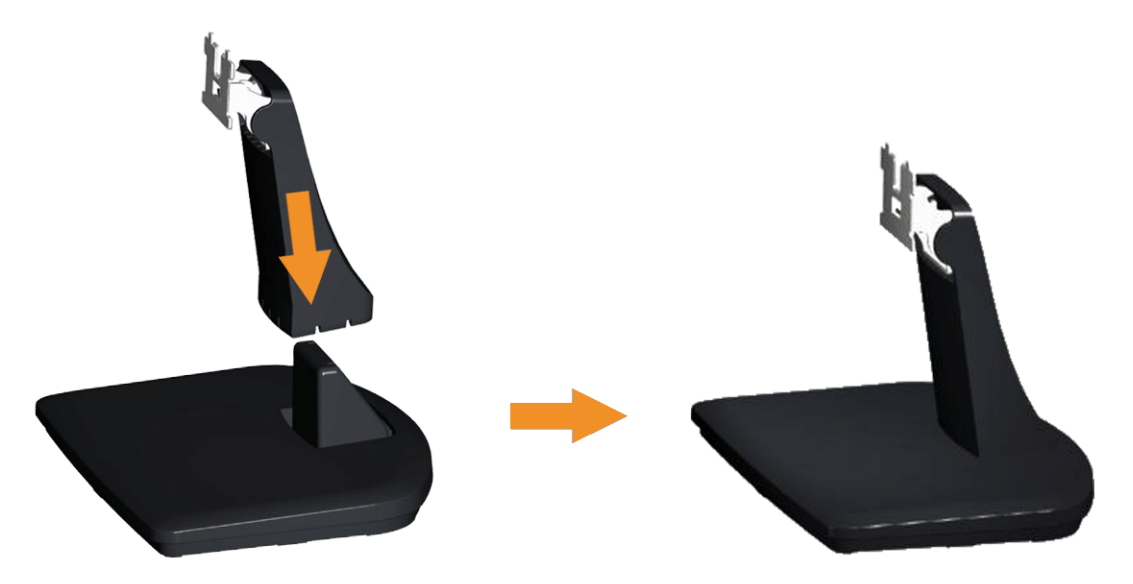

- a Podstavec monitora položte na stabilný stôl.
- b. Teleso stojana na monitora zasuňte v správnom smere do podstavca, kým nezaklapne na miesto.
- 2. Zostavu stojana pripojte k monitoru.

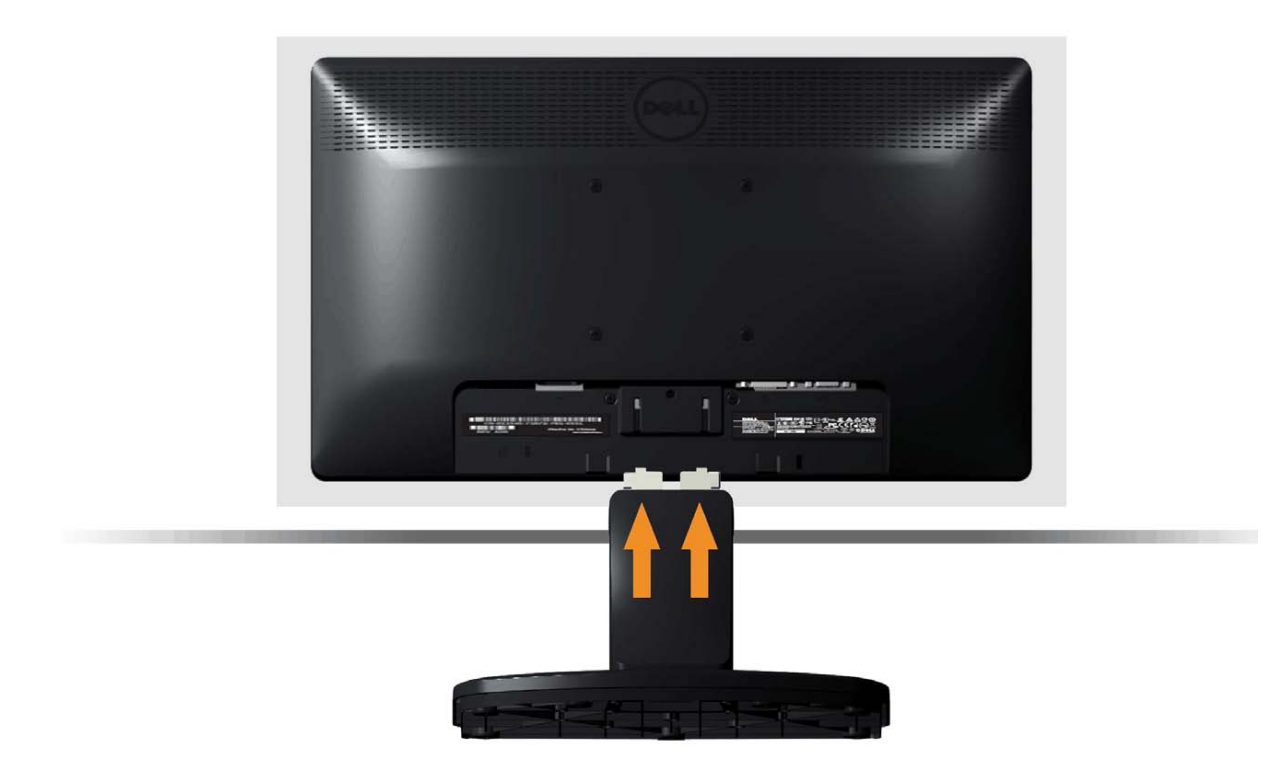

- a Monitor položte na mäkkú tkaninu alebo podložku tesne pri okraji stola.
- b. Držiak zostavy stojana vyrovnajte s drážkou v monitore.
- c. Držiak zasuňte smerom k monitoru, kým nezaklapne na miesto.

## <span id="page-15-0"></span>**Odmontovanie stojana na monitora z držiaka na stenu VESA**

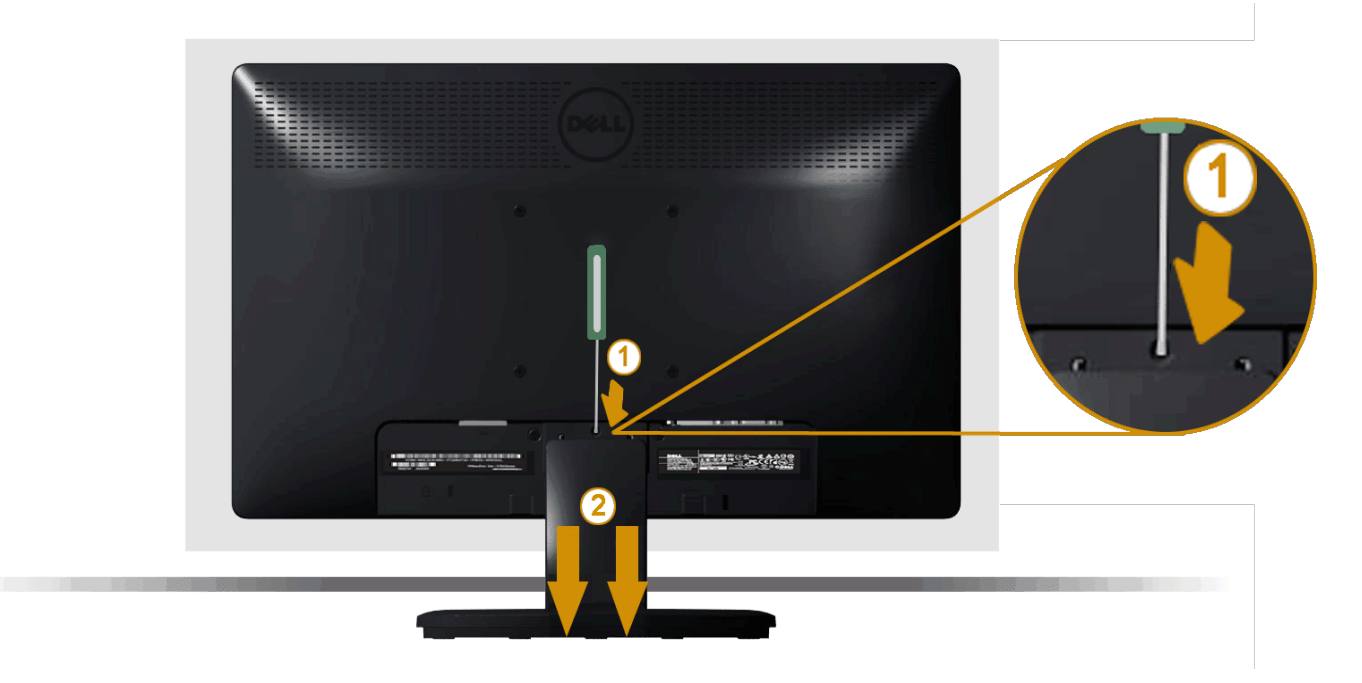

Keď je plochý monitor na mäkkej tkanine alebo podložke, vykonajte nasledujúce kroky na odstránenie stojana na monitor:

- 1. Dlhým skrutkovačom zatlačte na západku v otvore tesne nad stojanom na monitor.
- 2. Keď je západka uvoľnená, stojan odstráňte z monitora.

## <span id="page-16-0"></span>**Pripojenie monitora**

VÝSTRAHA: Skôr, než začnete vykonávať akékoľvek činnosti podľa tohto odseku, prečítajte si [bezpečnostné pokyny](#page-67-2).

Ak chcete monitor pripojiť k počítaču:

- 1. Počítač vypnite a odpojte napájací kábel.
- 2. Kábel s bielym konektorom (digitálny DVI-D) alebo modrým konektorom (analógový VGA) zapojte do konektora v displeji a do príslušného konektora pre vstupný obrazový signál na zadnej strane počítača. Nezapájajte obidva káble do toho istého počítača. Obidva káble používajte len vtedy, keď sú pripojené do dvoch rôznych počítačov s príslušnými obrazovými systémami.

**Pripojenie modrého kábla VGA**

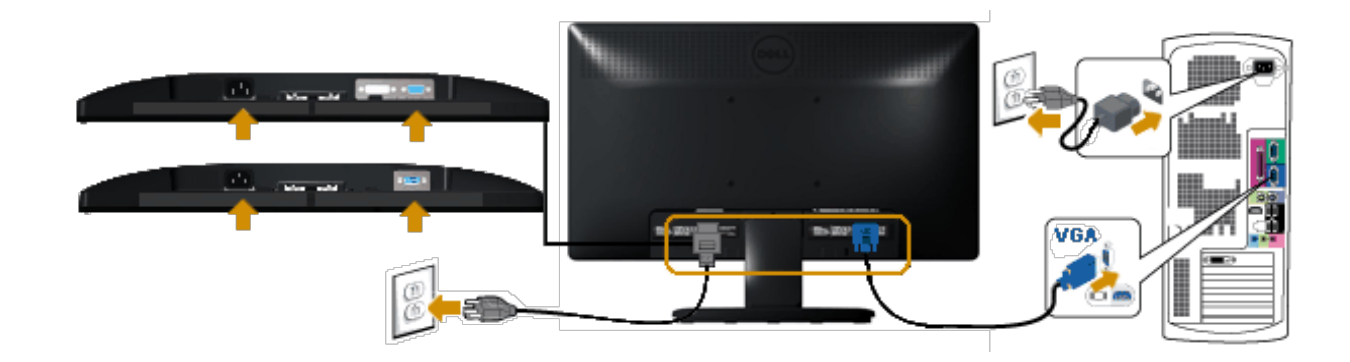

#### **Pripojenie bieleho kábla DVI (len pre E1913/E2213)**

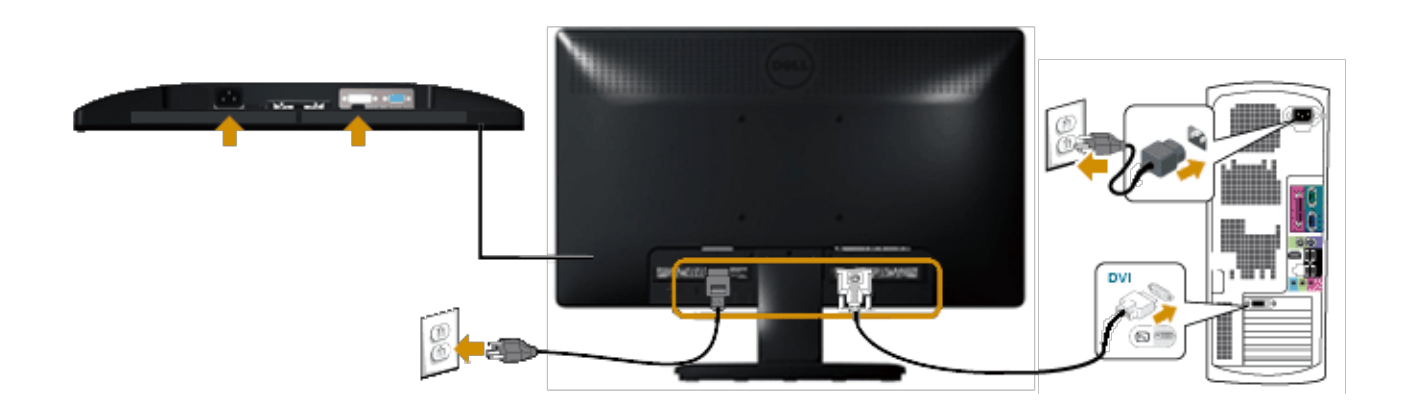

**UPOZORNENIE:** Obrázky v tomto dokumente slúžia len na ukážku. Vzhľad na počítači sa môže líšiť.

## <span id="page-17-0"></span>**Pripojenie zariadenia Dell Soundbar AX510PA (voliteľné)**

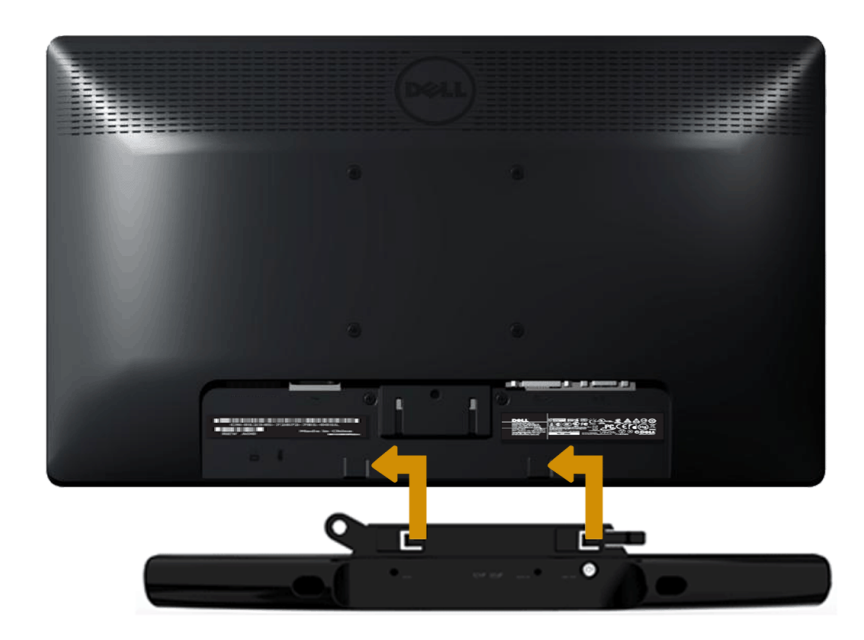

**UPOZORNENIE:** Nepoužívajte žiadne iné zariadenie okrem Soundbar značky Dell.  $\wedge$ 

Ak chcete pripojiť zariadenie Soundbar:

- 1. Zariadenie Soundbar pripojte zo zadnej strany monitora tak, že dva otvory vyrovnáte s dvoma výstupkami na spodnej zadnej časti monitora.
- 2. Zariadenie Soundbar posuňte doľava, kým nezacvakne v mieste.
- 3. Sieťový kábel napájacieho adaptéra Soundbar zapojte do napájacieho konektora pre jednosmerný prúd v zariadení Soundbar.
- 4. Do konektora pre výstup zvuku v počítači zapojte mini stereo konektor kábla vedúceho zo zadnej strany zariadenia Soundbar.

[Späť na stránku s obsahom](#page-0-0)

# <span id="page-19-0"></span>**Obsluha monitora**

## **Používateľská príručka k monitoru Dell™ E1913S/E1913/E2213**

- **[Používanie ovládacích prvkov na prednom paneli](#page-19-1)**
- [Používanie ponuky zobrazenej na obrazovke \(OSD\)](#page-21-0)
- [Nastavenie maximálneho rozlíšenia](#page-57-0)
- [Používanie zariadenia Dell Soundbar \(voliteľné\)](#page-57-1)
- **[Používanie nakláňania](#page-58-0)**

## **Zapnutie monitora**

Monitor zapnite stlačením tlačidla  $\bullet$ 

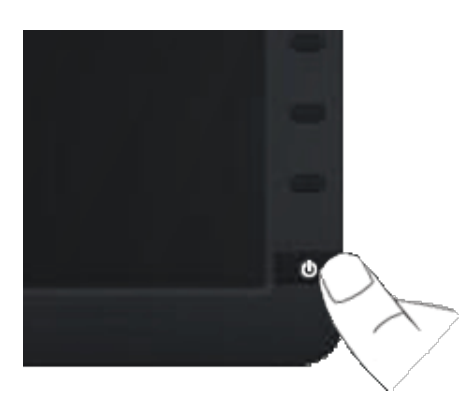

## <span id="page-19-1"></span>**Používanie ovládacích prvkov na prednom paneli**

Pomocou ovládacích tlačidiel na prednom paneli monitora upravte nastavenia obrazu.

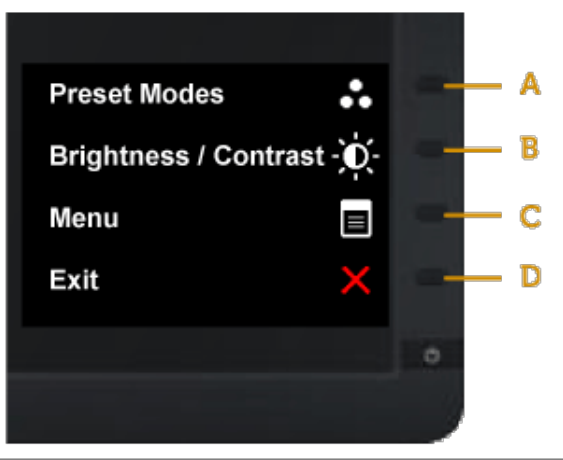

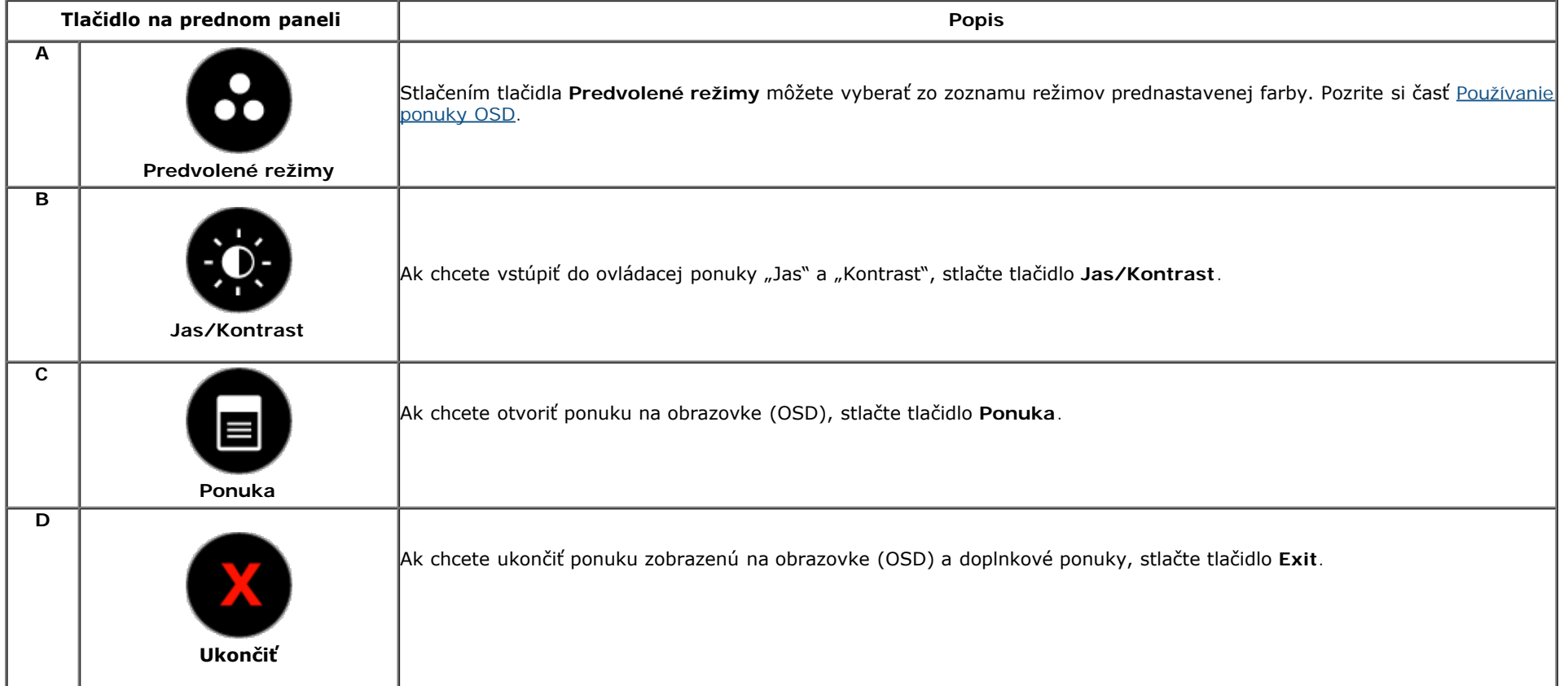

## **Tlačidlo na prednom paneli**

Ak chcete upraviť nastavenia monitora, na prednom paneli stlačte [tlačidlo](#page-3-1).

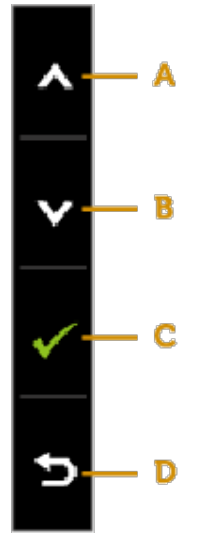

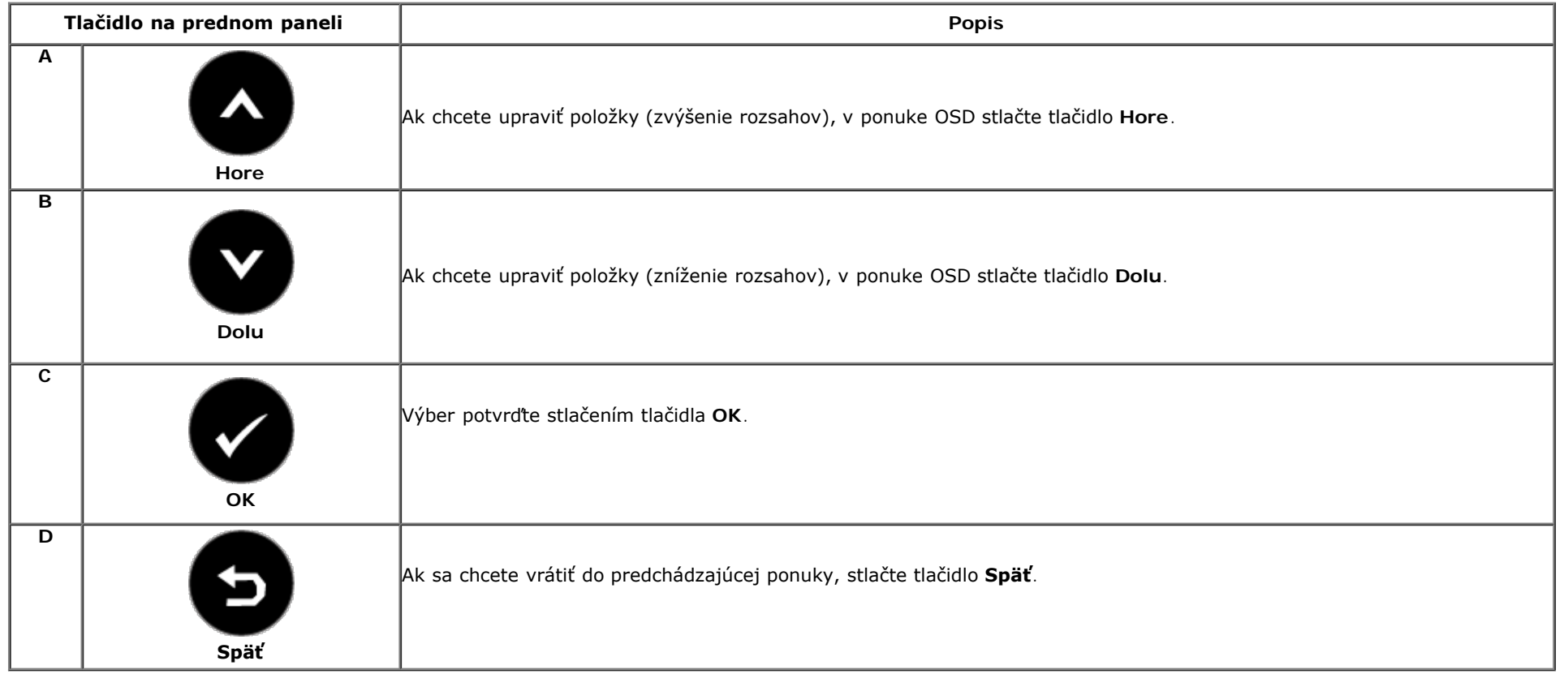

## <span id="page-21-0"></span>**Používanie ponuky zobrazenej na obrazovke (OSD)**

### **Vstup do sústavy ponuky**

**POZNÁKA:** Ak zmeníte nastavenie a potom prejdete do inej ponuky alebo ukončíte ponuku OSD, monitor automaticky uloží tieto zmeny. Zmeny sa tiež uložia, ak zmeníte nastavenia a potom počkáte, kým ponuka OSD zmizne.

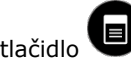

**1.** Ak chcete otvoriť ponuku OSD a zobraziť hlavnú ponuku, stlačte tlačidlo  $\Box$ . **Hlavná ponuka**

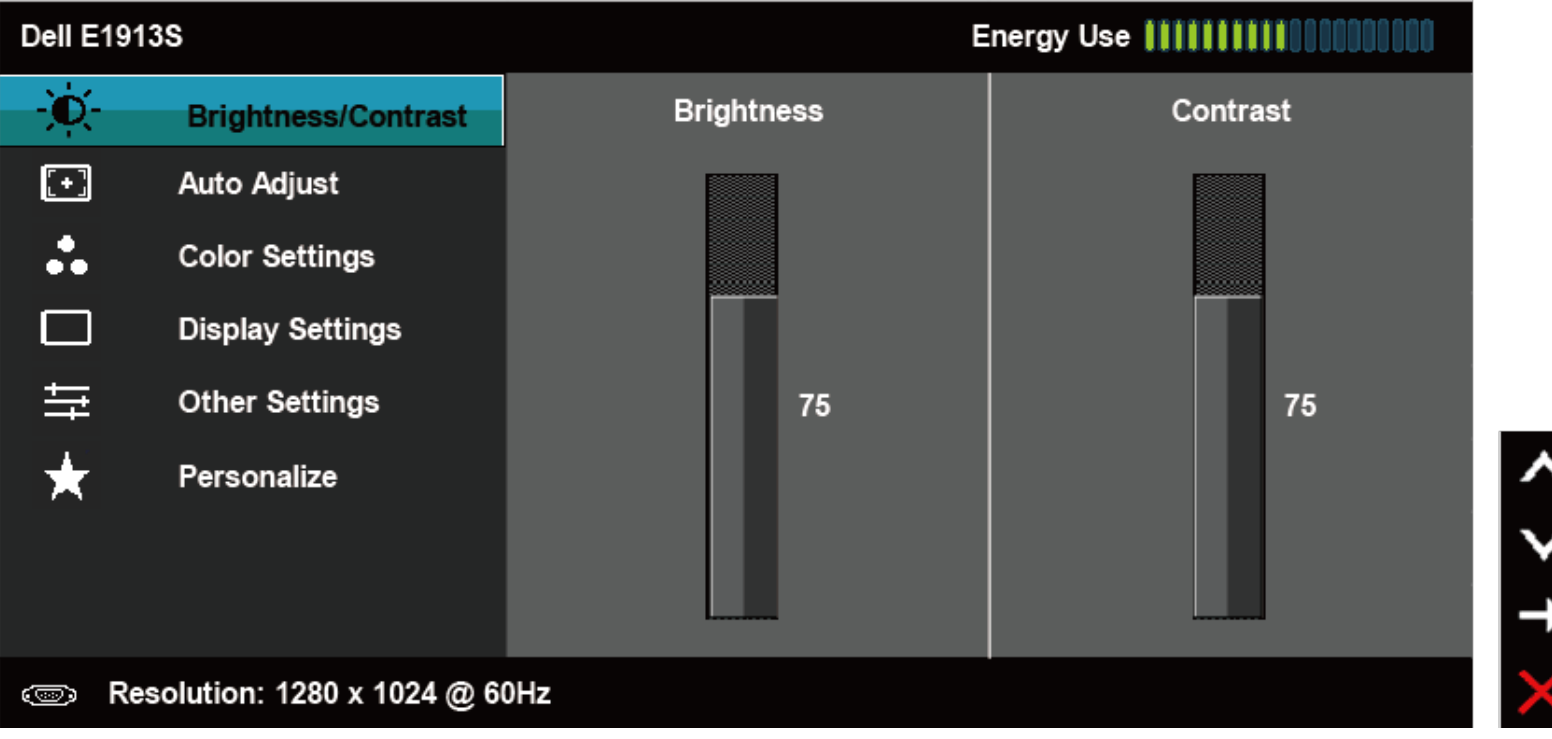

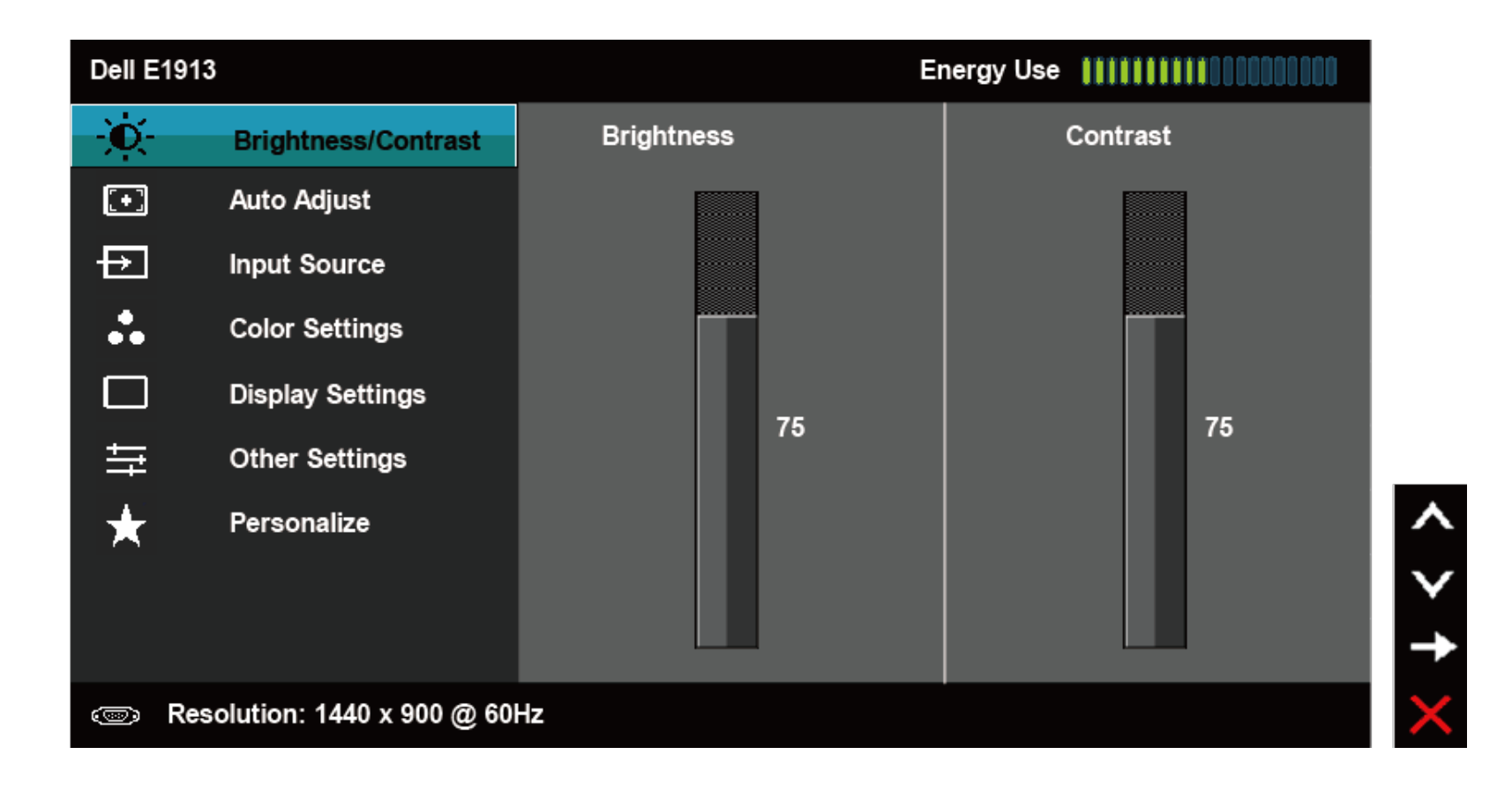

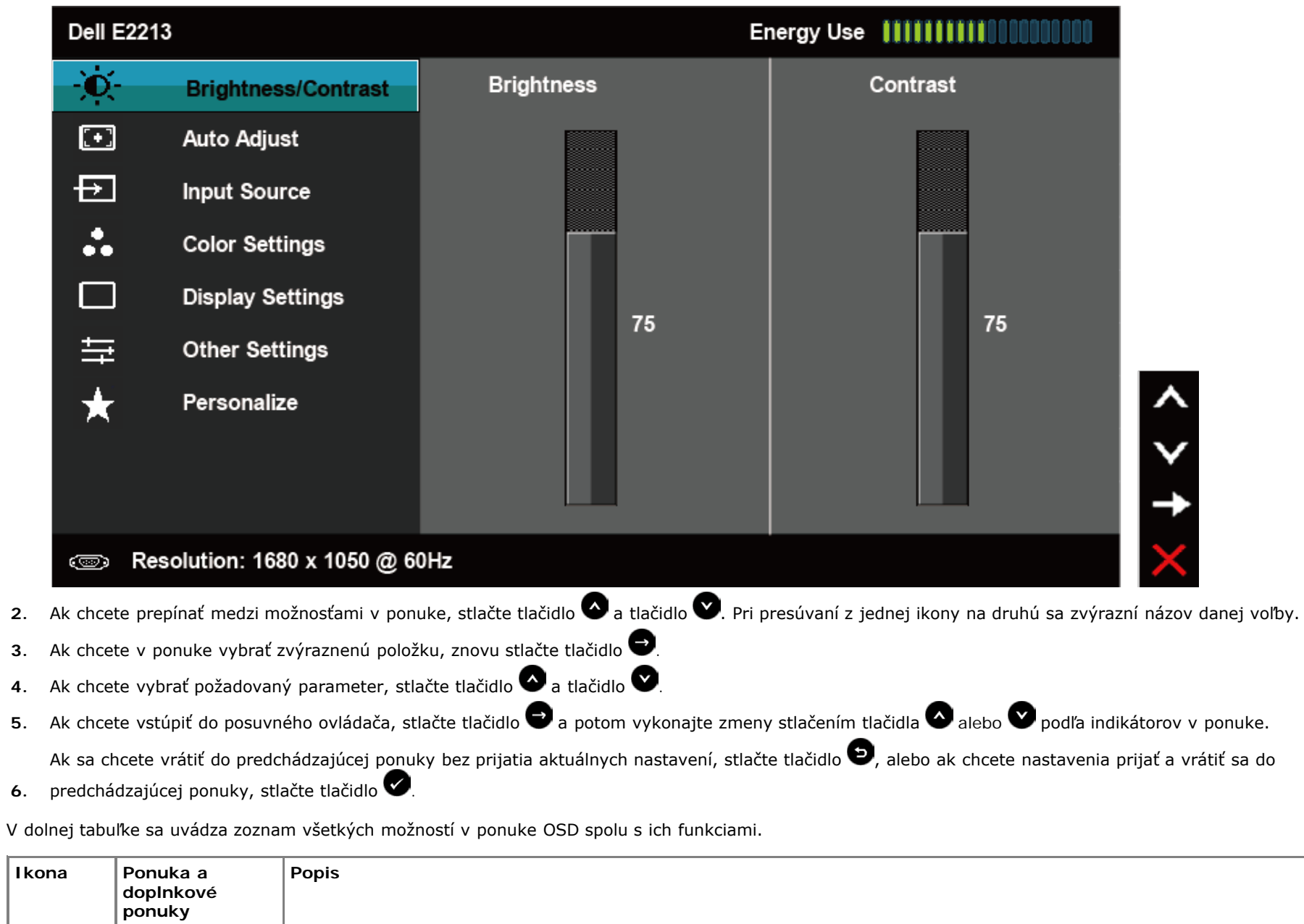

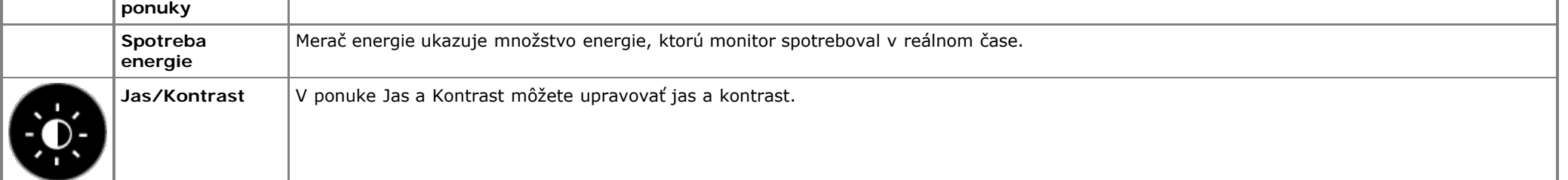

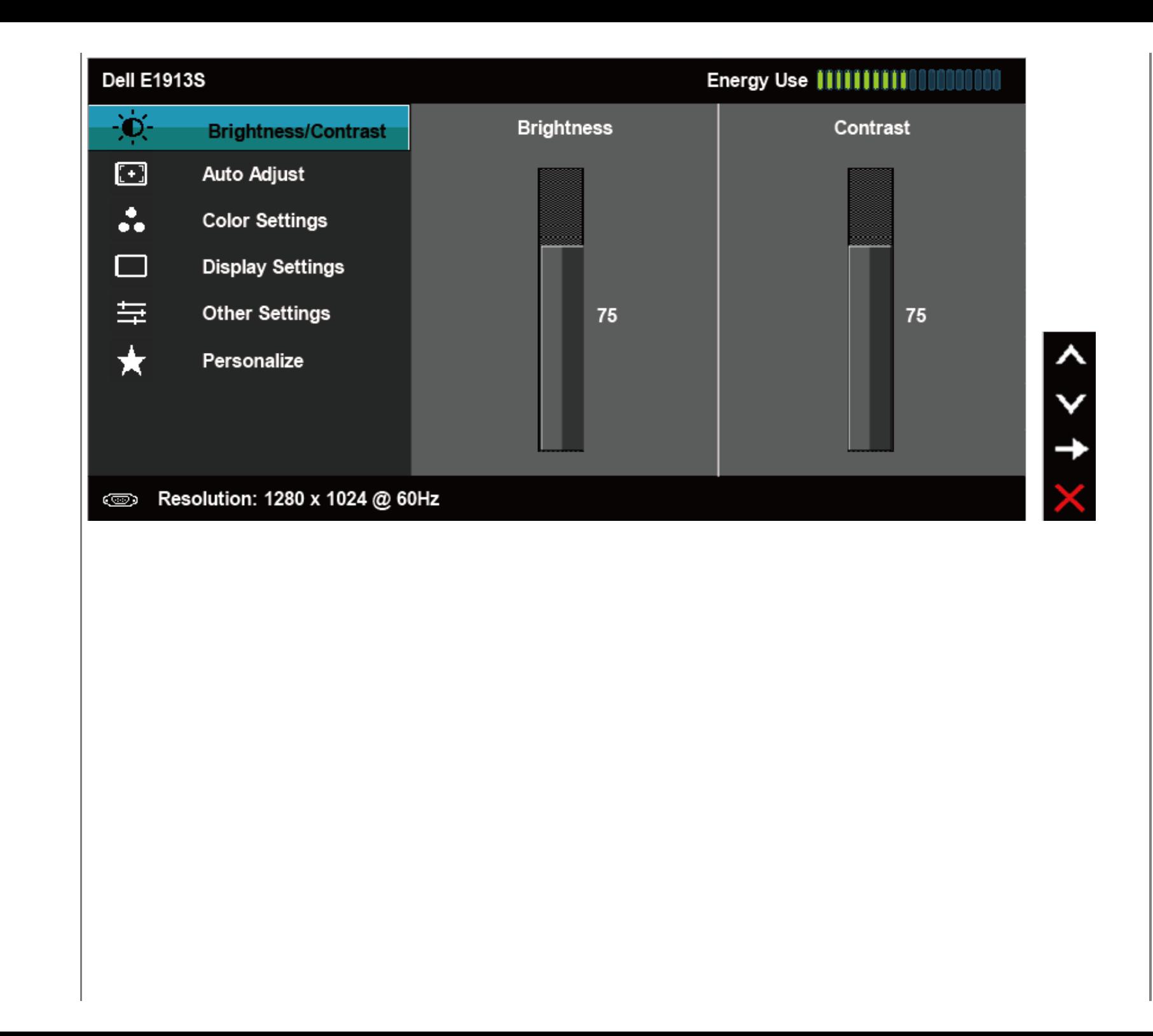

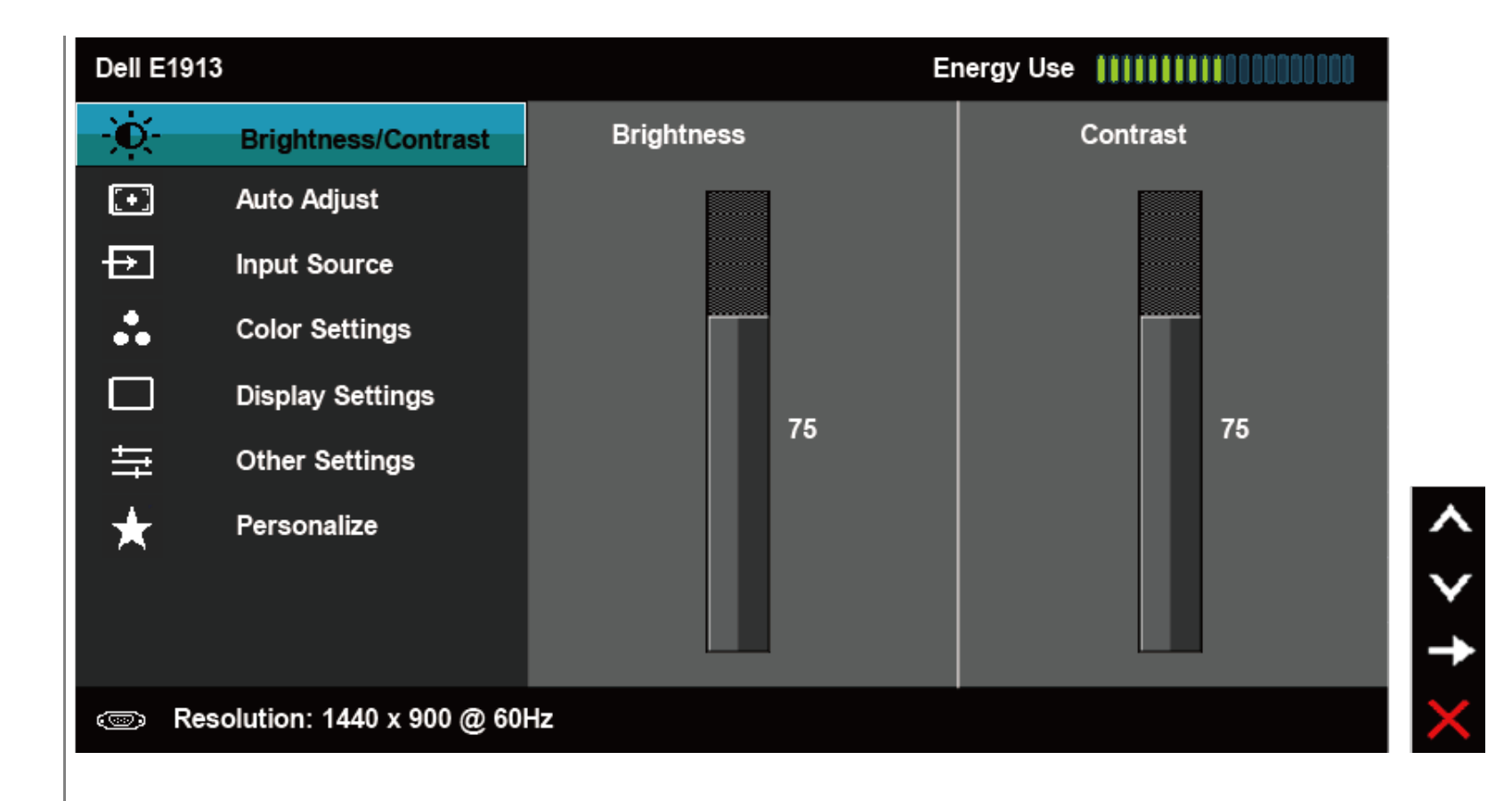

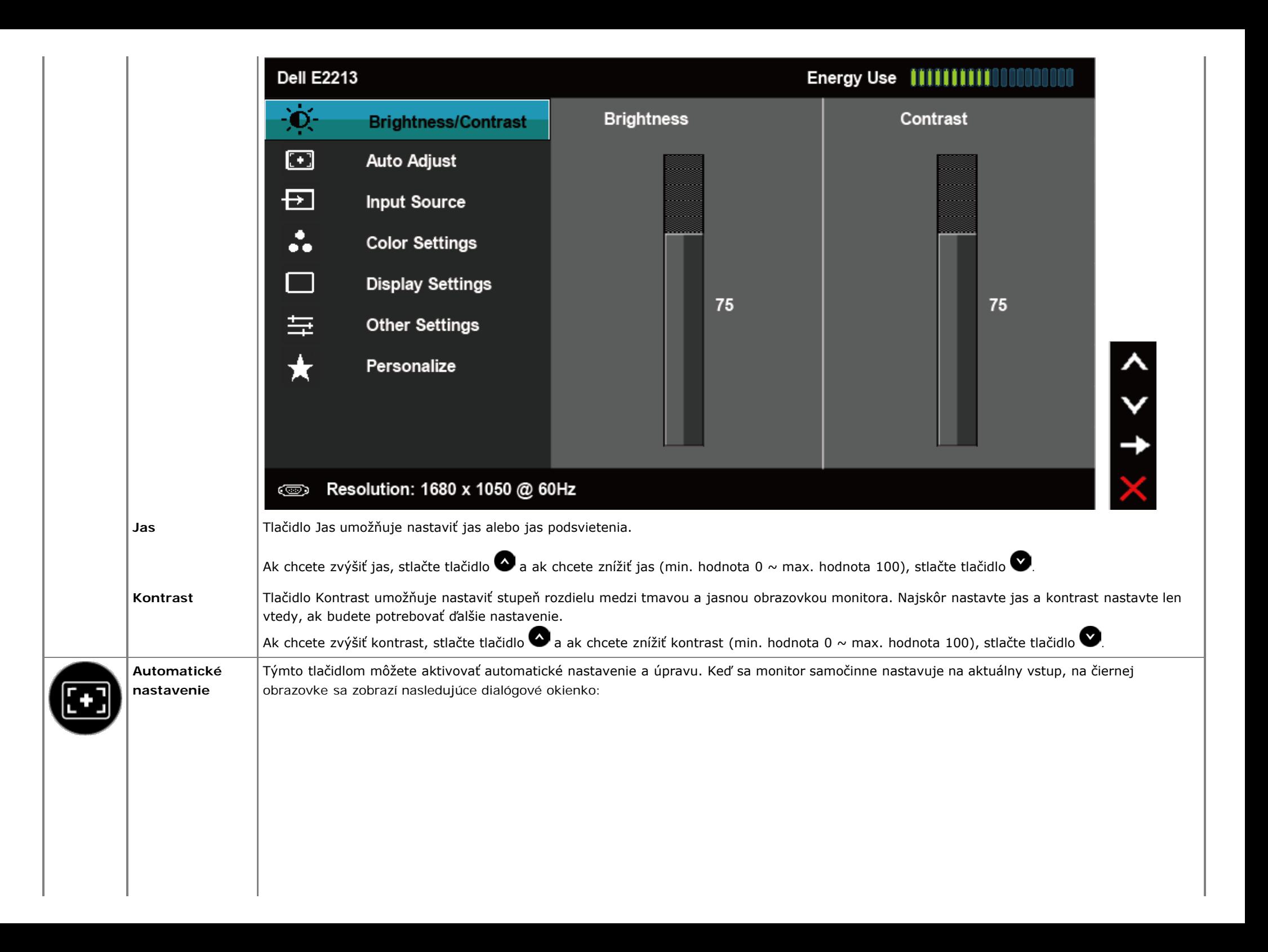

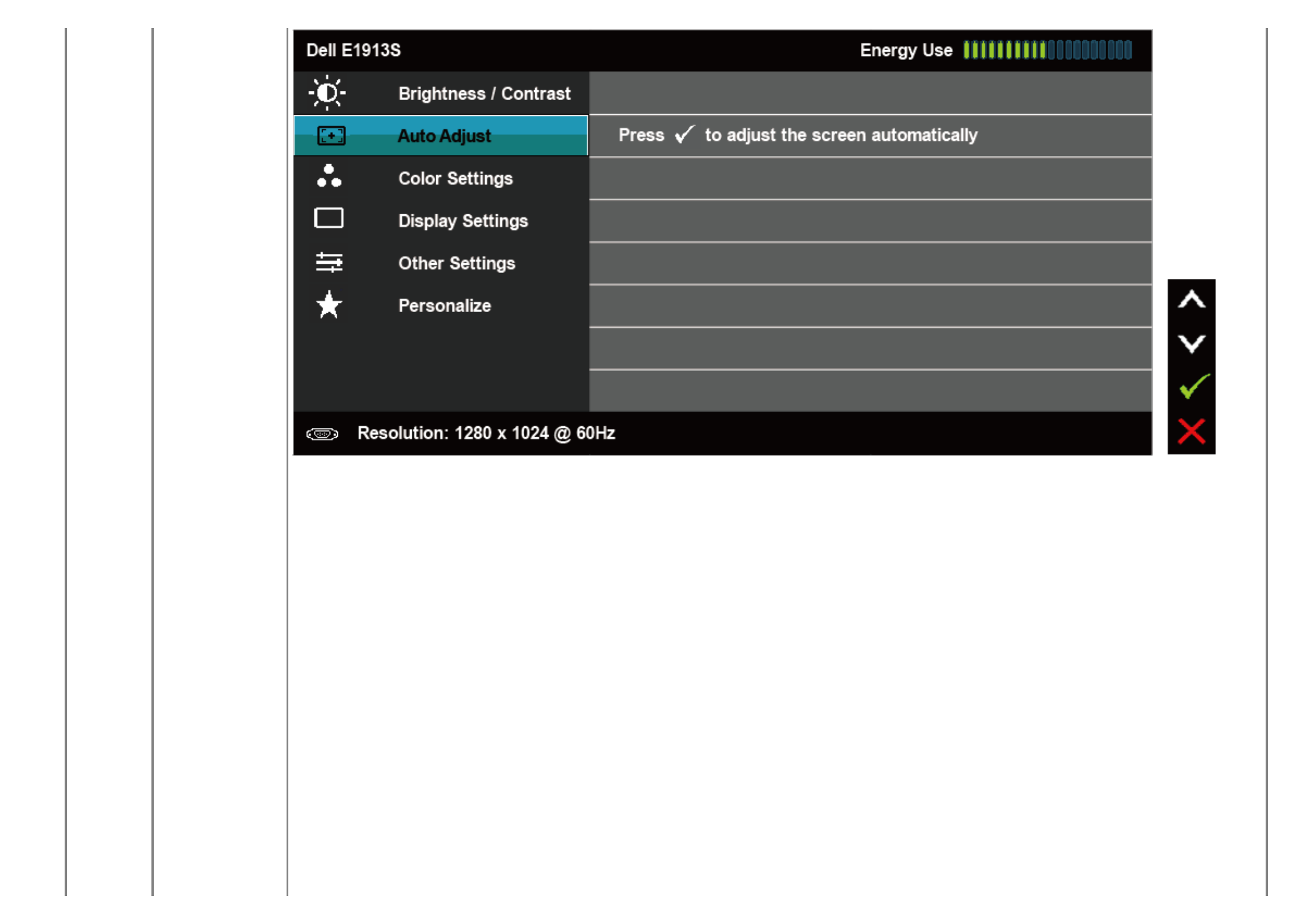

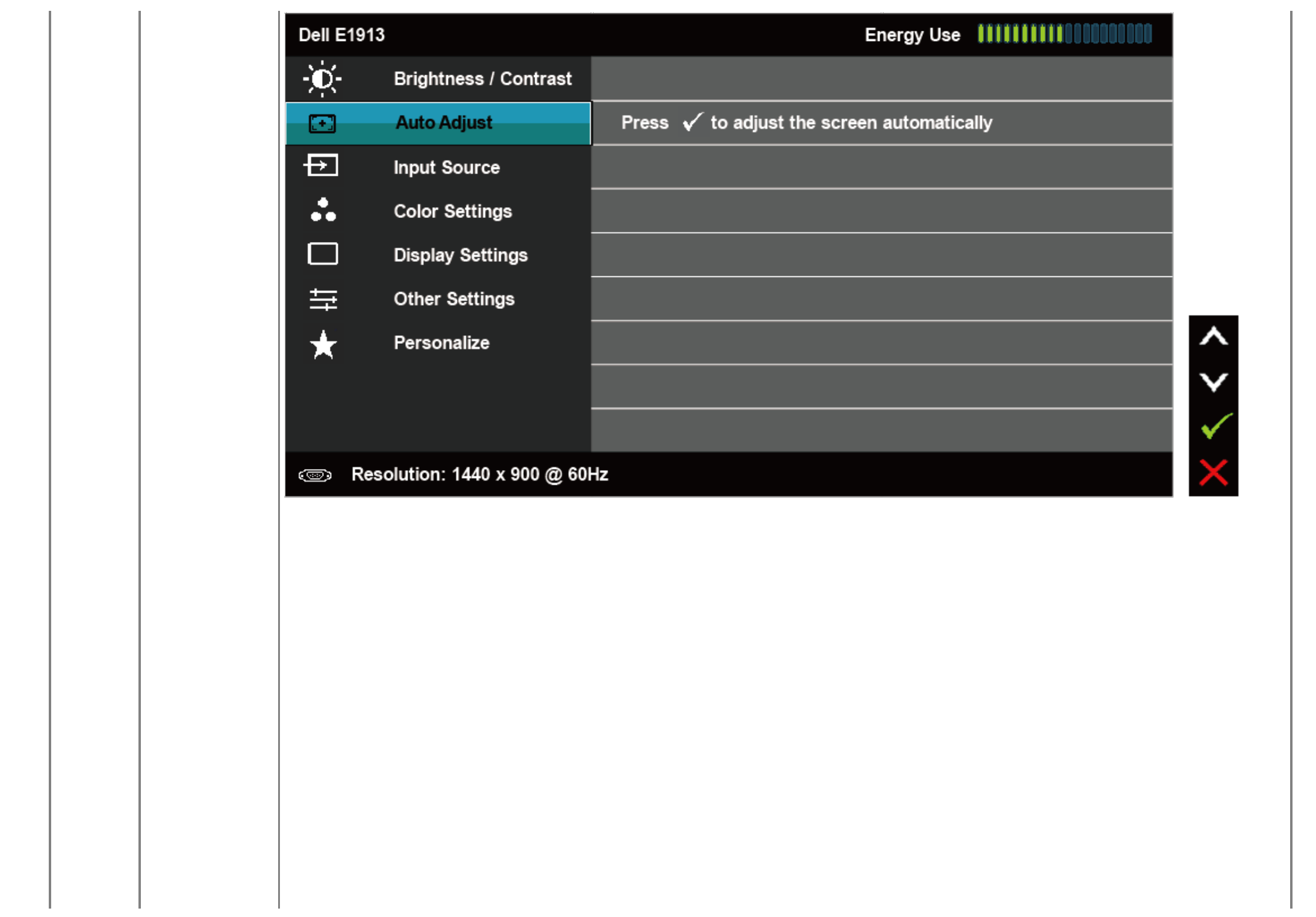

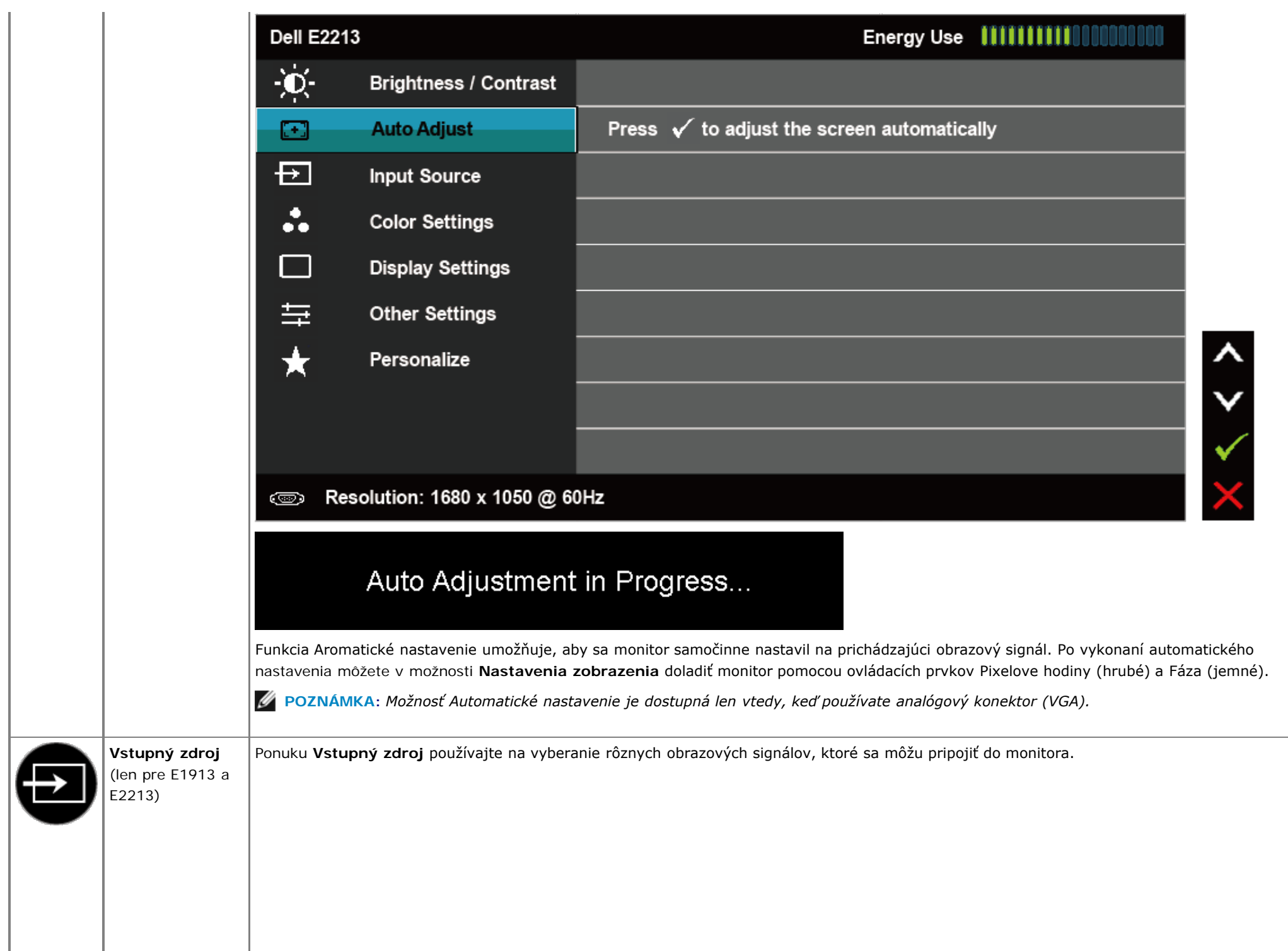

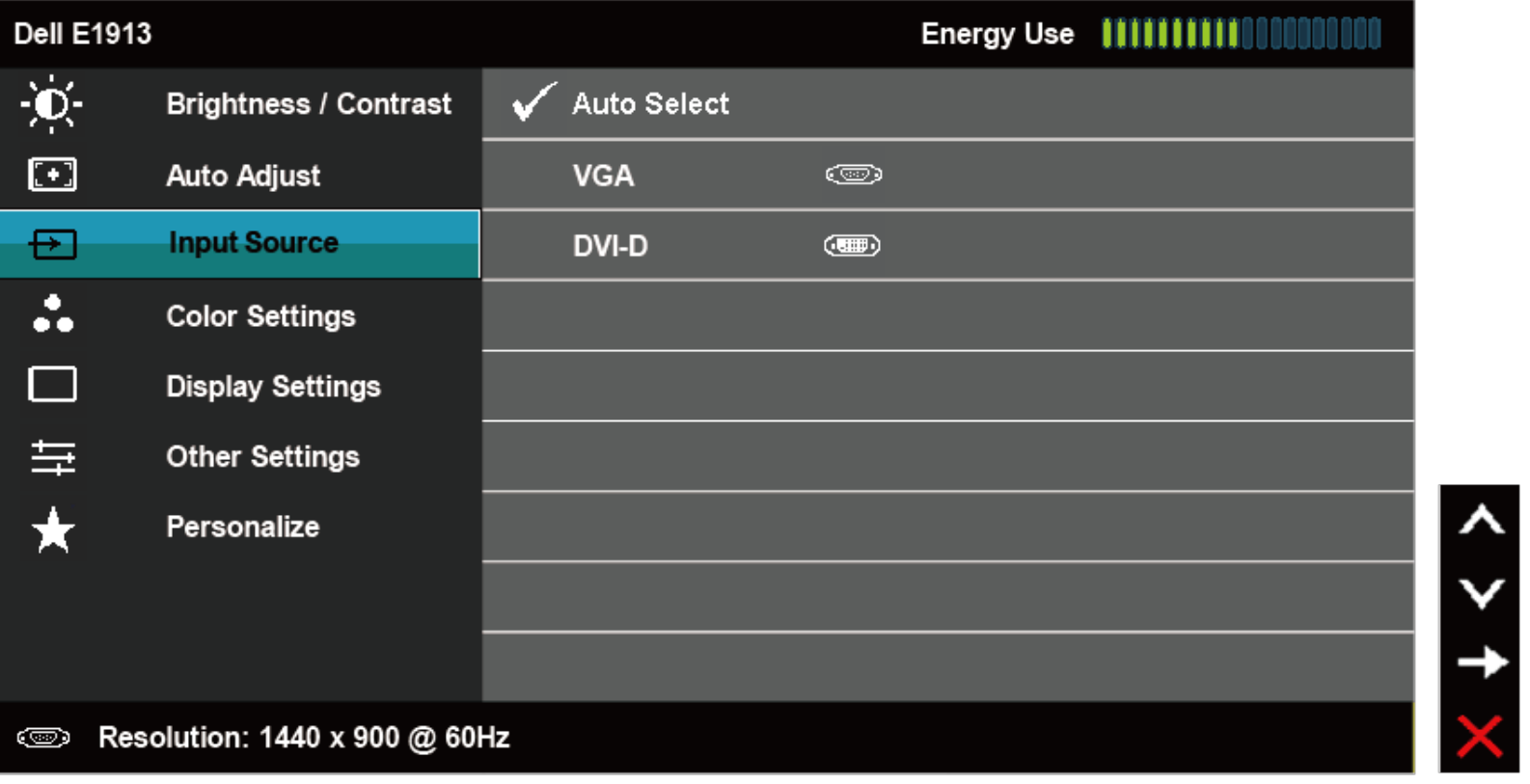

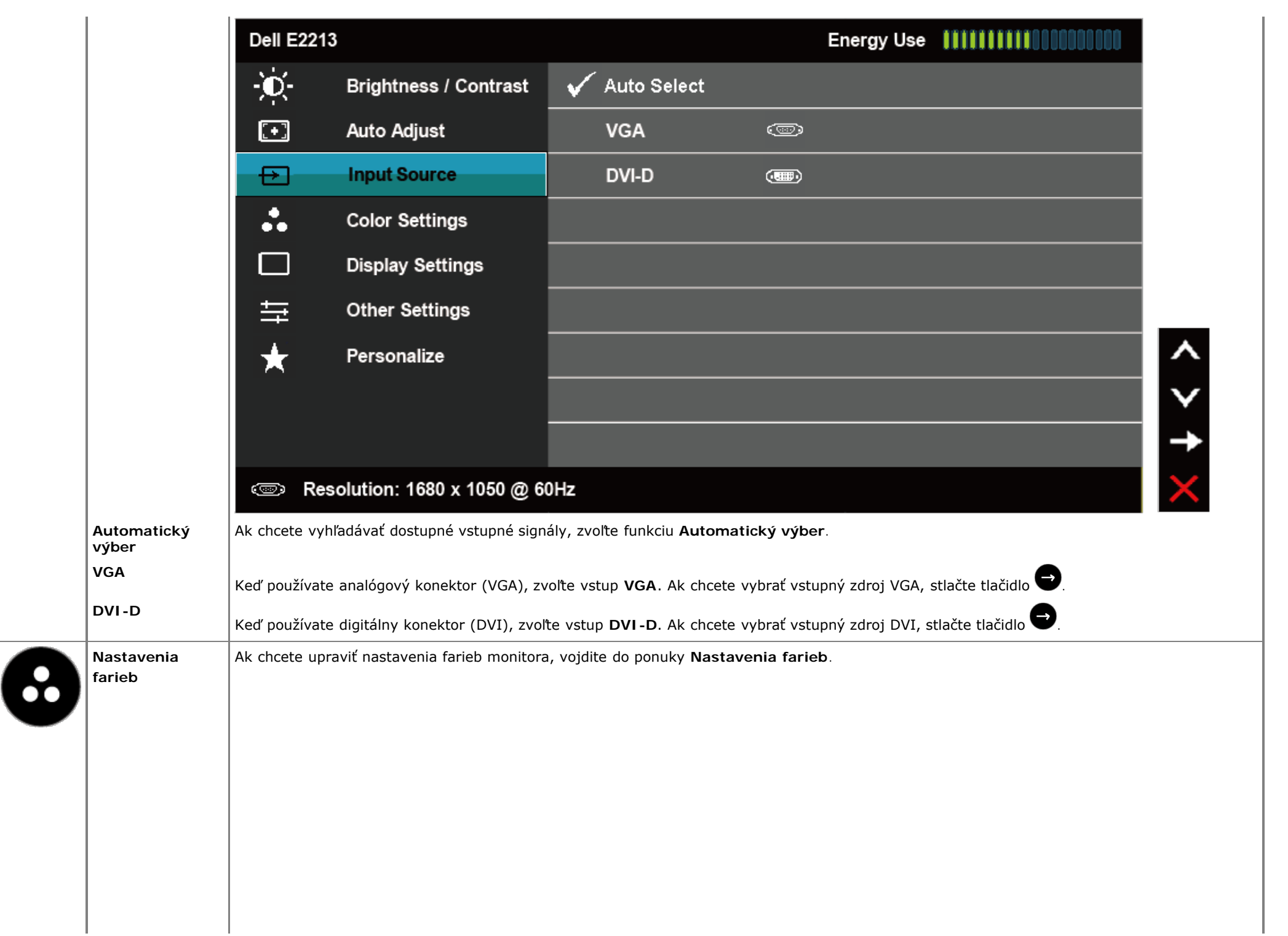

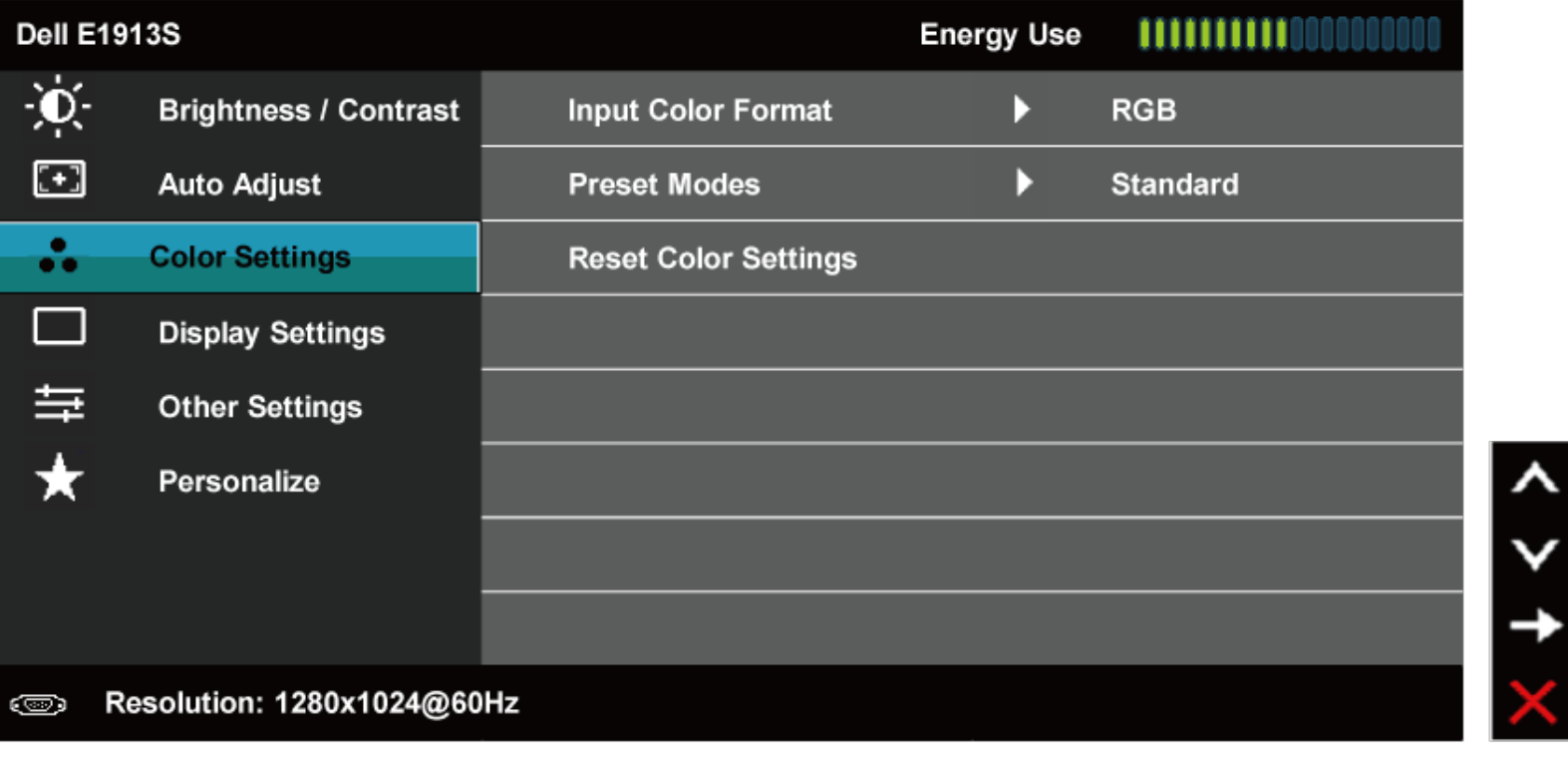

 $\times$ 

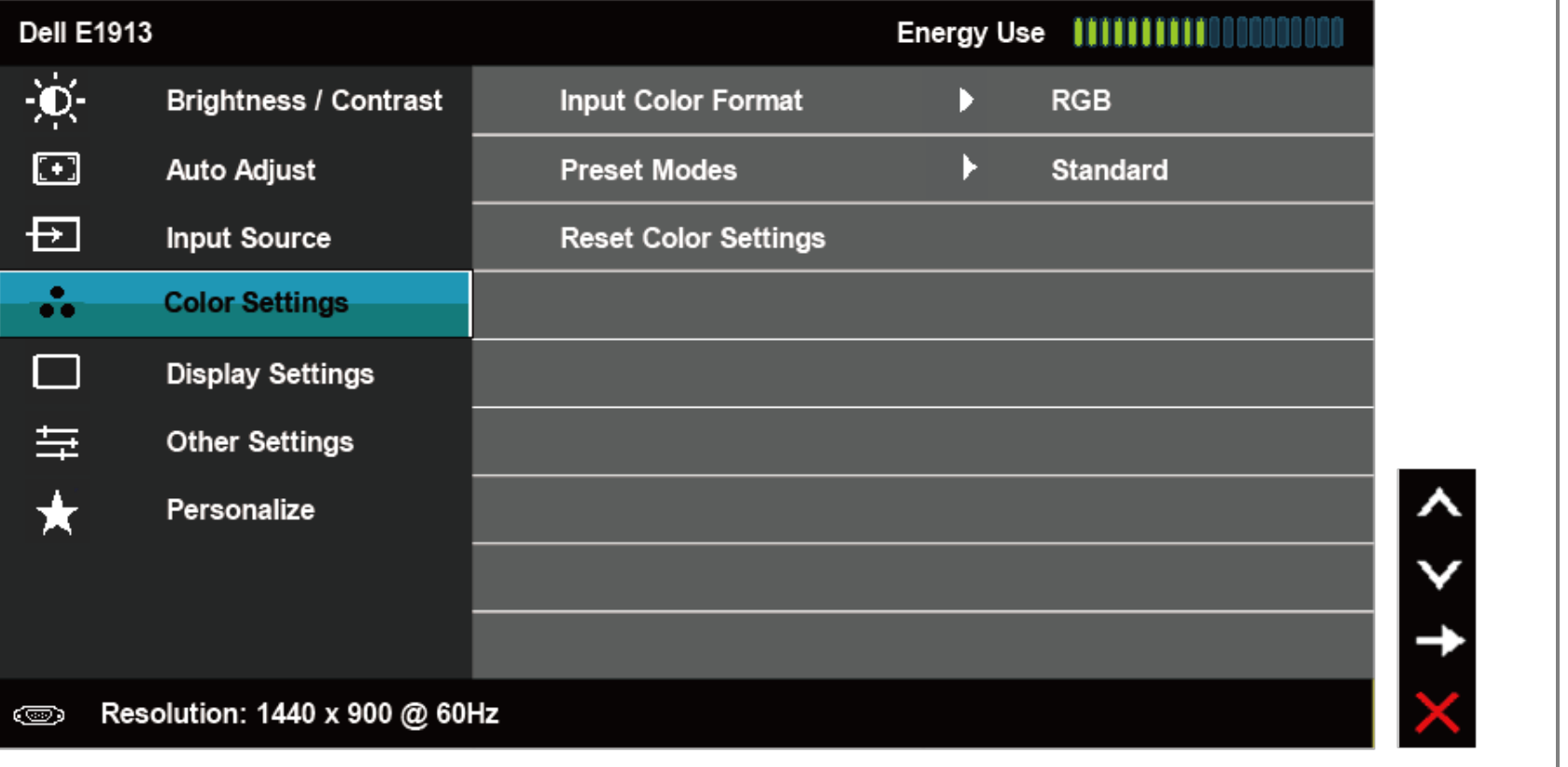

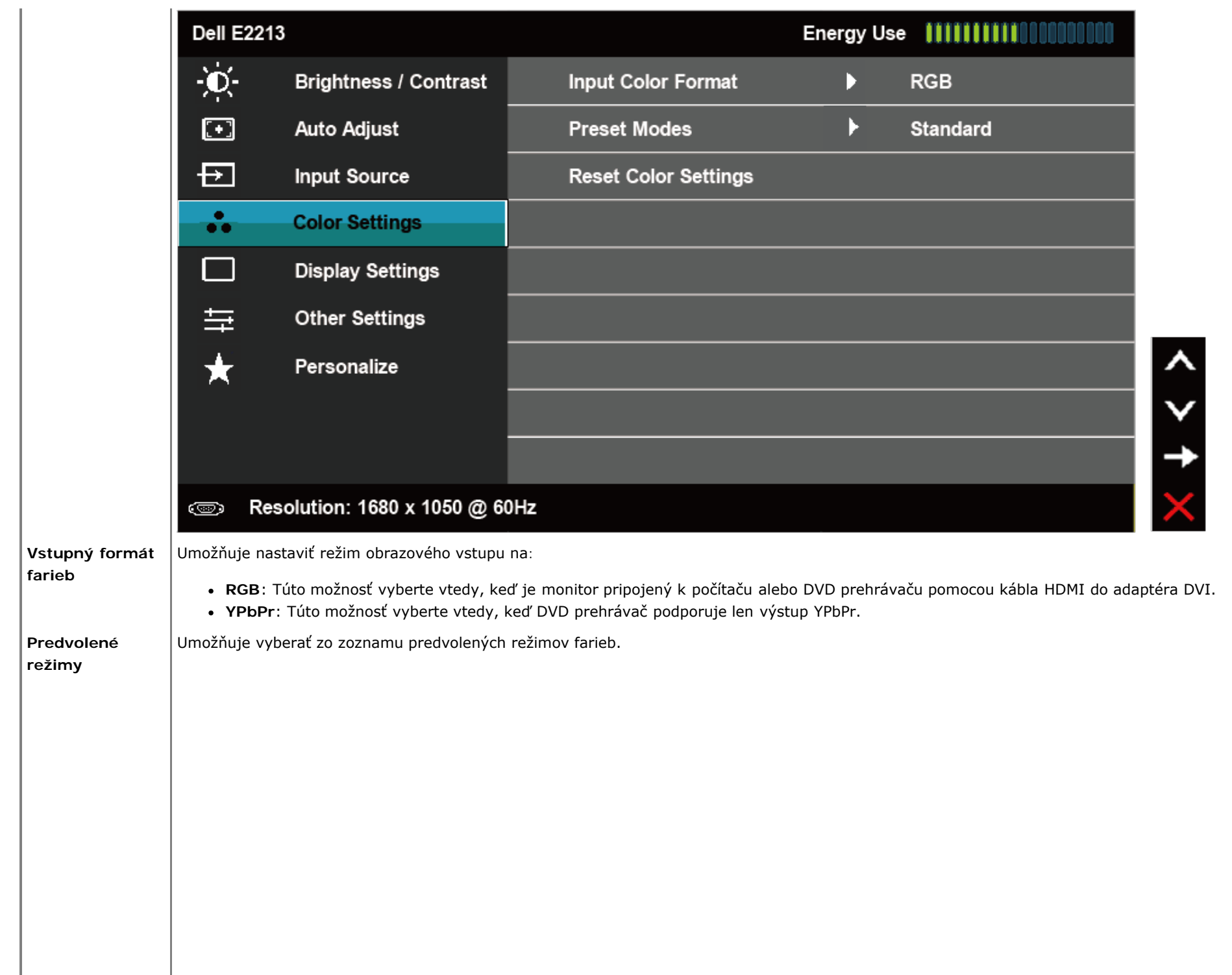

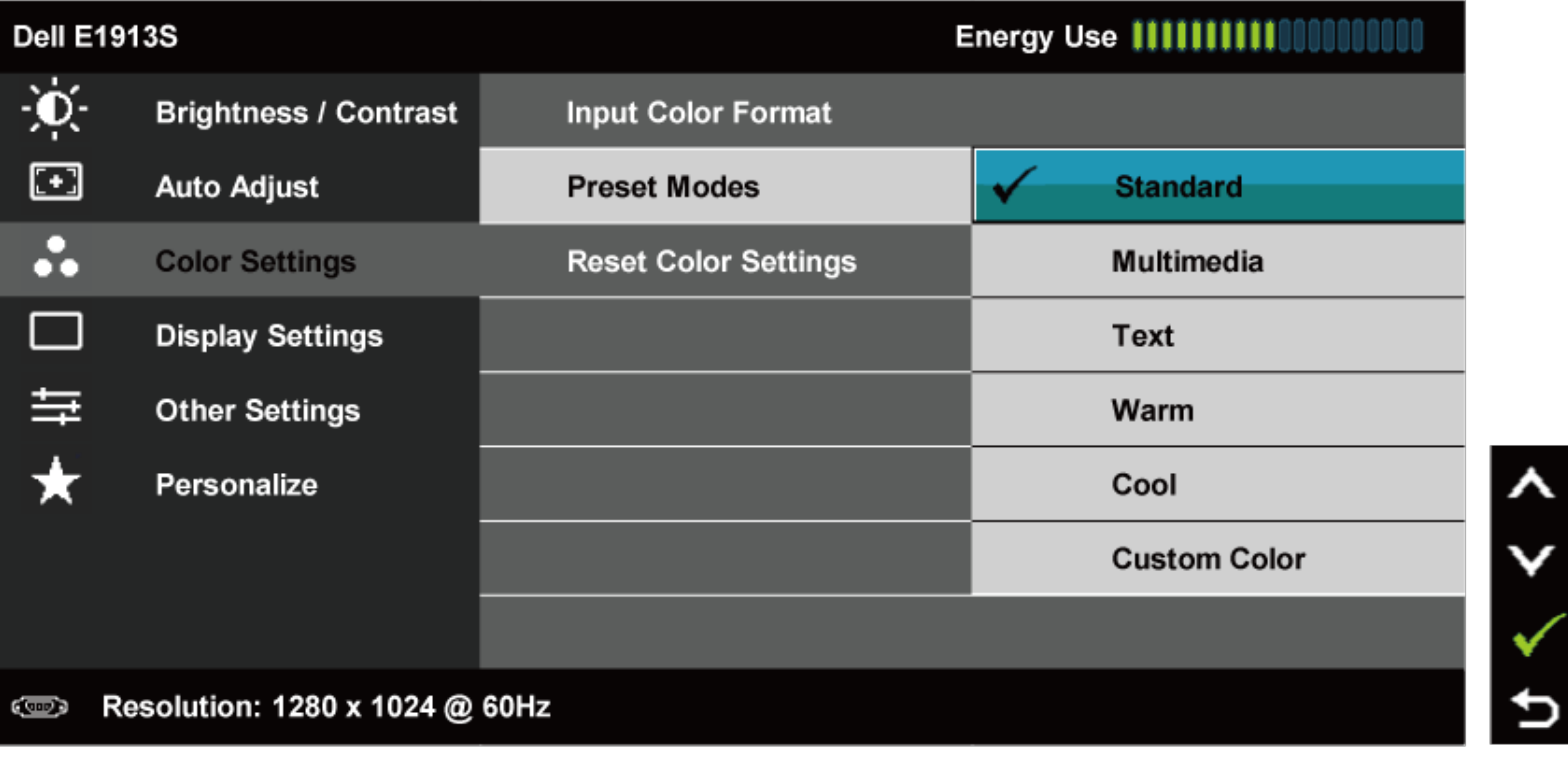

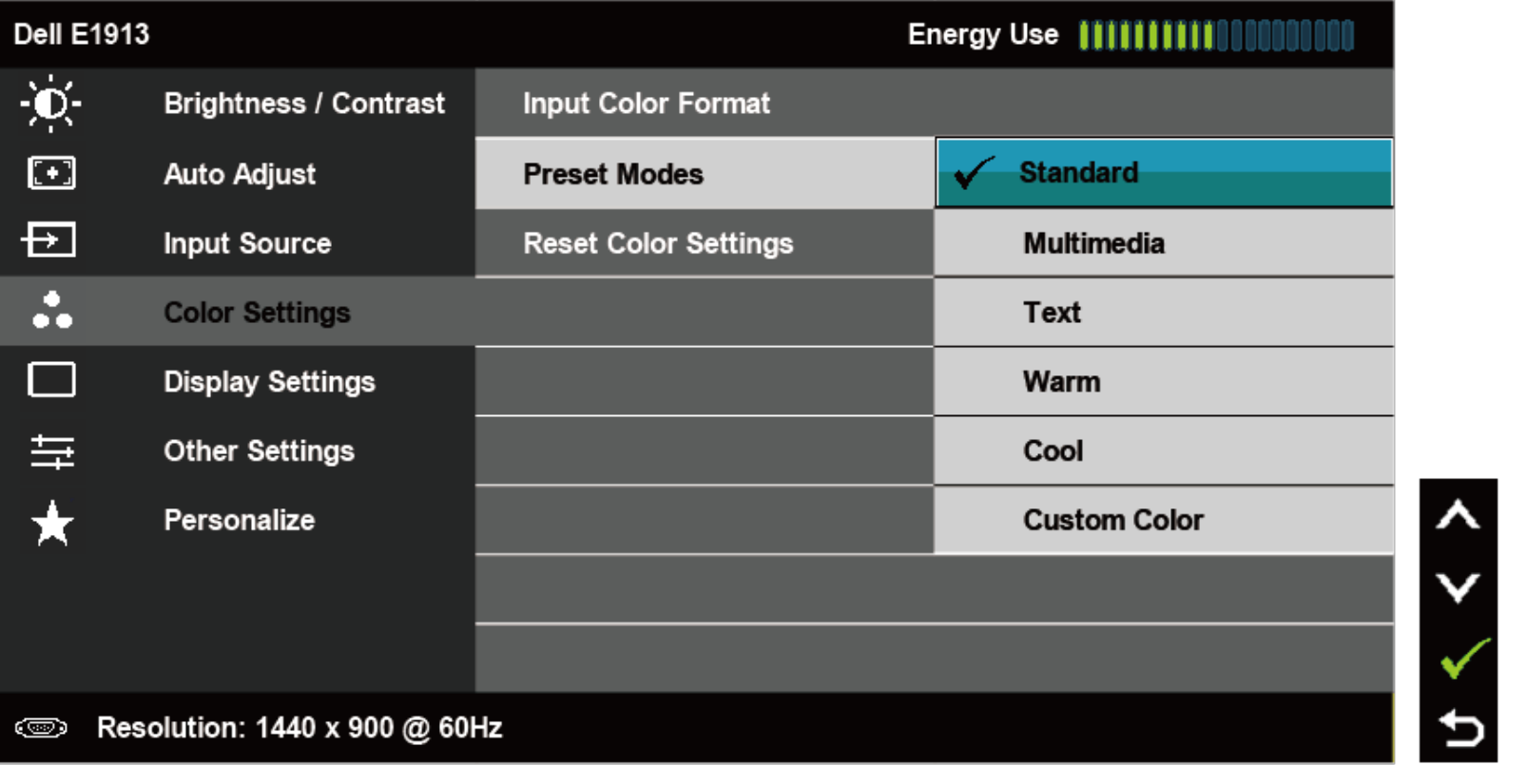

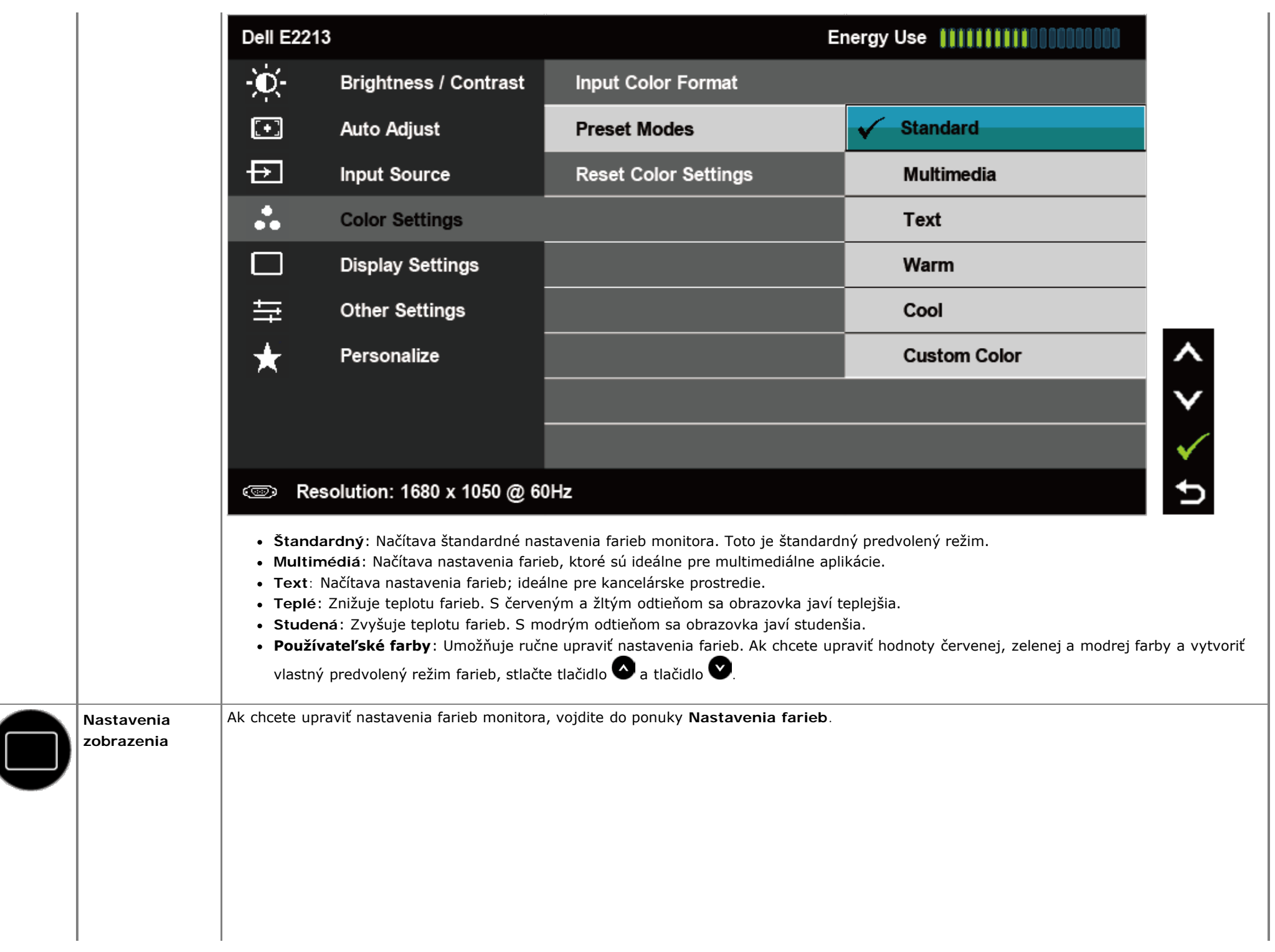

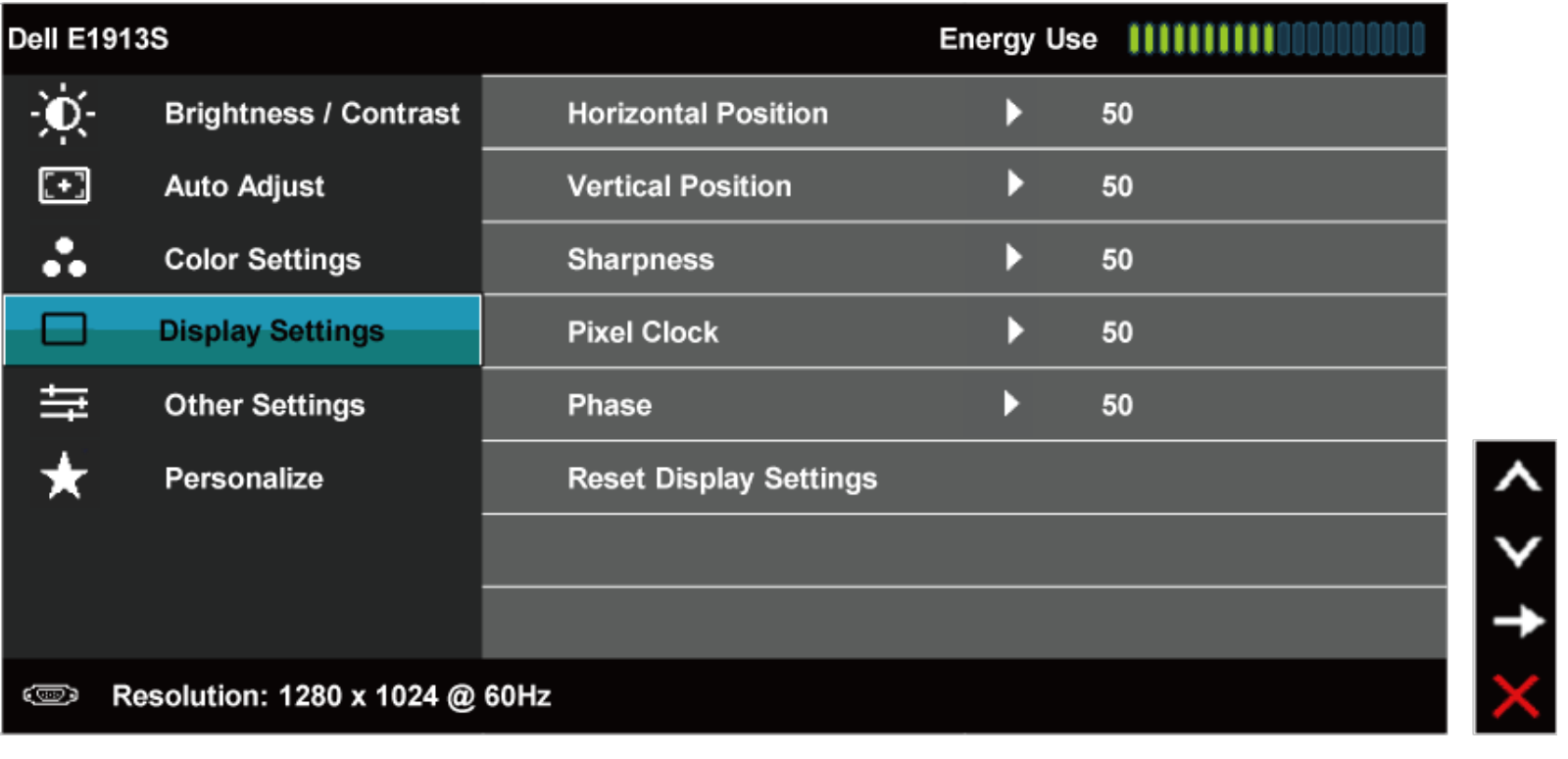

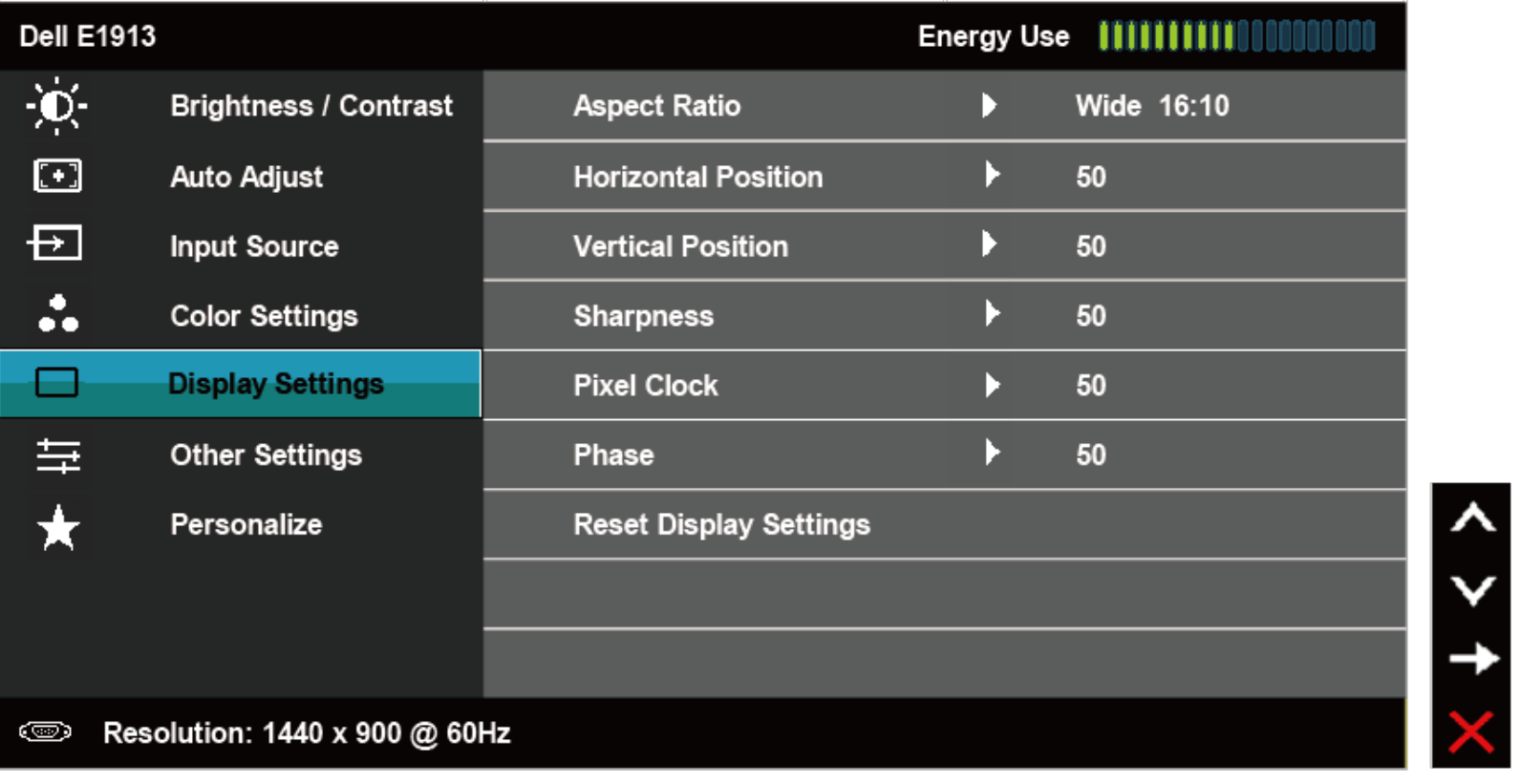

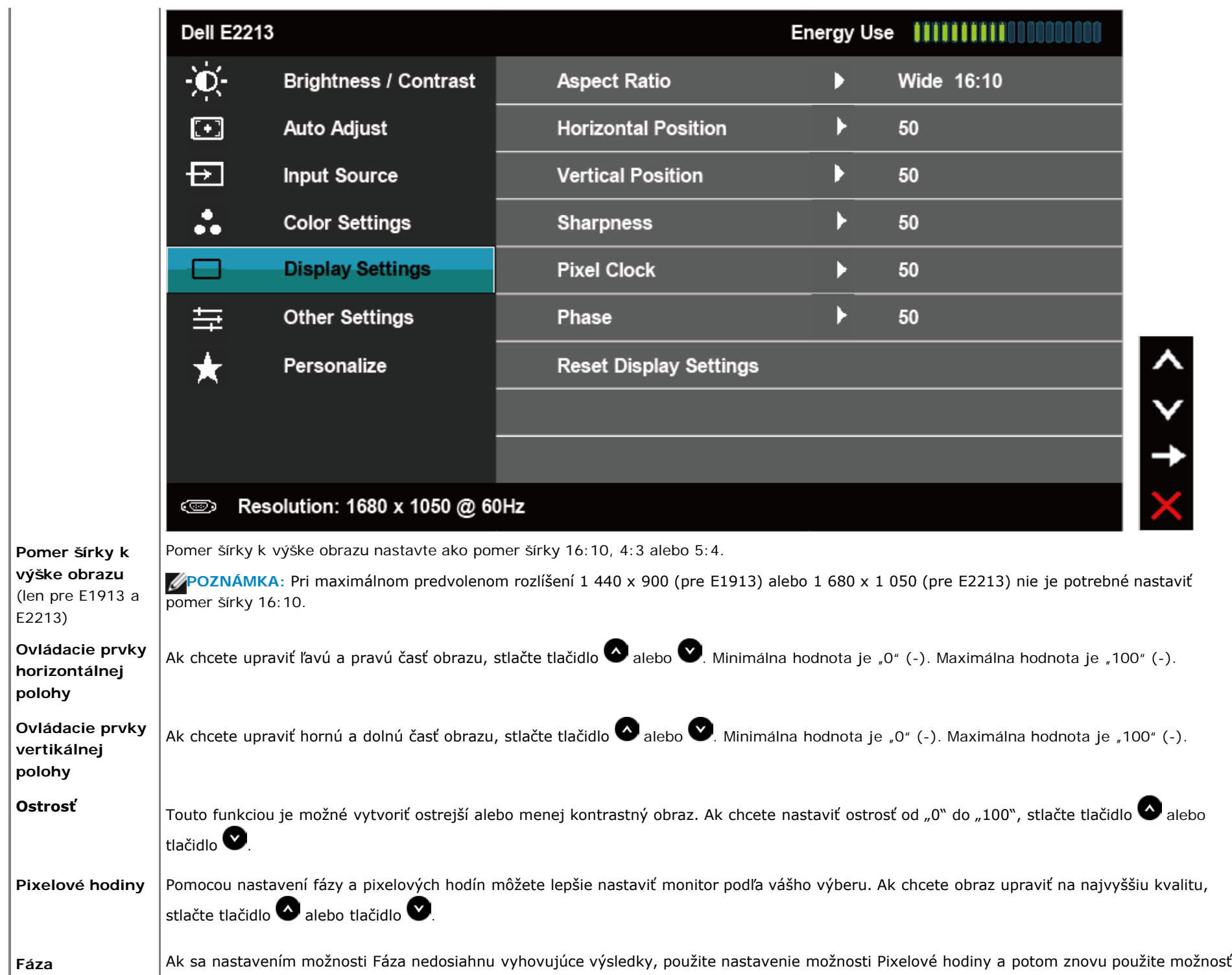

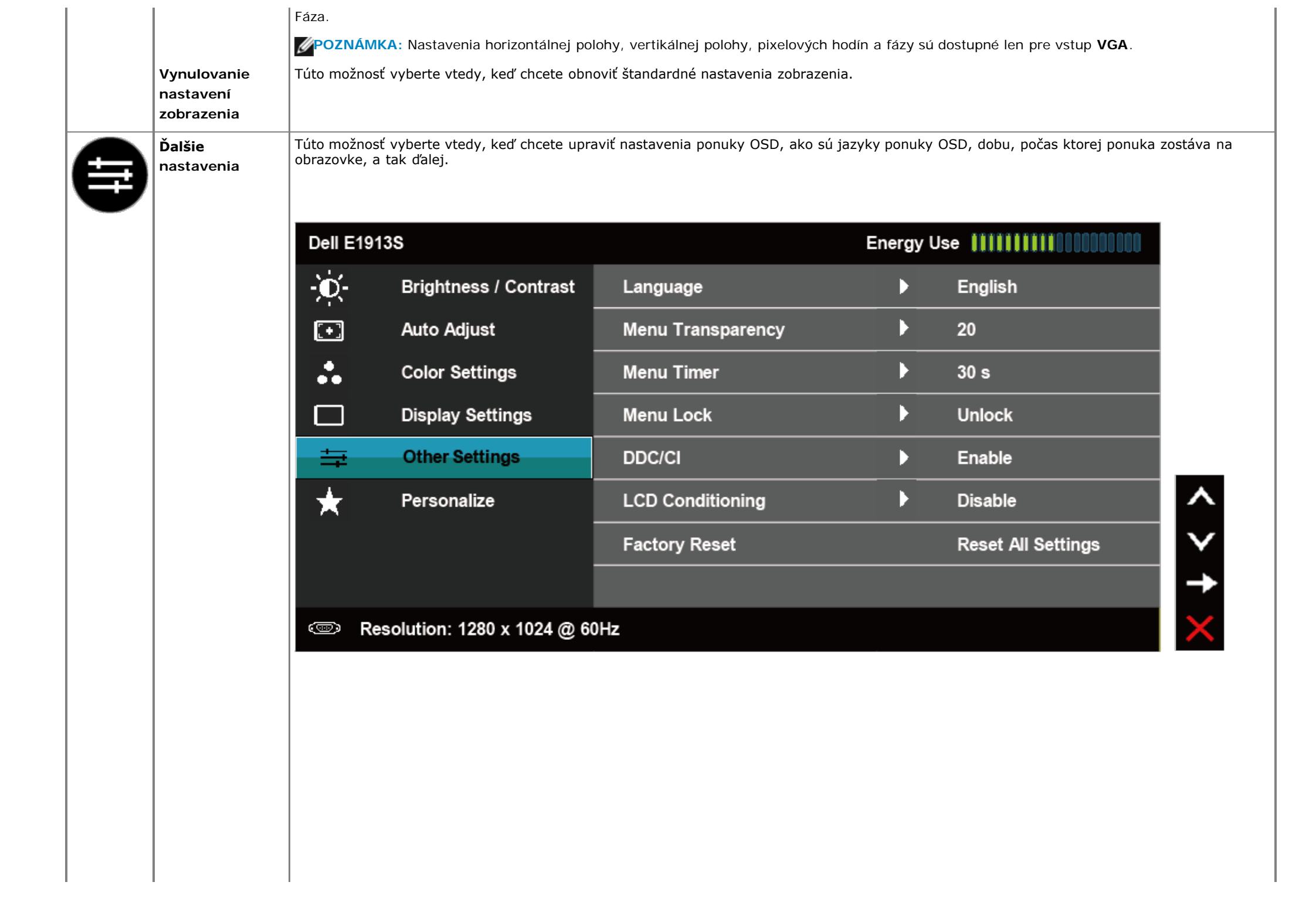

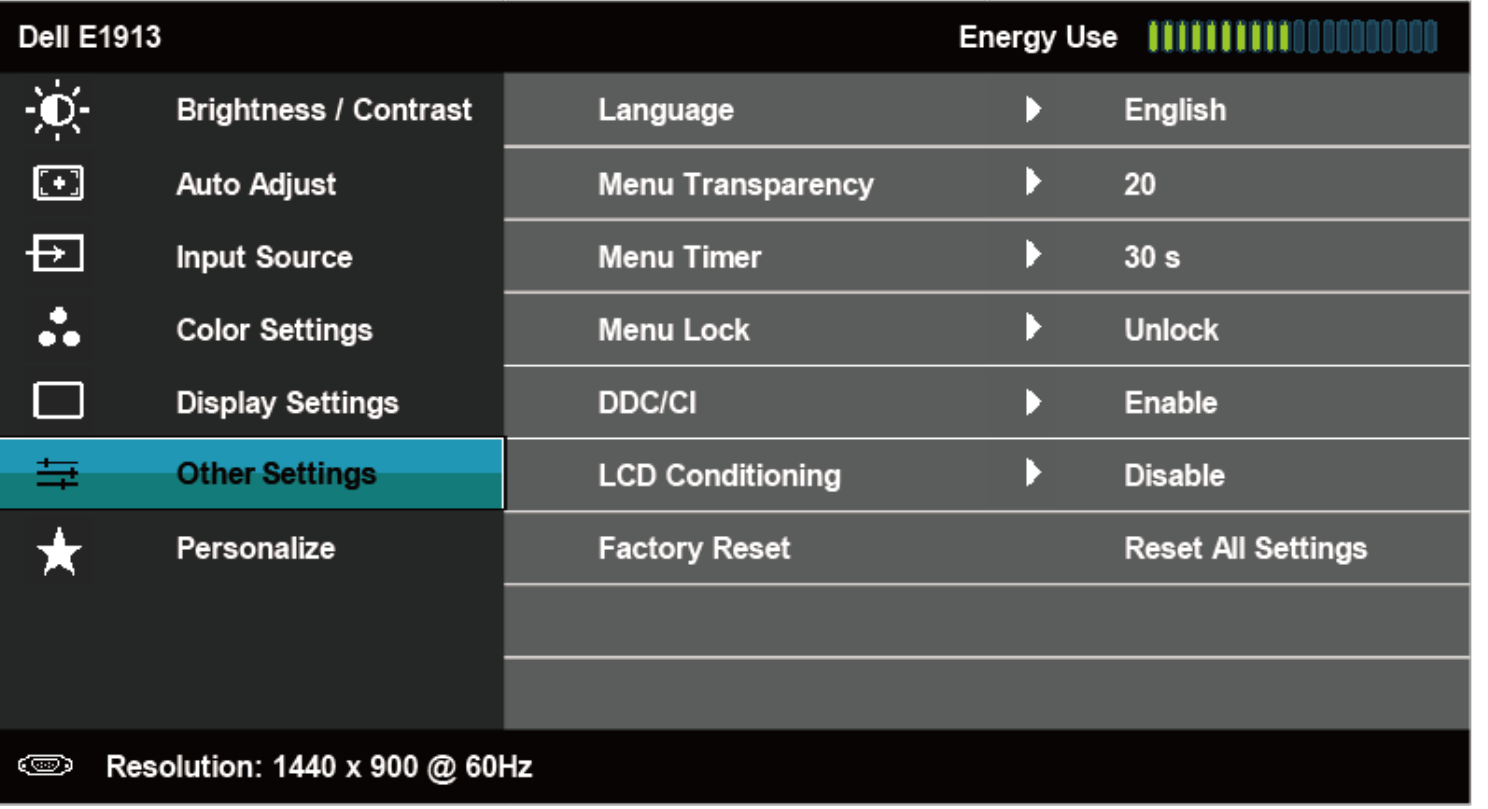

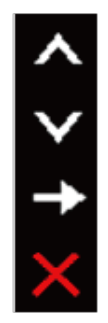

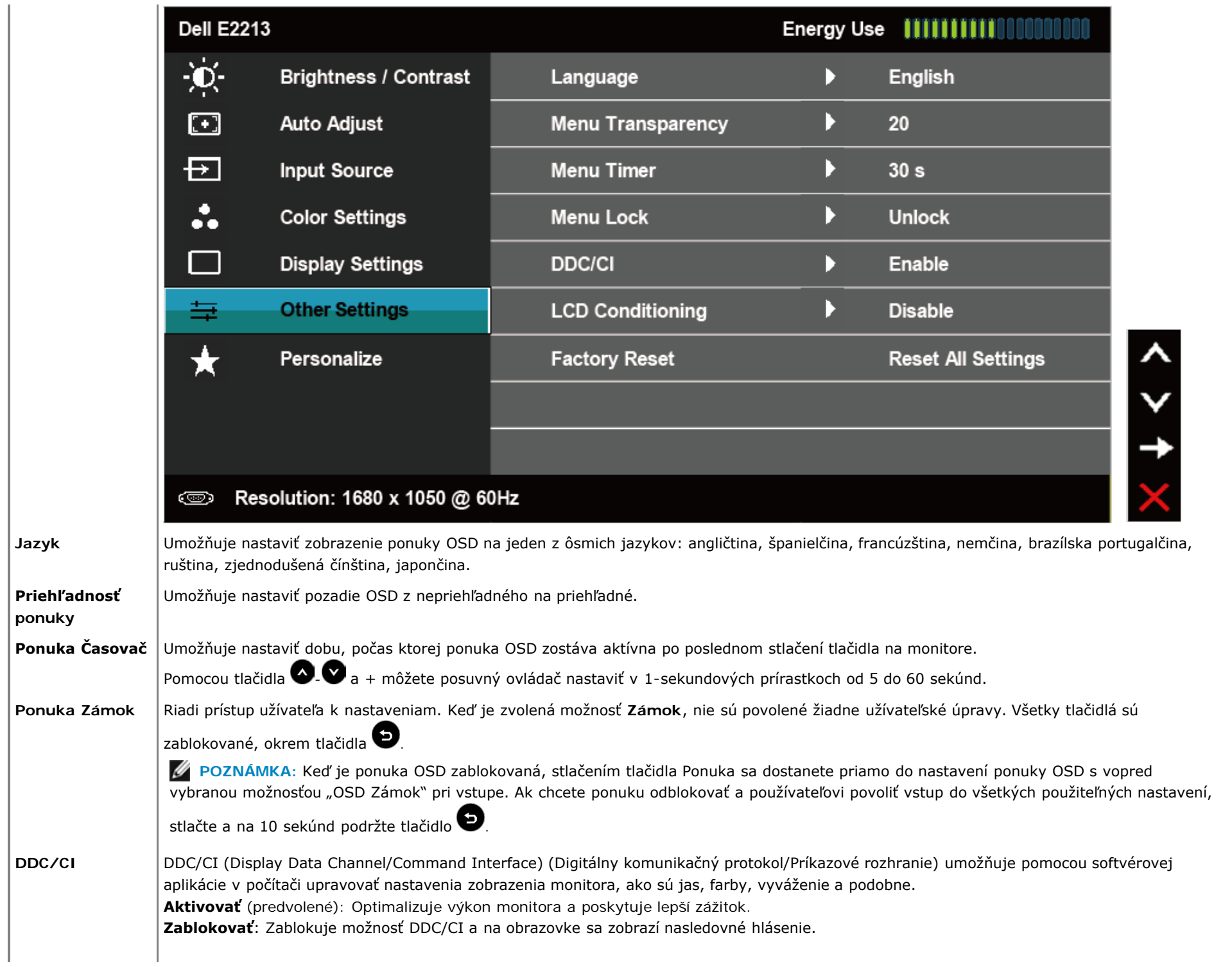

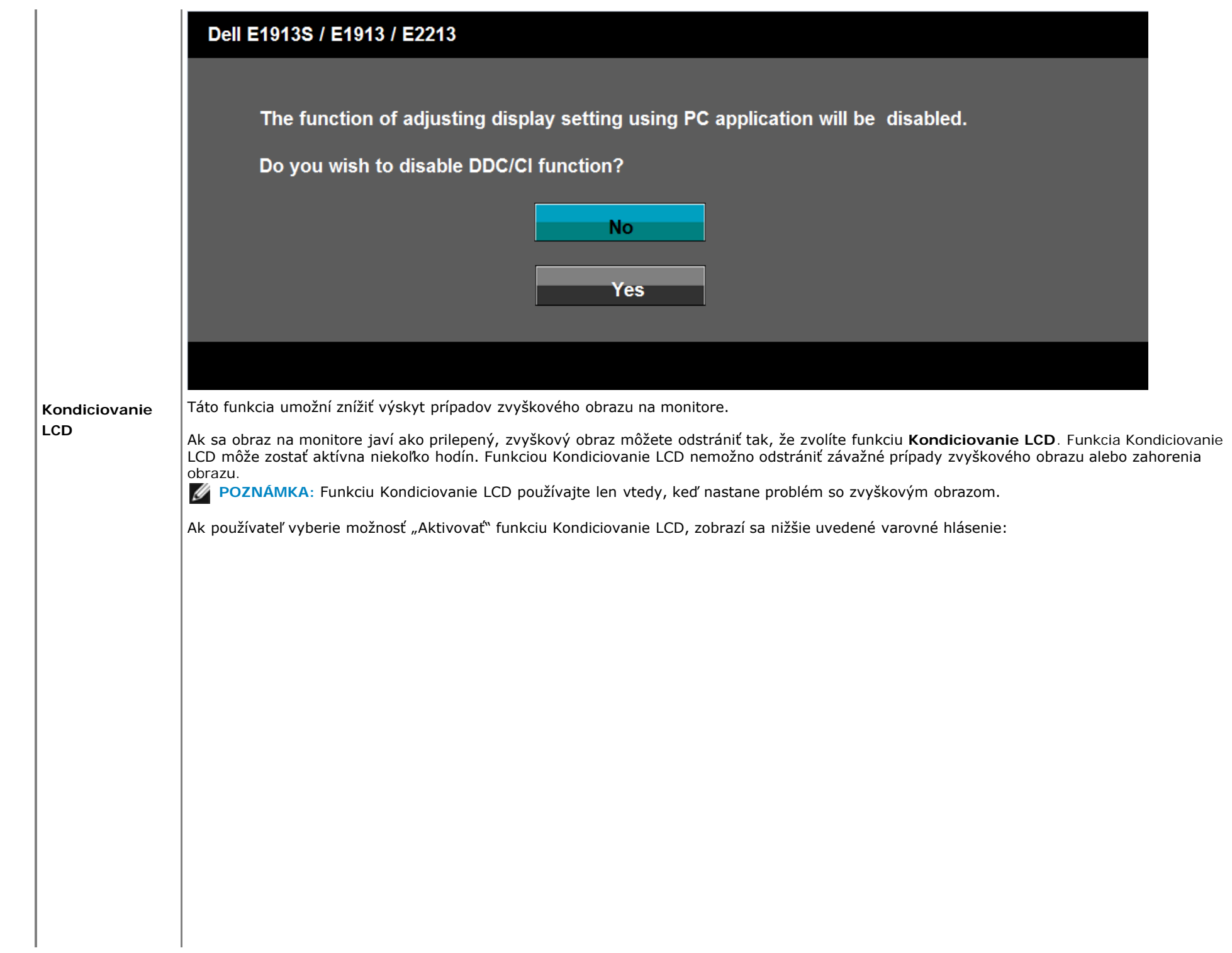

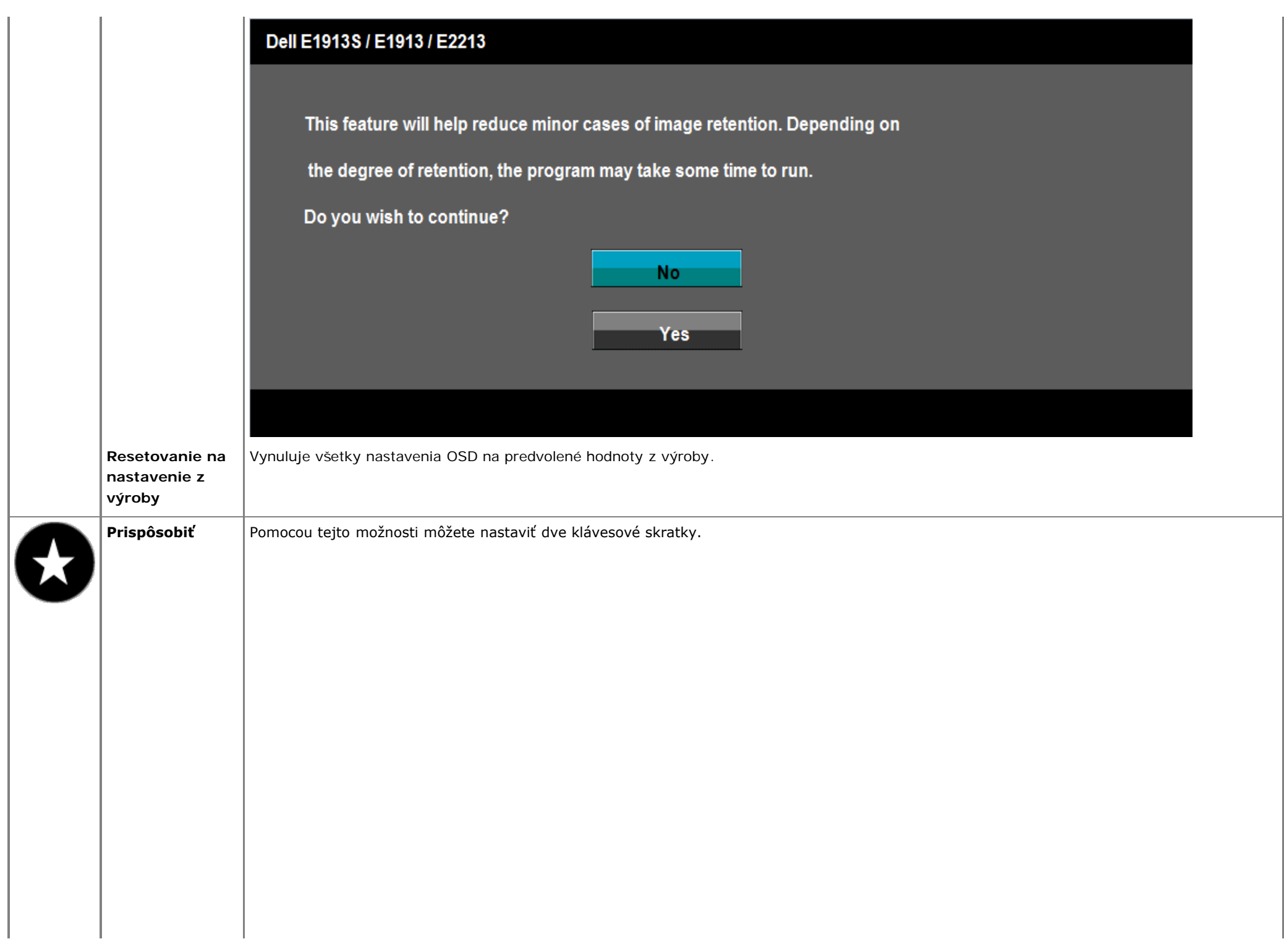

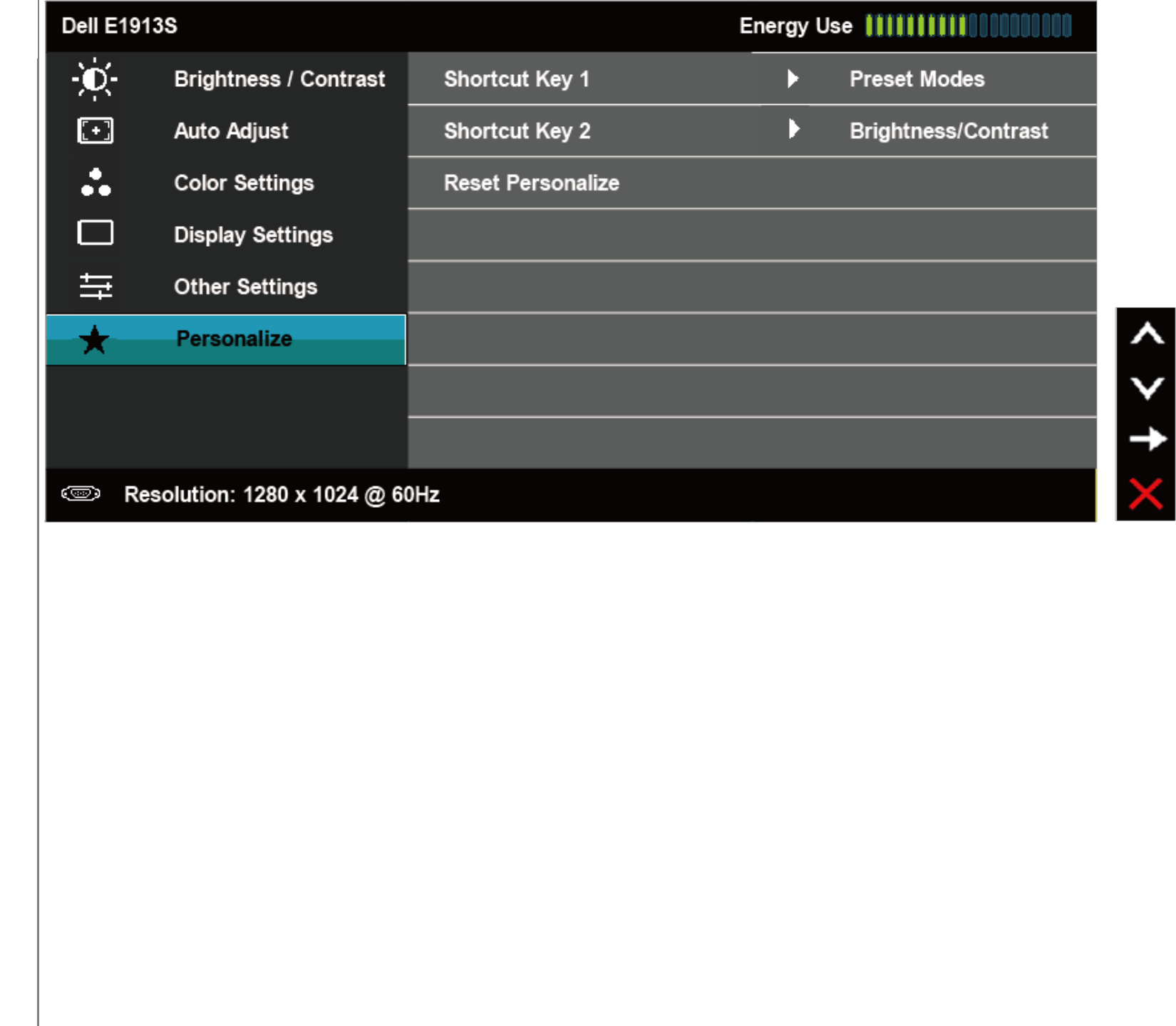

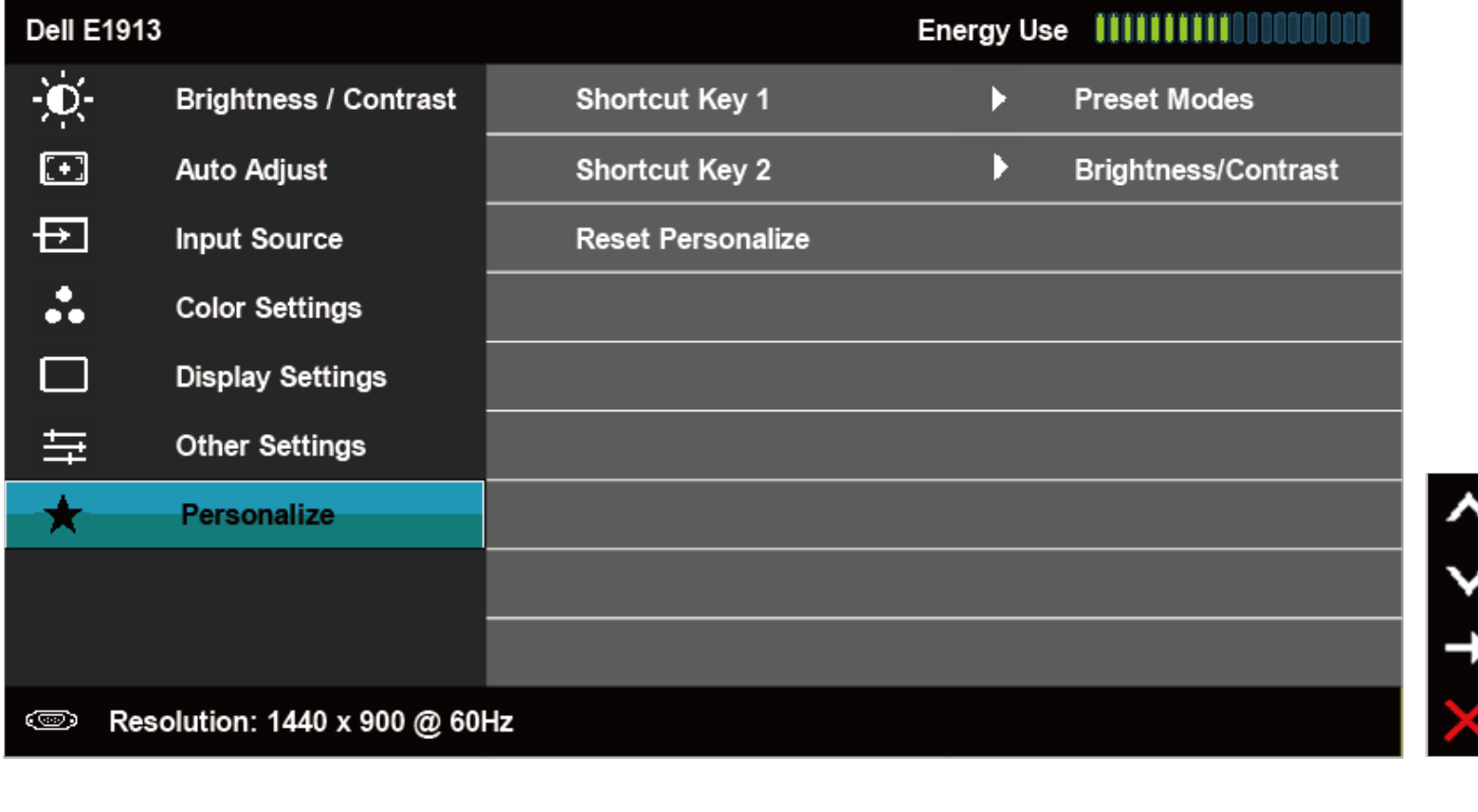

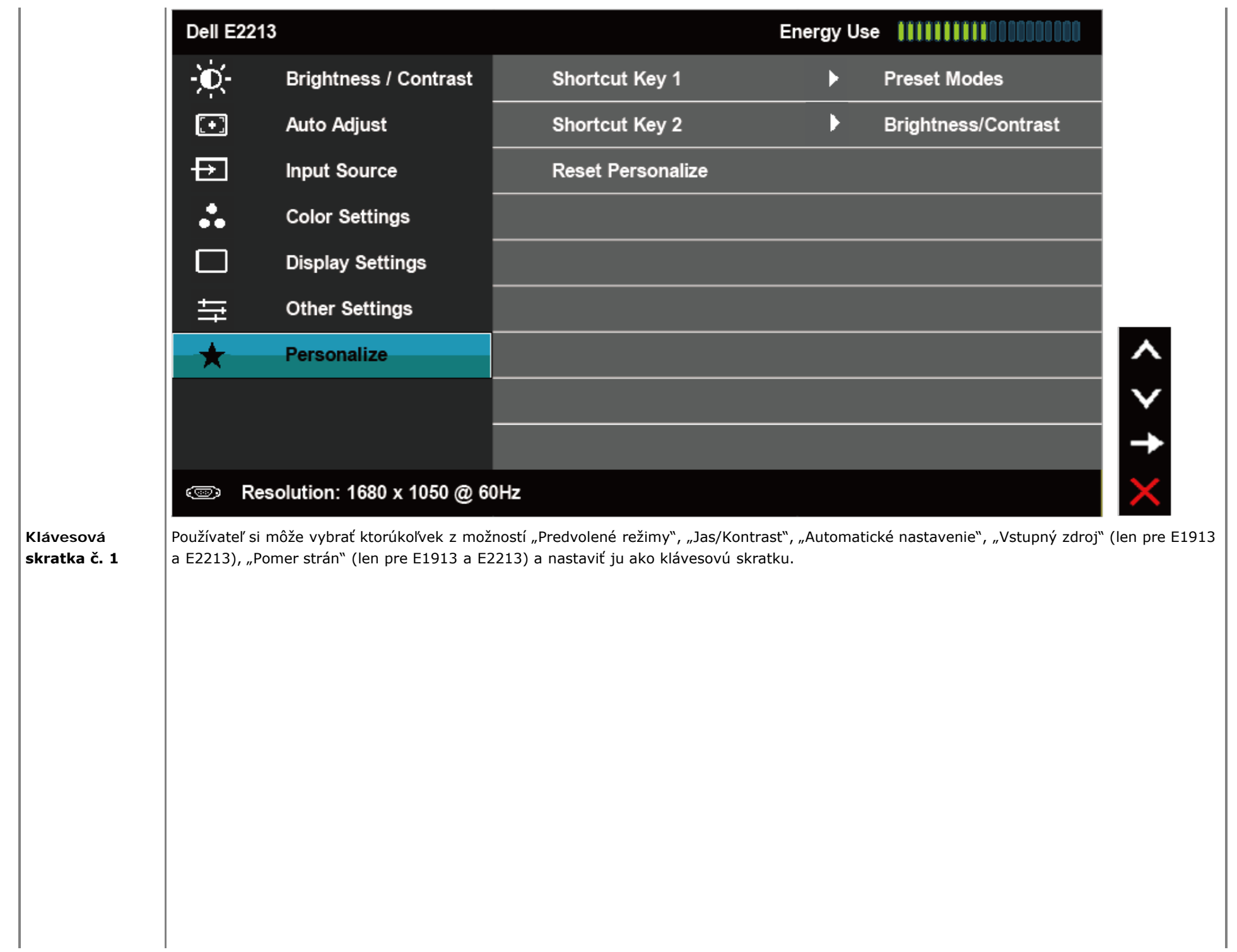

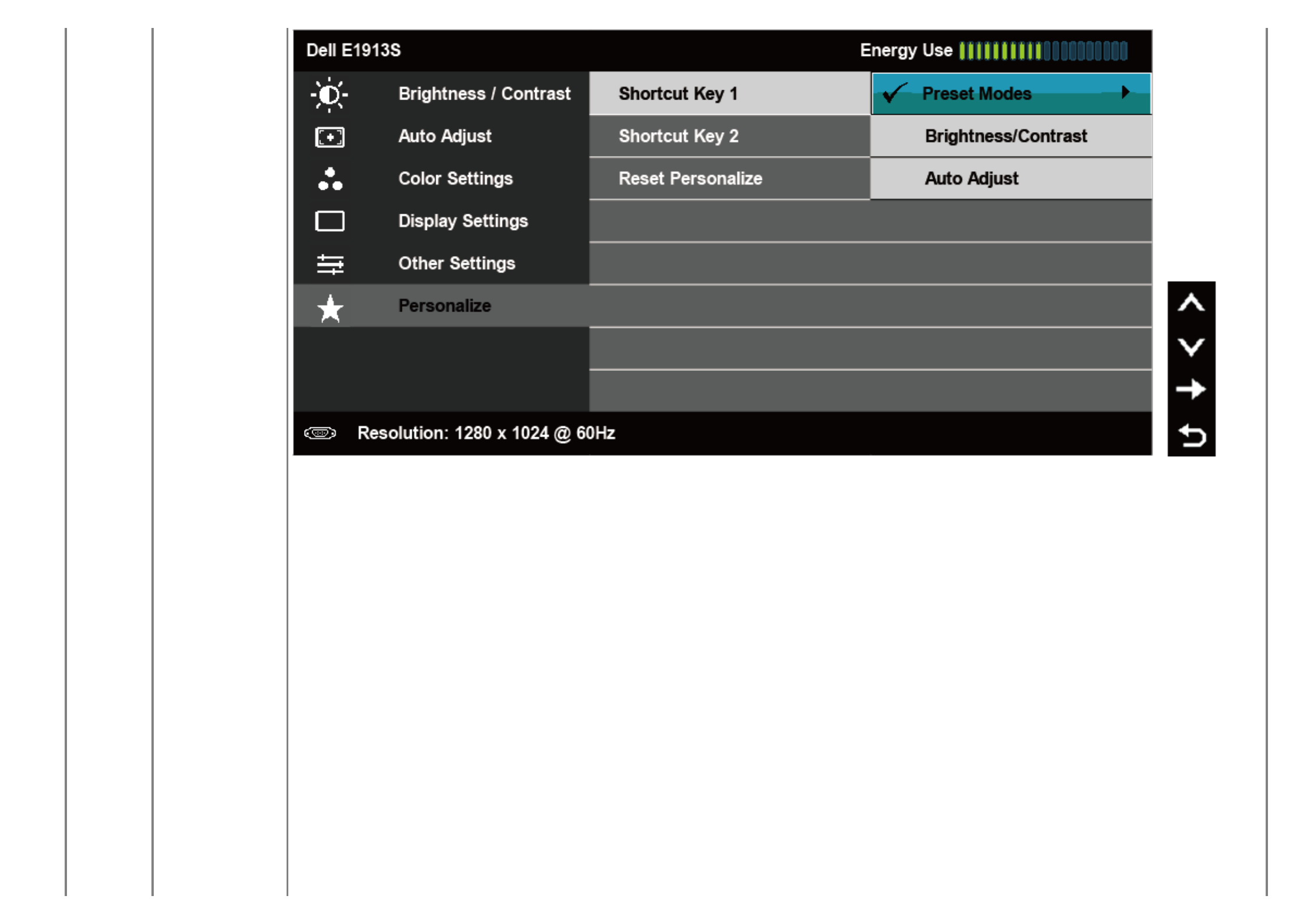

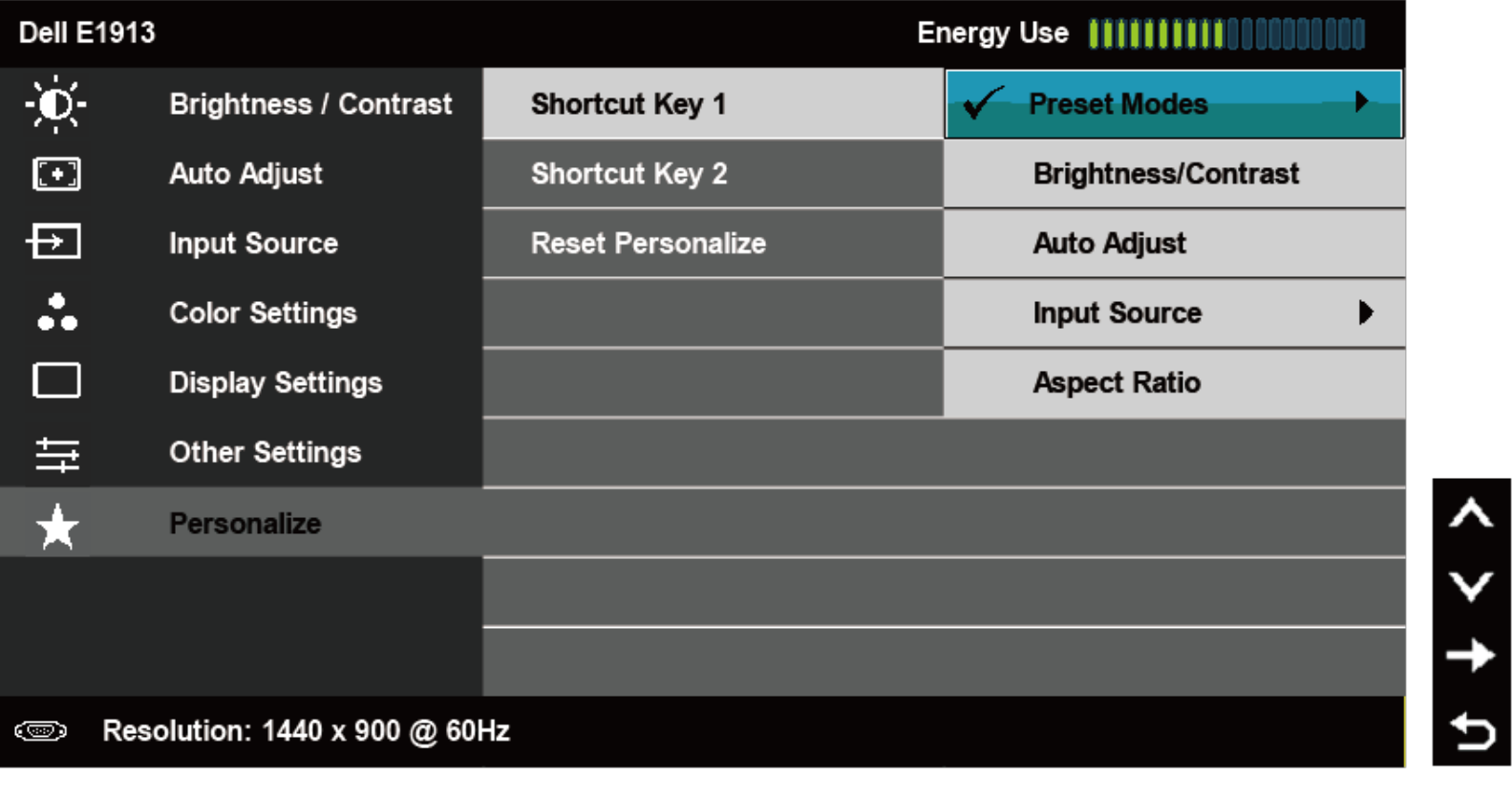

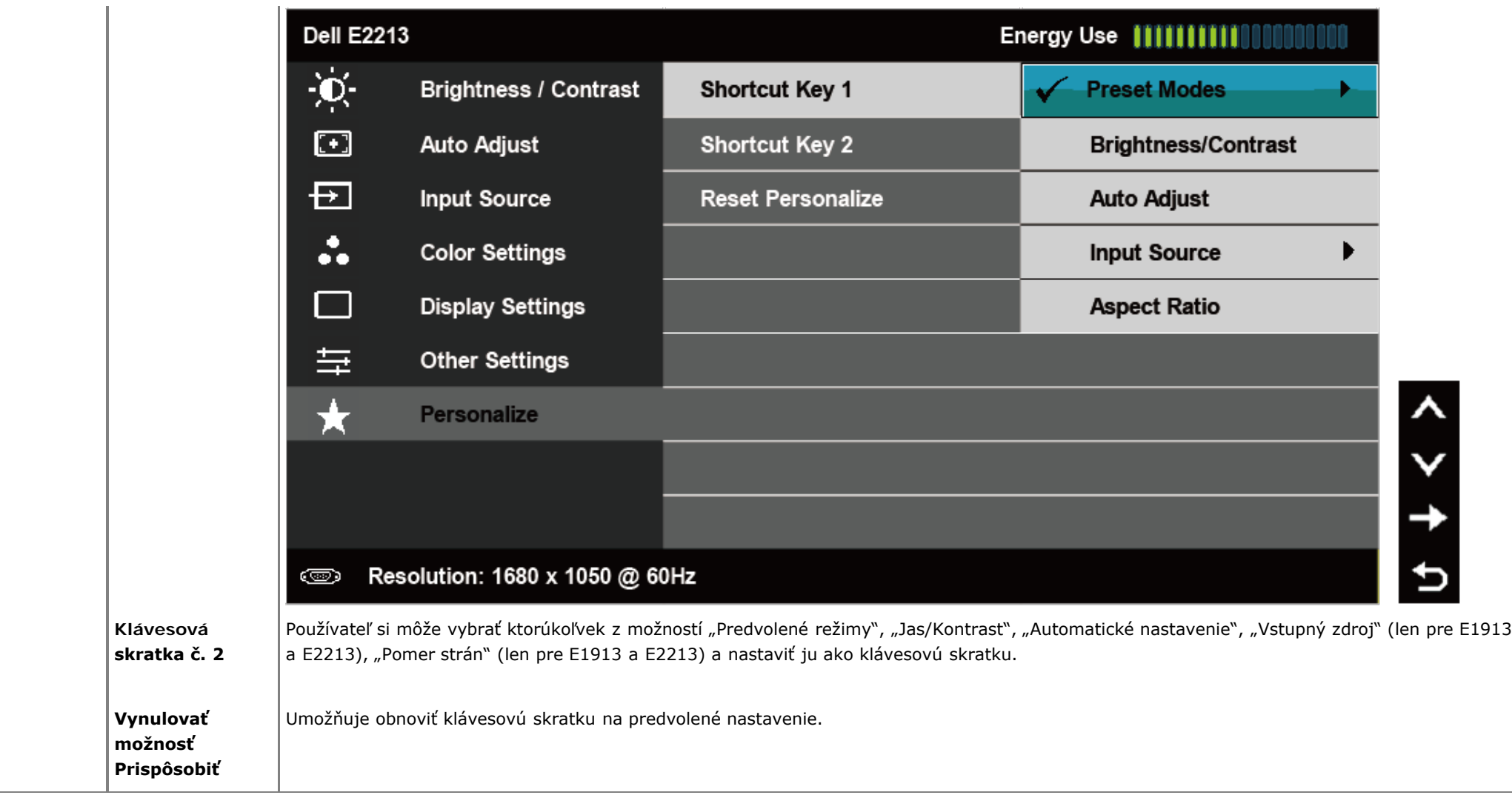

## **Hlásenia OSD**

Keď monitor nepodporuje príslušný režim rozlíšenia, zobrazí sa nasledovné hlásenie: **E1913S:**

## **Dell E1913S**

The current input timing is not supported by the monitor display. Please

change your input timing to  $1280 \times 1024$  @ 60Hz or any other monitor

listed timing as per the monitor specifications.

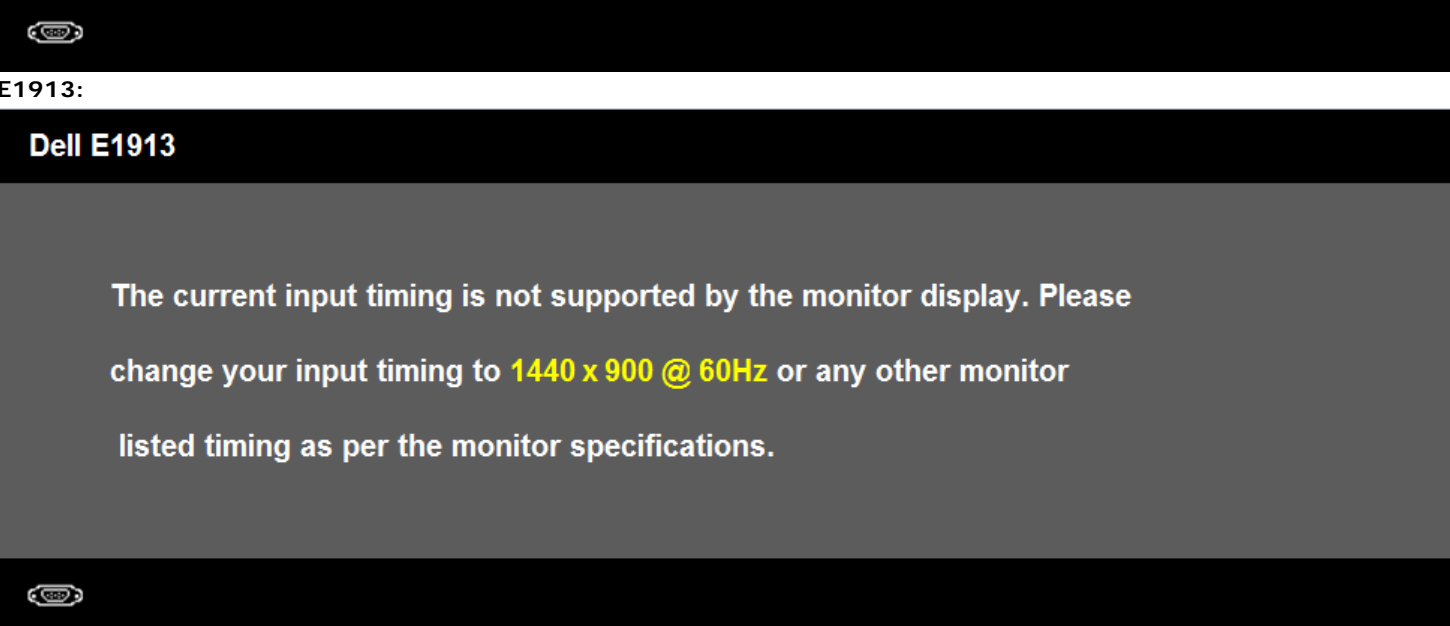

 $E2213:$ 

### **Dell E2213**

The current input timing is not supported by the monitor display. Please

change your input timing to  $1680 \times 1050$  @ 60Hz or any other monitor

listed timing as per the monitor specifications.

…

To znamená, že monitor nemôže byť zosynchronizovaný so signálom, ktorý prijíma z počítača. Adresovateľné rozsahy horizontálnej a vertikálnej frekvencie pre tento monitor si pozrite v časti [Technické parametre monitora](#page-5-0). Odporúčaný režim je 1 280 x 1 024 (pre E1913S) alebo 1 440 x 900 (pre E1913) alebo 1 680 x 1 050 (pre E2213).

Pred zablokovaním funkcie DDC/CI sa zobrazí nasledovné hlásenie.

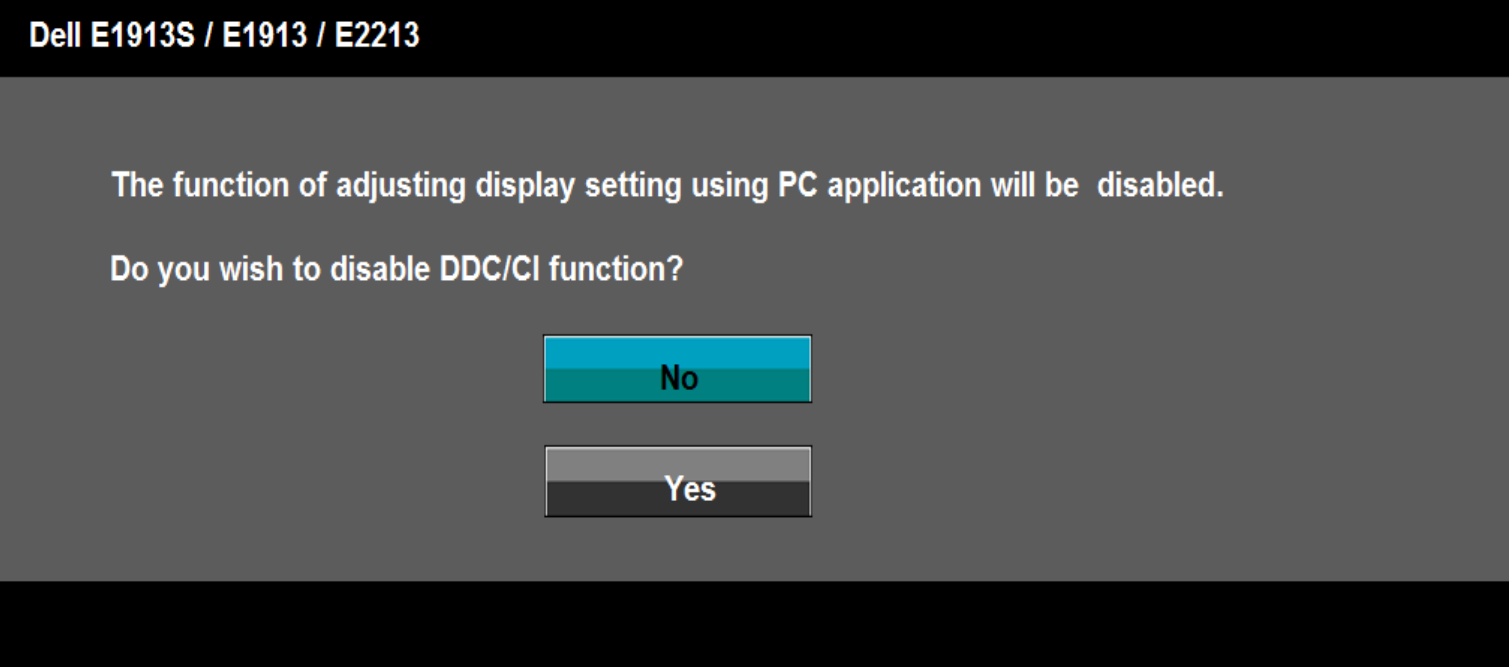

Ak monitor prejde do úsporného režimu, zobrazí sa nasledovné hlásenie:

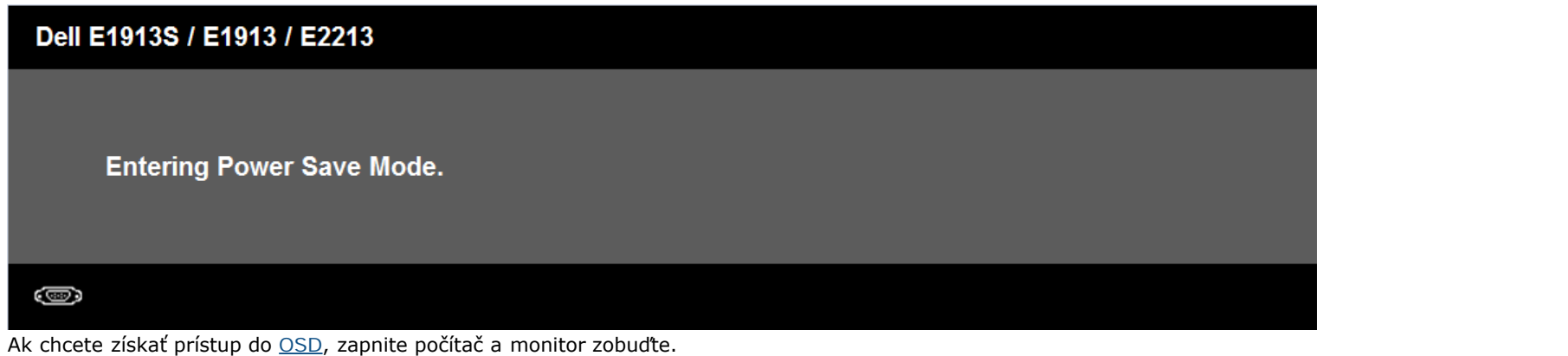

Ak stlačíte ktorékoľvek tlačidlo okrem tlačidla Napájanie, nasledovné hlásenia sa zobrazia v závislosti od vybraného vstupu:

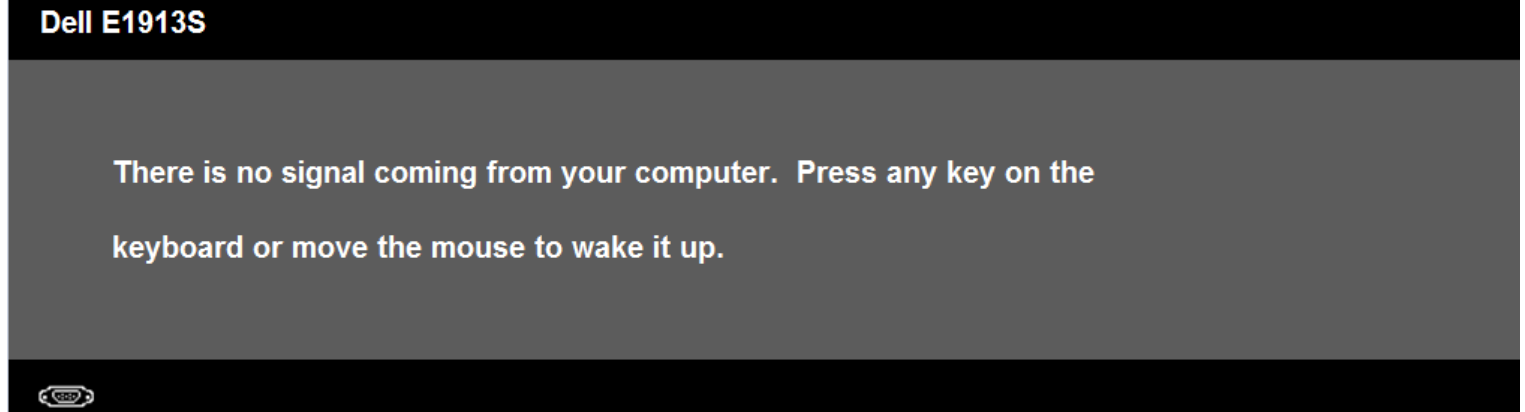

## Dell E1913 / E2213

There is no signal coming from your computer. Press any key on the

keyboard or move the mouse to wake it up. If there is no display, press the monitor

button now to select the correct input source on the On-Screen-Display

menu.

#### O

Keď nie je pripojený kábel VGA alebo DVI, zobrazí sa pohyblivé dialógové okienko, ako je nižšie znázornené. Ak sa monitor ponechá v tomto stave, po uplynutí 5 minút sa prepne do úsporného režimu.

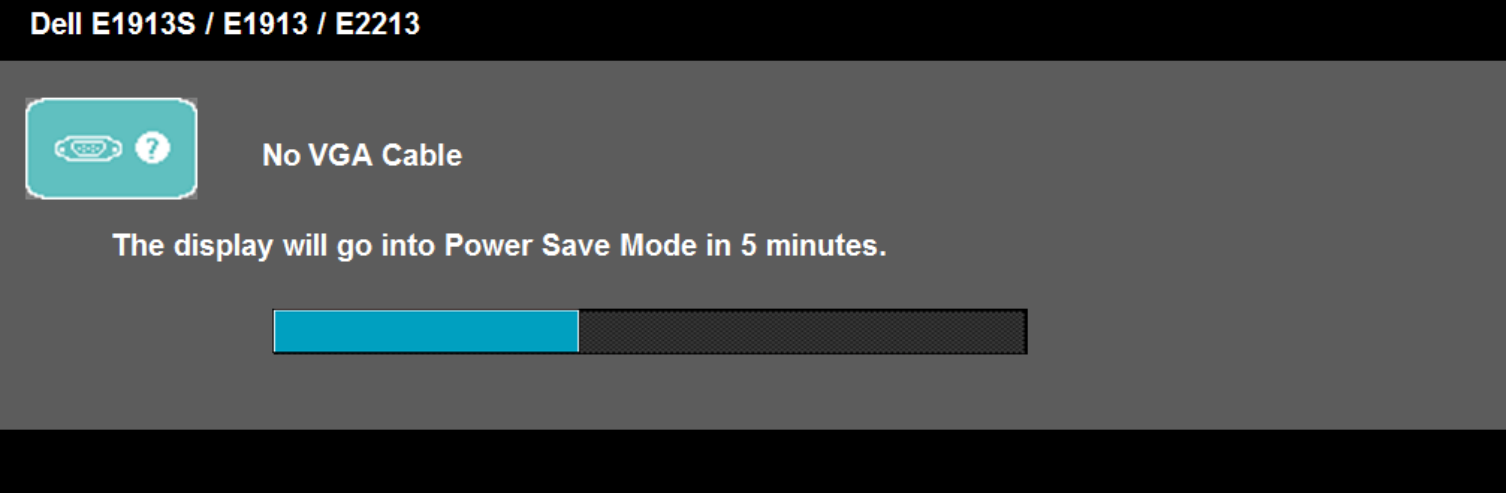

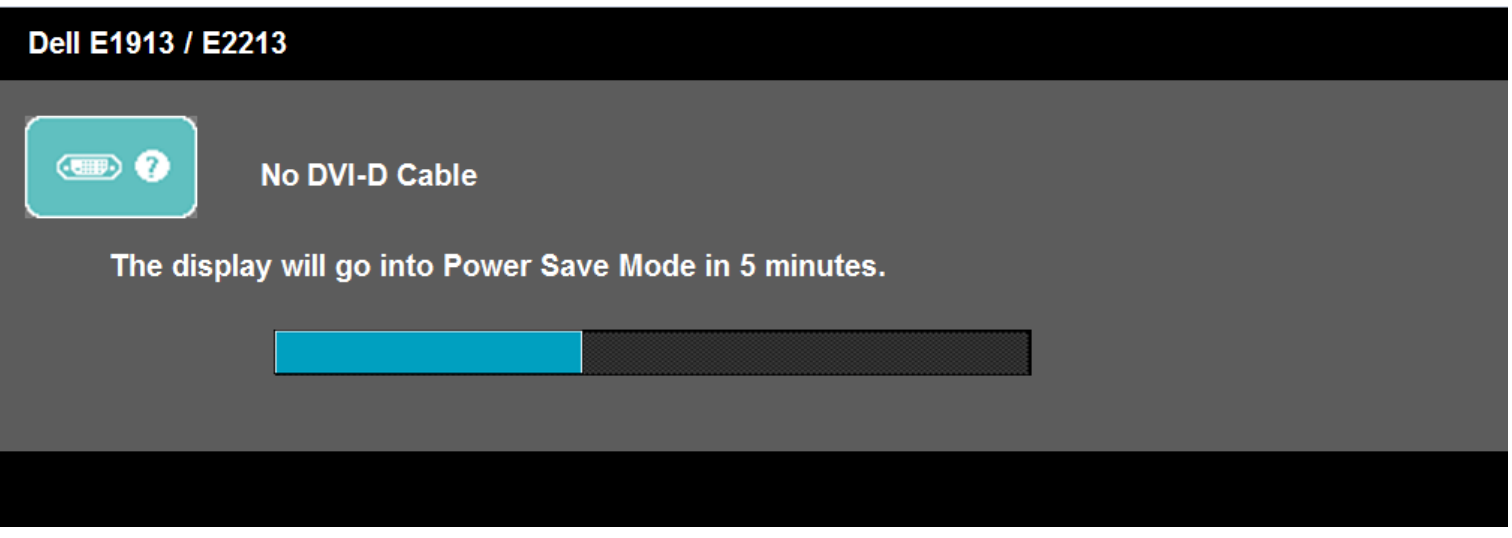

Ďalšie informácie si pozrite v časti [Odstraňovanie porúch](#page-60-0).

## <span id="page-57-0"></span>**Nastavenie maximálneho rozlíšenia**

Ak chcete nastaviť maximálne rozlíšenie pre monitor:

V operačnom systéme Windows Vista®, Windows® 7:

- 1. Na pracovnej ploche vyberte kliknutím pravým tlačidlom možnosť **Prispôsobenie**.
- 2. Kliknite na možnosť **Zmeniť nastavenia displeja**.
- 3. Stlačením a podržaním ľavého tlačidla myši posuňte posuvný ovládač doprava a nastavte rozlíšenie obrazovky na **1 280 x 1 024** (pre E1913S) alebo **1 440 x 900** (pre E1913) alebo **1 680 x 1 050** (pre E2213).
- 4. Kliknite na tlačidlo **OK**.

Ak sa vám nedarí nastaviť rozlíšenie **1 280 x 1 024** (pre E1913S) alebo **1 440 x 900** (pre E1913) alebo **1 680 x 1 050** (pre E2213) ako možnosť, zrejme budete musieť aktualizovať váš grafický ovládač. V závislosti od počítača vykonajte jeden z nasledujúcich postupov.

Ak vlastníte stolný alebo prenosný počítač značky Dell:

Choďte na internetovú stránku **[support.dell.com](http://support.dell.com/)**, zadajte číslo servisného štítku a pre grafickú kartu si stiahnite najnovší ovládač.

Ak používate počítač inej značky, ako Dell (prenosný alebo stolný):

- Prejdite na stránku technickej podpory pre váš počítač a stiahnite si najnovšie grafické ovládače.
- Prejdite na internetovú stránku grafickej karty a stiahnite si najnovšie grafické ovládače.

## <span id="page-57-1"></span>**Používanie zariadenia Dell Soundbar (voliteľné)**

Dell Soundbar je dvojkanálový stereo systém s montážou na ploché displeje Dell. Zariadenie Soundbar je vybavené otočným ovládačom Napájanie/Hlasitosť na nastavenie celkového ozvučenia, indikátorom napájania LED a dvoma konektormi na pripojenie slúchadiel.

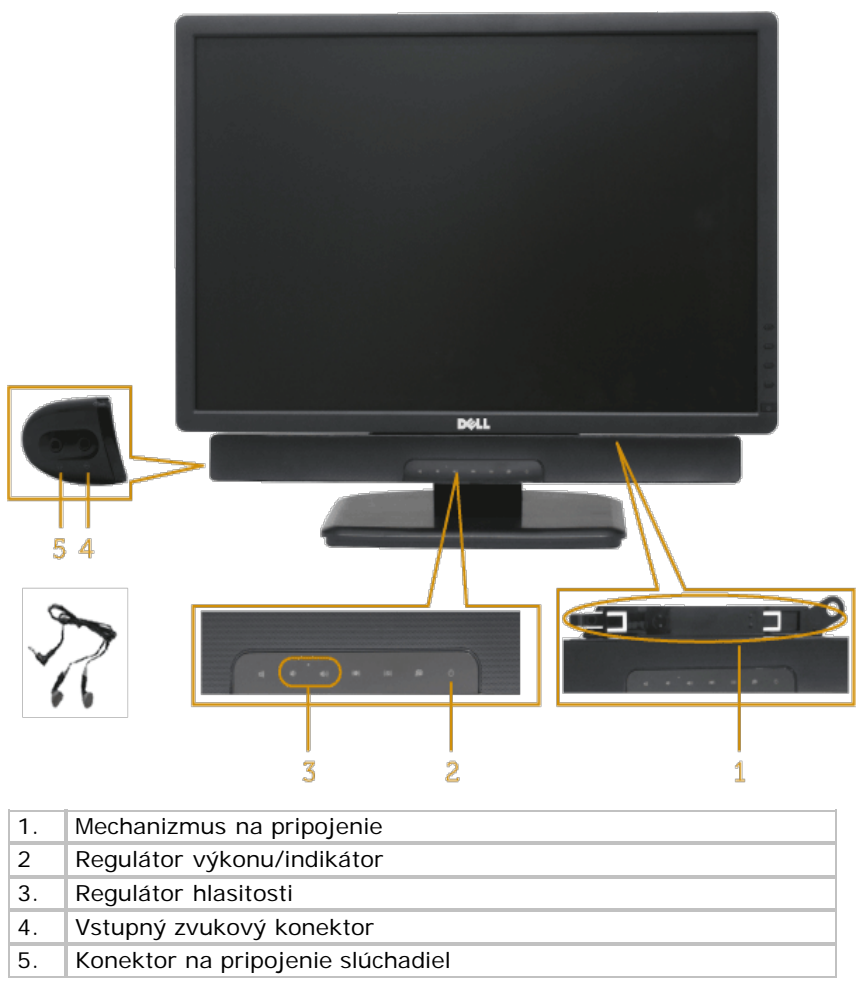

## <span id="page-58-0"></span>**Používanie nakláňania**

## **Nakloniť**

Monitor so zostavou stojana môžete nakláňať tak, aby ste získali čo najpohodlnejší uhol pohľadu.

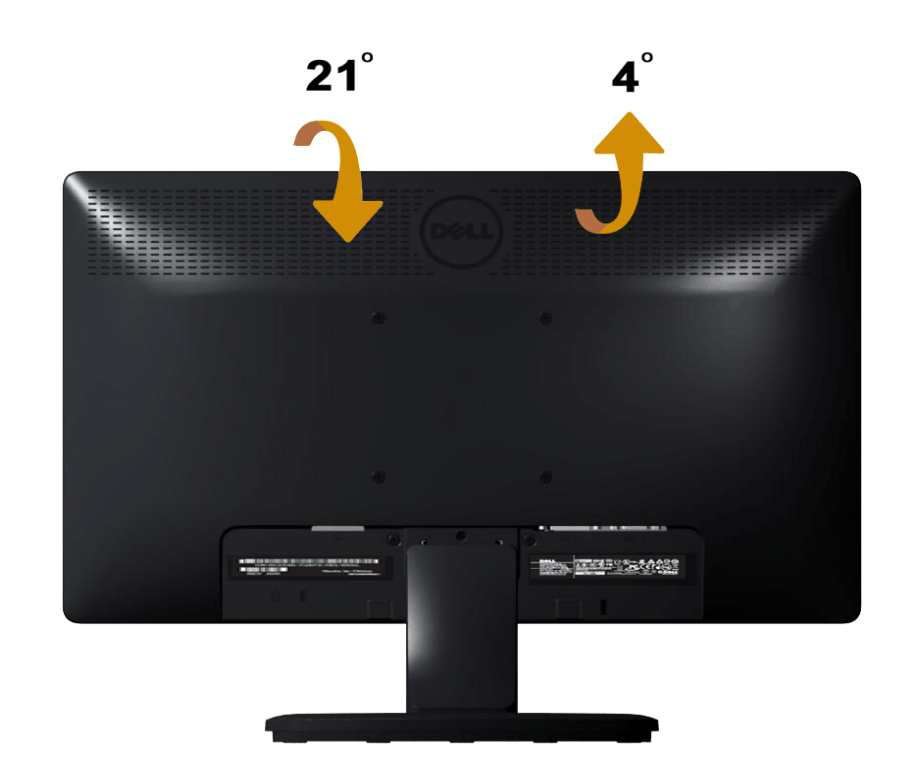

**POZNÁKA:** Stojan je pri expedovaní z výrobného závodu odpojený od monitora.

[Späť na stránku s obsahom](#page-0-0)

# <span id="page-60-0"></span>**Odstraňovanie porúch**

## **Monitor Dell™ E1913S/E1913/E2213**

- [Samokontrola](#page-60-1)
- **V**stavaná diagnostika
- [Bežné poruchy](#page-62-0)
- **O** [Špecifické poruchy výrobku](#page-64-0)
- **P** [Poruchy vyskytujúce sa v zariadení Dell Soundbar](#page-64-1)

**VÝSTRAHA:** Skôr, než začnete vykonávať akékoľvek činnosti podľa tohto odseku, prečítajte si [bezpečnostné pokyny](#page-67-2).

## <span id="page-60-1"></span>**Samokontrola**

Tento monitor je vybavený funkciou Samokontrola, ktorá umožňuje zistiť, či monitor správne funguje. Ak je monitor aj počítač správne zapojený, ale obrazovka zostane tmavá, samokontrolu monitora spustite podľa nasledujúcich krokov:

- 1. Vypnite počítač aj monitor.
- 2. Zo zadnej strany počítača odpojte video kábel. Aby sa zabezpečilo úspešné vykonanie samokontroly, z monitora E1913S odpojte analógový konektor. V prípade monitora E1913 a E2213 odpojte zo zadnej strany počítača aj digitálny (biely) aj analógový (modrý) konektor.
- 3. Zapnite monitor.

Ak monitor nemôže snímať obrazový signál, hoci funguje správne, na obrazovke by sa malo zobraziť pohyblivé dialógové okienko (na čiernom pozadí). V režime samokontroly svieti modrý indikátor napájania LED. Jedno z dialógových okienok sa bude stále posúvať na obrazovke aj v závislosti od vybraného vstupu.

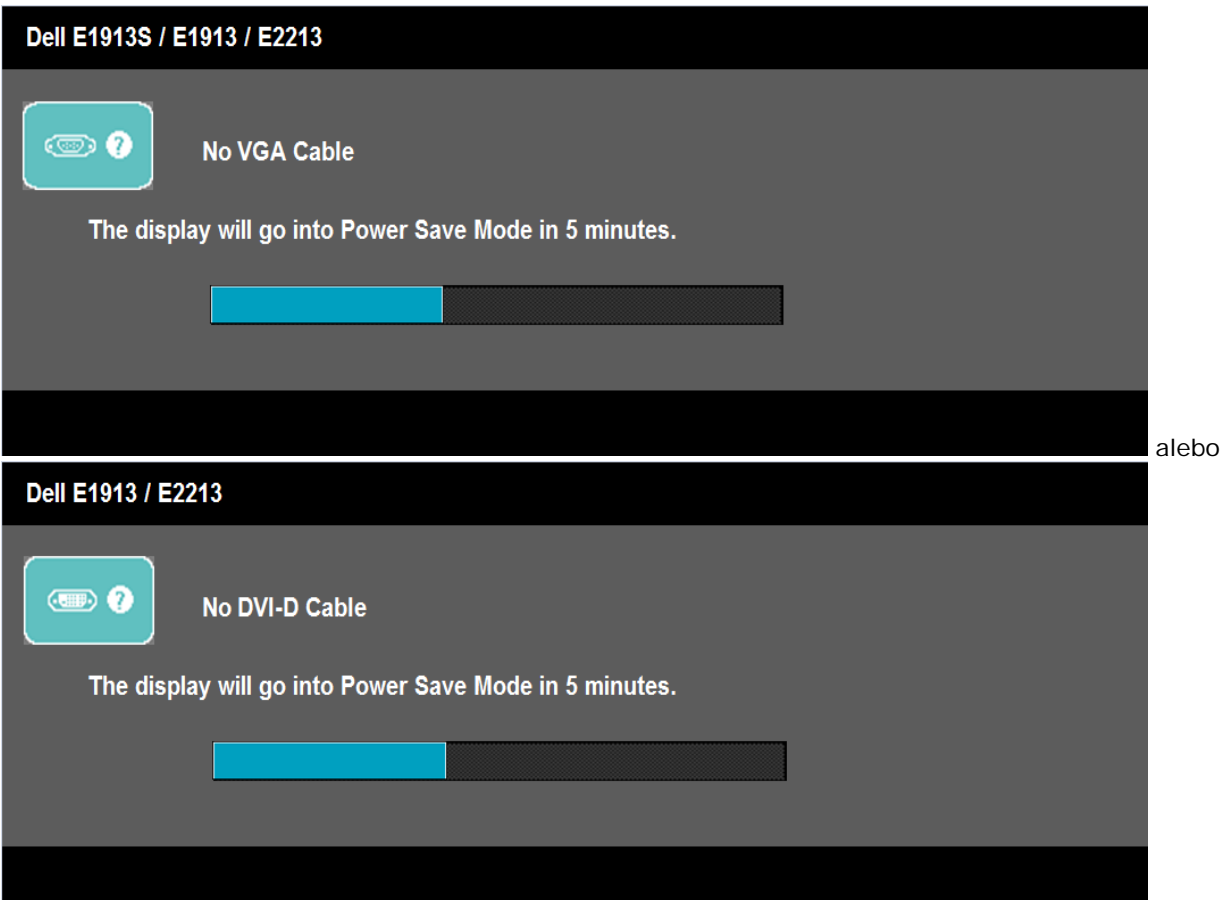

- 4. Toto dialógové okienko sa tiež zobrazí v normálnej prevádzke systému, ak sa odpojí video kábel alebo je poškodený. Ak sa monitor ponechá v tomto stave, **po uplynutí 5 minút sa prepne do úsporného režimu**.
- 5. Monitor vypnite a znovu zapojte video kábel; potom zapnite aj počítač aj monitor.

Ak po vykonaní predchádzajúceho postupu obrazovka monitora zostane prázdna, skontrolujte video ovládač a počítačový systém, pretože váš monitor funguje správne.

**POZNÁKA:** Funkcia Samokontrola nie je dostupná pre režimy S-Video, kompozitné a komponentné video. Ø

## <span id="page-61-0"></span>**Vstavaná diagnostika**

Tento monitor má vstavaný diagnostický nástroj, ktorý vám pomôže určiť, či vyskytnutá abnormalita obrazovky predstavuje vnútorný problém monitora alebo s počítača a grafickej karty.

**POZNÁKA:** Vstavaný diagnostický nástroj môžete spustiť iba v prípade, keď je video kábel odpojený a monitor je v režime *samokontroly*.Ø

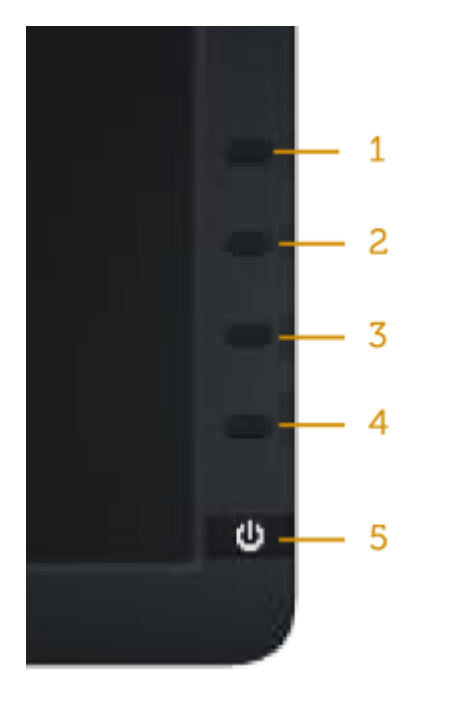

Spustenie vstavanej diagnostiky:

- 1. Uistite sa, že obrazovka je čistá (na povrchu obrazovky nesmie byť prach).
- 2. Zo zadnej strany počítača alebo monitora odpojte video kábel (-e). Monitor sa prepne do režimu Samokontrola.
- 3. Na prednom paneli súčasne stlačte a na 2 sekundy podržte **Tlačidlo 1** a **Tlačidlo 4**. Zobrazí sa šedá obrazovka.
- 4. Obrazovku starostlivo skontrolujte ohľadne akýchkoľvek abnormalít.
- 5. Znovu stlačte **Tlačidlo 4** na prednom paneli. Farba obrazovky sa zmení na červenú.
- 6. Skontrolujte obrazovku, či nevykazuje žiadne abnormality.
- 7. Zopakovaním krokov č. 5 a 6 skontrolujte zelené, modré a biele textové obrazovky.

Tento test je skončený, keď sa zobrazí biela obrazovka. Ak chcete ukončiť, znovu stlačte **Tlačidlo 4)**.

Pokiaľ sa vstavaným diagnostickým nástrojom nezistia žiadne abnormality na obrazovke, monitor funguje správne. Skontrolujte grafickú kartu a počítač.

## <span id="page-62-0"></span>**Bežné poruchy**

V nasledovnej tabuľke sa uvádzajú všeobecné informácie o bežných problémoch monitora, ktoré sa môžu vyskytnúť, ako aj možné riešenia.

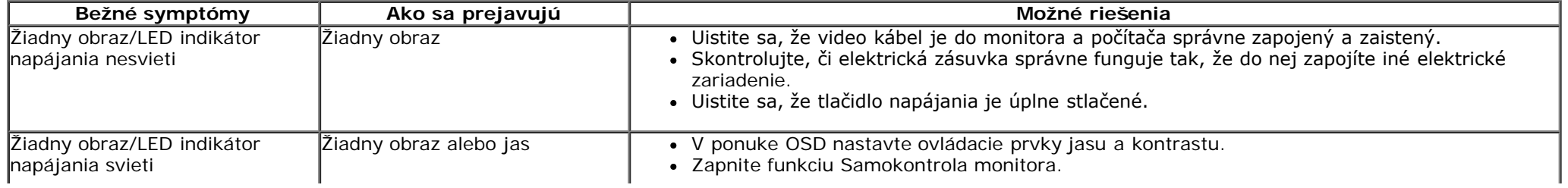

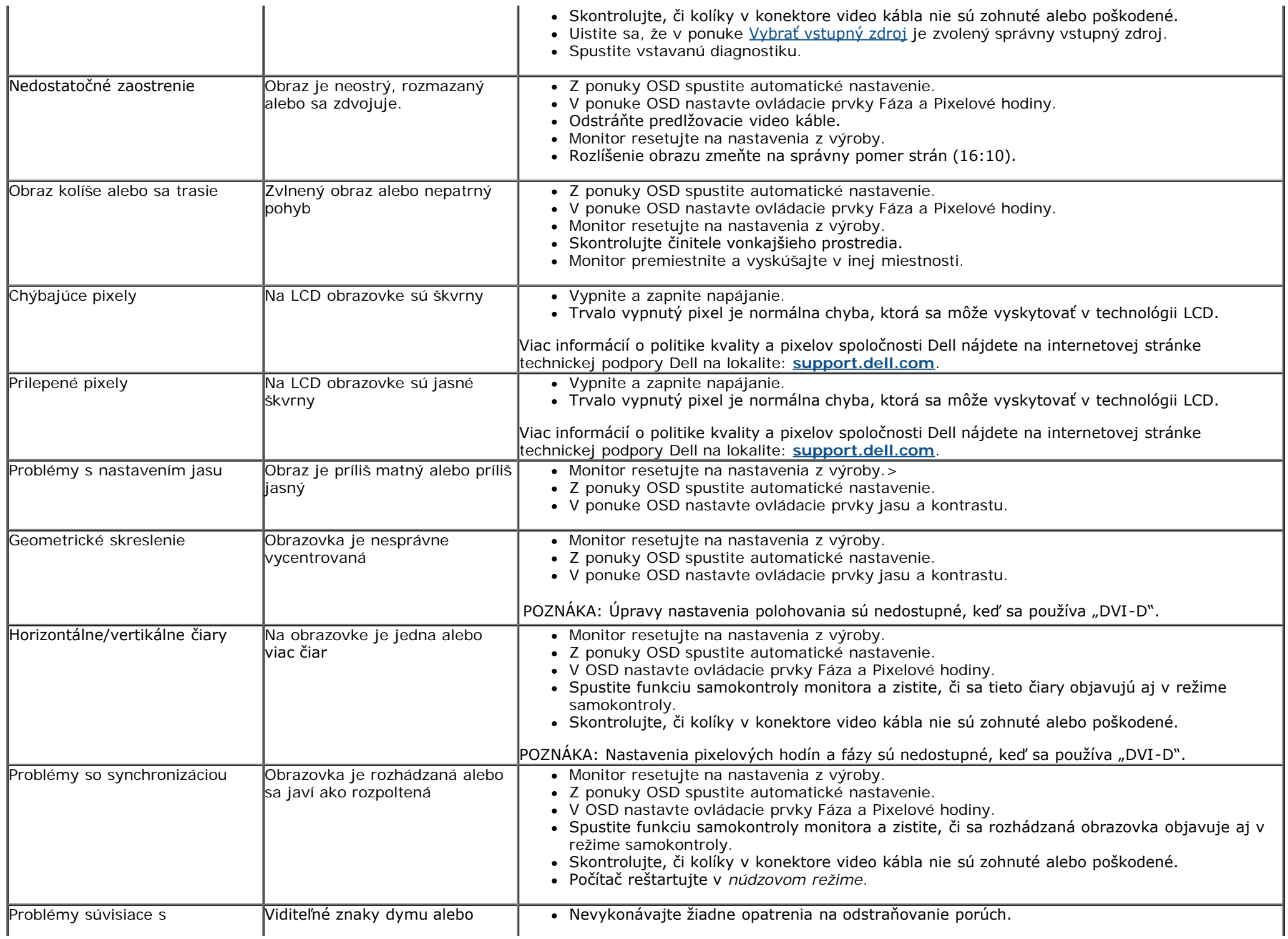

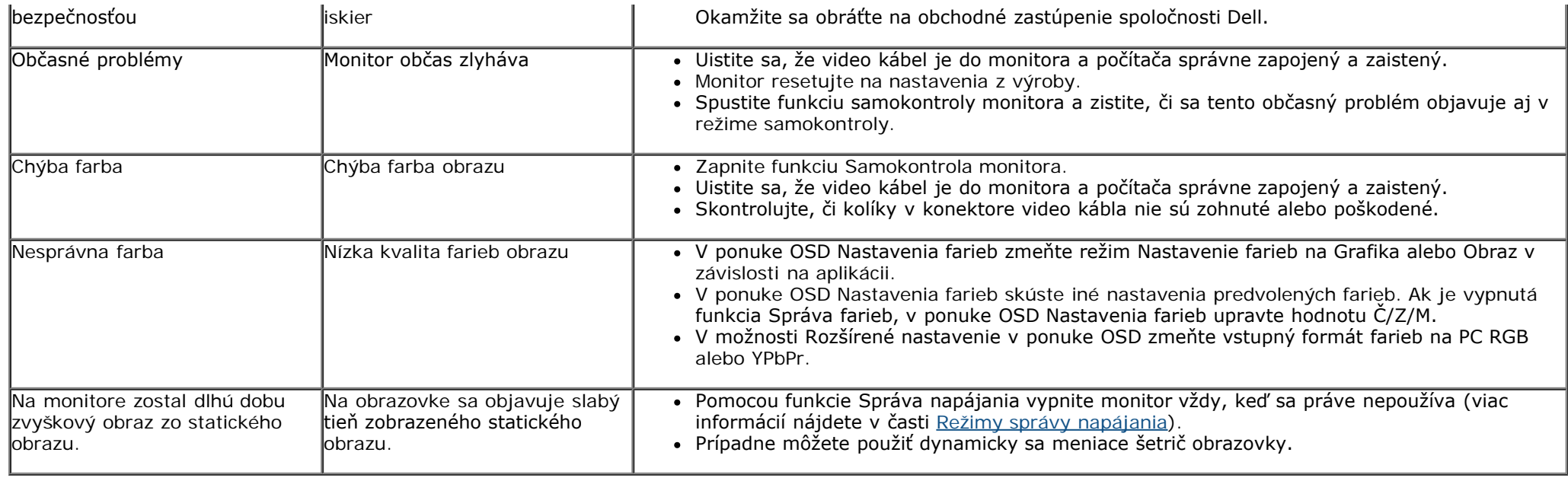

# <span id="page-64-0"></span>**Špecifické poruchy výrobku**

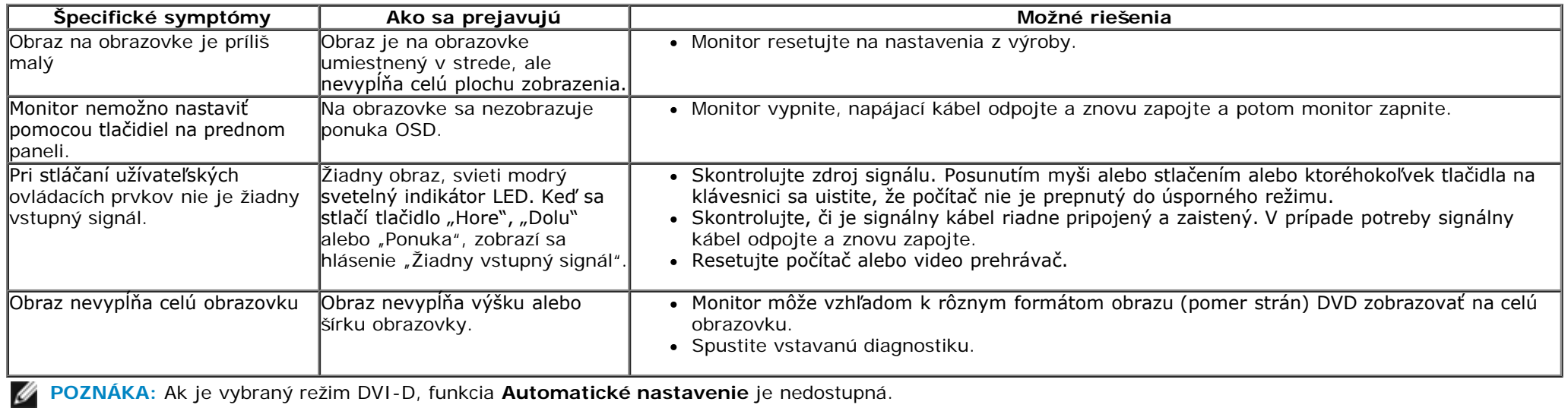

## <span id="page-64-1"></span>**Poruchy zariadenia Dell™Soundbar**

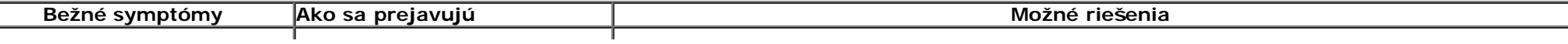

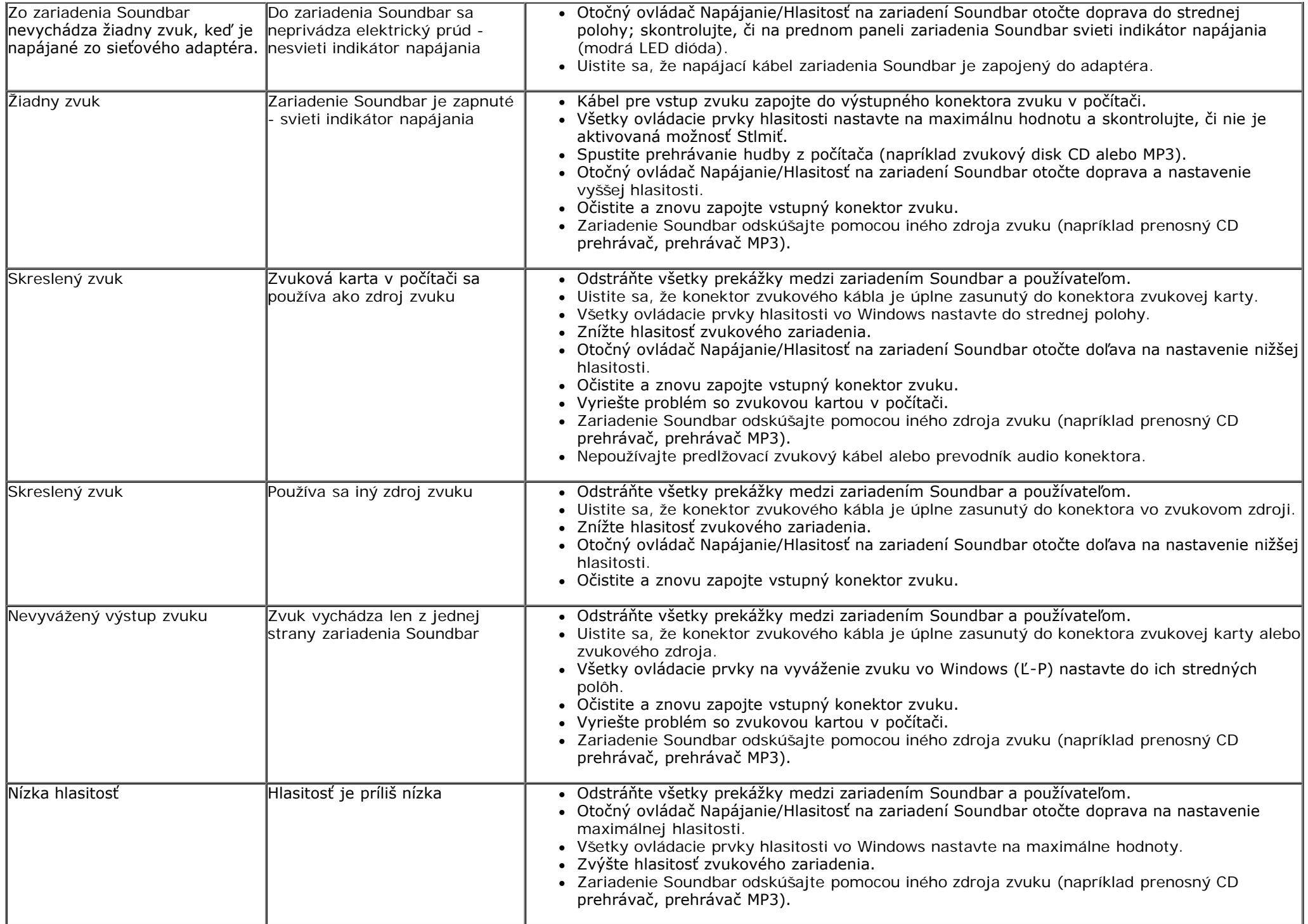

[Späť na stránku s obsahom](#page-0-0)

# <span id="page-67-0"></span>**Príloha**

## **Používateľská príručka k monitoru Dell™ E1913S/E1913/E2213**

- **[Bezpečnostné pokyny](#page-67-2)**
- [Oznamy FCC \(len pre USA\) a ďalšie informácie o právnych predpisoch](#page-67-3)
- [Kontaktovanie spoločnosti Dell](#page-67-1)

# <span id="page-67-2"></span>**VÝSTRAHA: Bezpečnostné pokyny**

**VÝSTRAHA: Používanie ovládacích prvkov, nastavení alebo postupov, ktoré sa v tejto dokumentácii neuvádzajú, môže mať za následok nebezpečenstvo úrazu elektrickým prúdom alebo mechanické poškodenie.**

Informácie o bezpečnostných pokynoch si pozrite v *informačnej príručke o výrobku*.

## <span id="page-67-3"></span>**Oznamy FCC (len pre USA) a ďalšie informácie týkajúce sa právnych predpisov**

Oznámenia FCC a ďalšie informácie týkajúce sa právnych predpisov nájdete na internetovej stránke pre súlad s právnymi predpismi na lokalite [www.dell.com\regulatory\\_compliance](http://www.dell.com/regulatory_compliance).

**Toto zariadenie vyhovuje predpisom FCC, Časť č. 15. Prevádzka musí spĺňať nasledujúce dve podmienky**:

- (1) Toto zariadenie nesmie spôsobovať škodlivé rušenie.
- (2) Toto zariadenie musí akceptovať akékoľvek rušenie, vrátane rušenia, ktoré môže spôsobiť nežiaducu prevádzku.

## <span id="page-67-1"></span>**Kontaktovanie spoločnosti Dell**

**Zákazníci v Spojených štátoch amerických môžu volať na číslo 800-WWW-DELL (800-999-3355).**

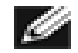

**POZNÁMKA:** Ak nemáte aktívne internetové pripojenie, kontaktné informácie môžete nájsť na objednávke, faktúre, dodacom liste, účtenke alebo v katalógu výrobkov spoločnosti Dell.

**Spoločnosť Dell poskytuje niekoľko možností technickej podpory a servisu on-line alebo po telefóne. Ich dostupnosť sa líši podľa krajiny a výrobku a niektoré služby nemusia byť vo vašej oblasti dostupné. Ak chcete kontaktovať spoločnosť Dell ohľadne predaja, technickej podpory alebo záležitostí týkajúcich sa zákazníckeho servisu:**

- 1. navštívte internetovú stránku **[support.dell.com](http://support.dell.com/)**.
- 2. Svoju krajinu a región si vyhľadajte v rozbaľovacej ponuke **Vybrať krajinu/región** v spodnej časti tejto stránky.
- 3. Kliknite na možnosť **Kontaktujte nás** v ľavej časti tejto stránky.
- 4. Podľa potreby vyberte vhodnú službu alebo odkaz na technickú podporu.
- 5. Vyberte spôsob kontaktovania spoločnosti Dell, ktorý vám vyhovuje.

[Späť na stránku s obsahom](#page-0-0)